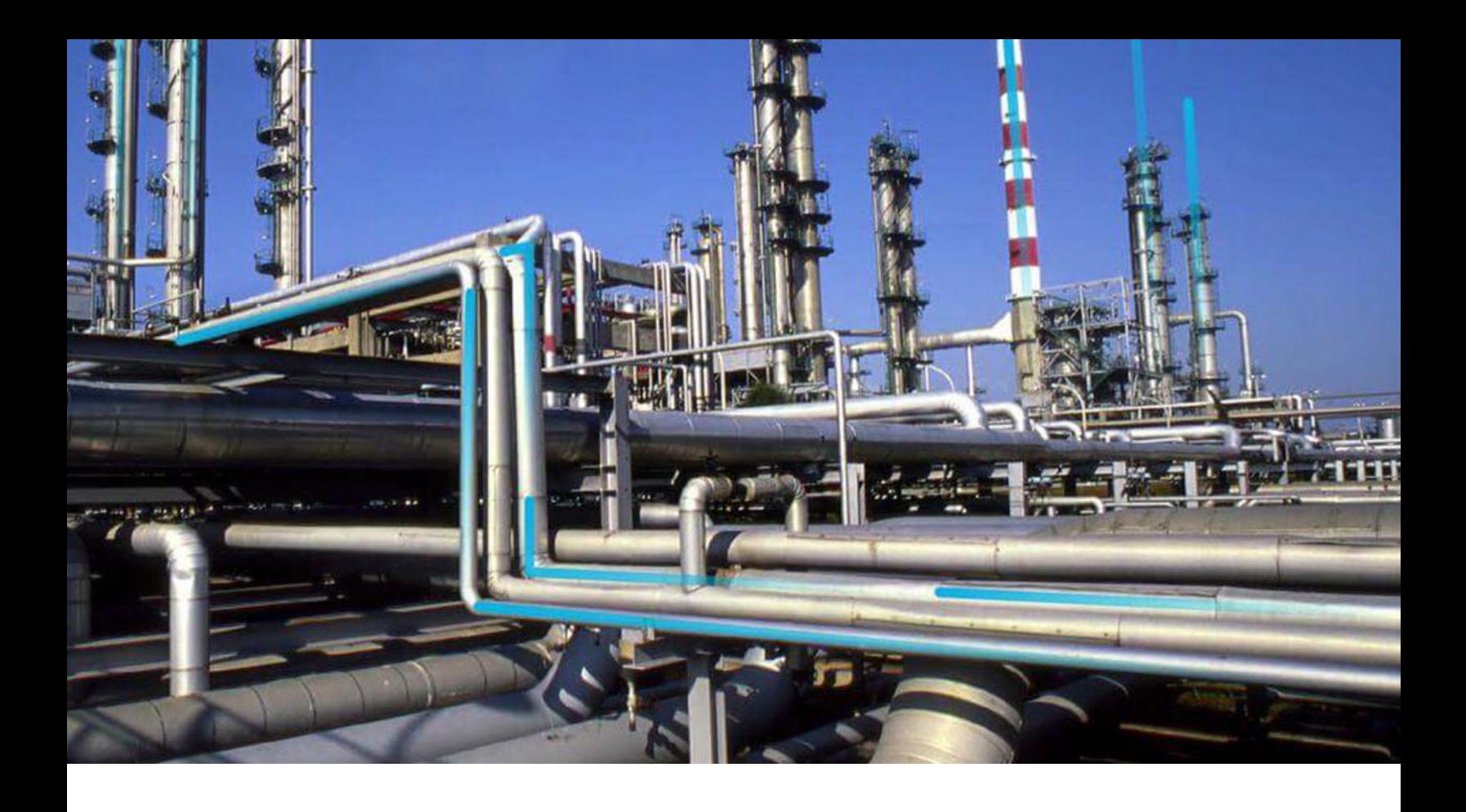

# **Hazards Analysis**

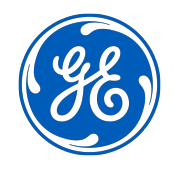

© 2024 General Electric Company

## **Contents**

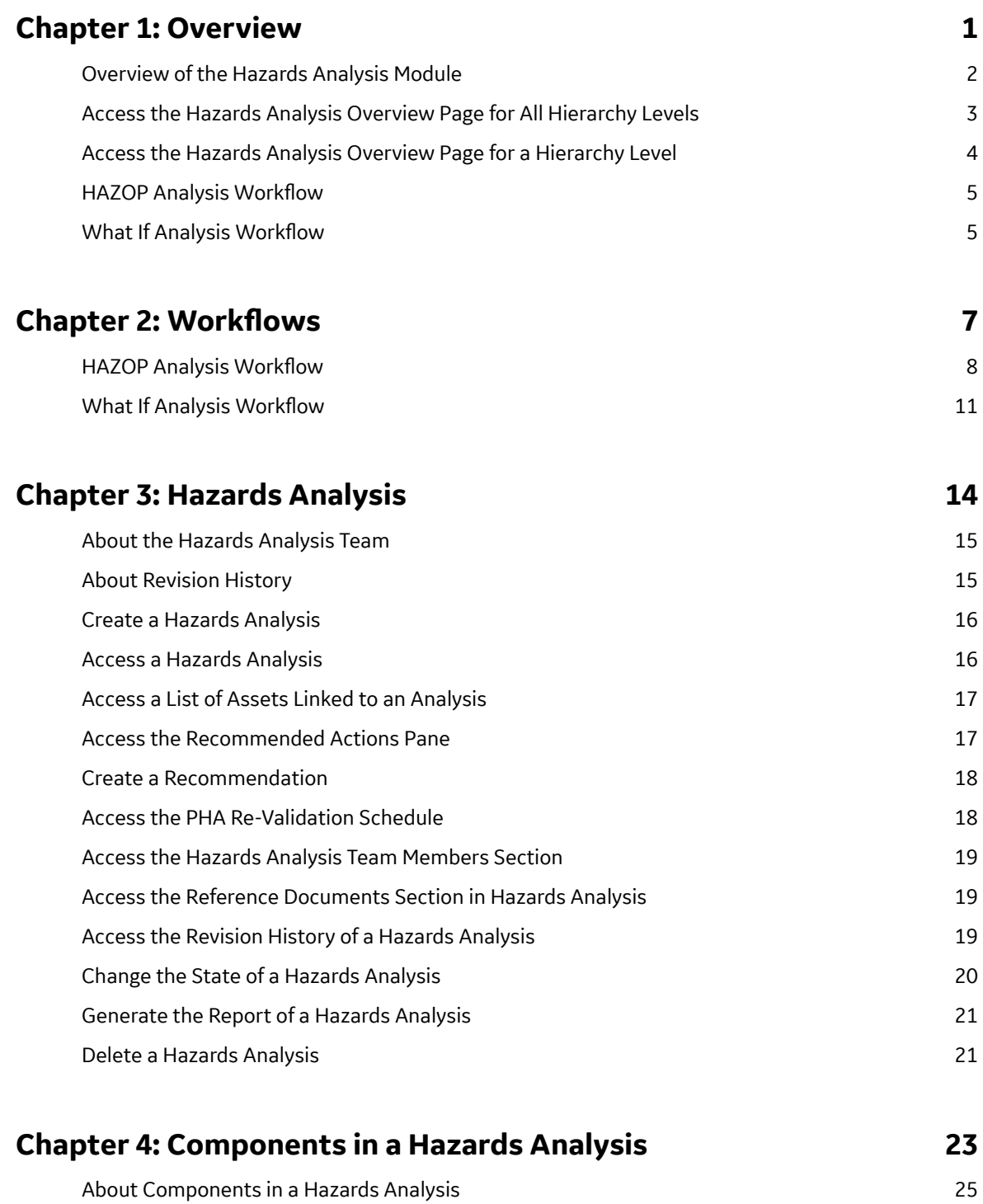

About Defining Components for a HAZOP Analysis 25

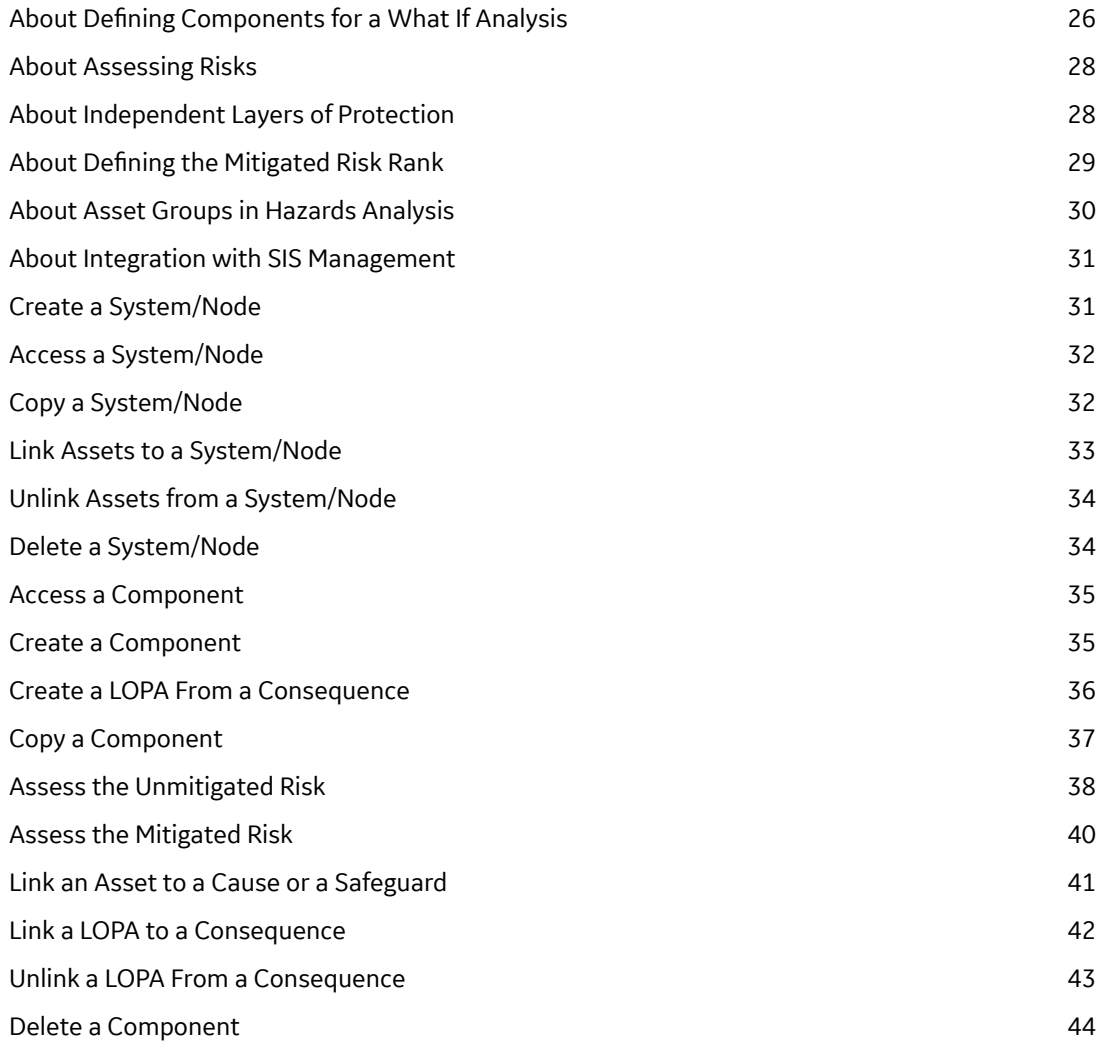

# **[Chapter 5: Admin 45](#page-50-0)**

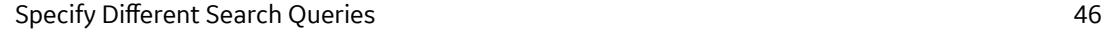

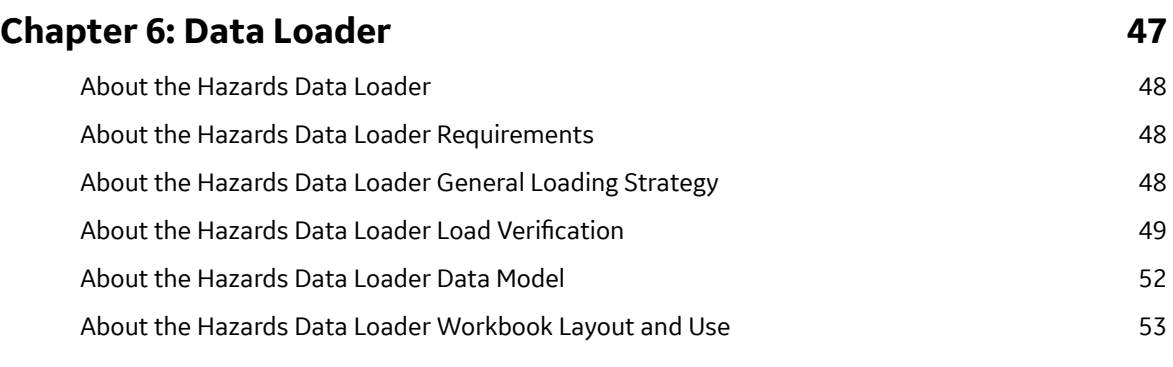

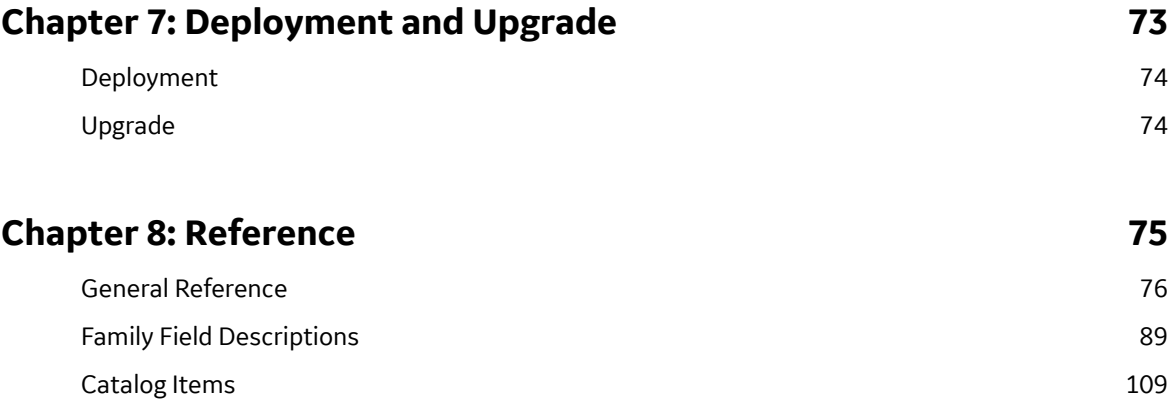

## **Copyright Digital, part of GE Vernova**

 $©$  2024 General Vernova and/or its affiliates.

GE Vernova, the GE Vernova logo, and Predix are either registered trademarks or trademarks of All other trademarks are the property of their respective owners.

This document may contain Confidential/Proprietary information of and/or its suppliers or vendors. Distribution or reproduction is prohibited without permission.

THIS DOCUMENT AND ITS CONTENTS ARE PROVIDED "AS IS," WITH NO REPRESENTATION OR WARRANTIES OF ANY KIND, WHETHER EXPRESS OR IMPLIED, INCLUDING BUT NOT LIMITED TO WARRANTIES OF DESIGN, MERCHANTABILITY, OR FITNESS FOR A PARTICULAR PURPOSE. ALL OTHER LIABILITY ARISING FROM RELIANCE UPON ANY INFORMATION CONTAINED HEREIN IS EXPRESSLY DISCLAIMED.

Access to and use of the software described in this document is conditioned on acceptance of the End User License Agreement and compliance with its terms.

# **Chapter 1**

## <span id="page-6-0"></span>**Overview**

#### **Topics:**

- [Overview of the Hazards](#page-7-0) [Analysis Module](#page-7-0)
- [Access the Hazards Analysis](#page-8-0) [Overview Page for All Hierarchy](#page-8-0) [Levels](#page-8-0)
- [Access the Hazards Analysis](#page-9-0) [Overview Page for a Hierarchy](#page-9-0) [Level](#page-9-0)
- HAZOP Analysis Workflow
- What If Analysis Workflow

## <span id="page-7-0"></span>**Overview of the Hazards Analysis Module**

Hazards Analysis is the process of identifying hazardous processes in a facility, assessing the risks, and providing ways to mitigate them.

Using the Hazards Analysis module, you can:

- Examine the processes that are performed by one or more assets.
- Identify existing and potential hazards that are associated with those processes.
- Identify and assess risks. How probable is it that the risk will have a negative safety or environmental impact? How would the team rate the severity of this safety or environmental impact?
- Define the characteristics of the scenarios, including the risks that they include.
- Identify ways to prevent the risk in each scenario from occurring.
- Make recommendations for actions that can be taken within the facility to prevent the risks in each scenario from occurring or to mitigate the risks in some way (e.g., lower the severity of the safety or environmental impact).

#### **Hazards Analysis**

Suppose that in your facility, you have two tanks that are connected with a pipe or a piping system, where hazardous chemicals in one tank are transferred to the other tank through the pipe or the piping system. The continual process of monitoring the liquid level in each tank, increasing or decreasing it as needed, and transporting the chemicals from the source tank to the target tank is a potentially hazardous process that involves risk. During this process, for example, if the level control malfunctions, the pressure in the pipe or the source tank could increase too rapidly and cause the chemicals in the source tank to leak out, causing damage to the environment or personnel.

After you identify the hazardous scenarios associated with a process, you can use Hazards Analysis to:

- Define the characteristics of the scenarios, including the risks that they include.
- Assess the likelihood of the risks in each scenario actually occurring.
- Identify ways to prevent the risk in each scenario from occurring.
- Make recommendations for actions that can be taken within the facility to prevent the risks in each scenario from occurring or to mitigate the risks in some way (e.g., lower the severity of the safety or environmental impact).

Suppose that, for the preceding process (transporting hazardous chemicals between two tanks), you identify a risk that the pressure monitor will stop working and a chemical spill will occur. Through a risk assessment, you also determine that the chemical spill is very likely to cause a negative impact to both human safety and the environment. Based on this assessment, you might determine that the only way to prevent the risk is to be alerted when the pressure in the tank is increasing too quickly. In this case, you may recommend that a high pressure alarm be put in place to alert someone if the pressure in the tank is rising too quickly. You may recommend to test the alarm on a periodic basis to ensure the availability of the alarm.

## <span id="page-8-0"></span>**Access the Hazards Analysis Overview Page for All Hierarchy Levels**

#### **Before You Begin**

- You can access the **Hazards Analysis Overview** page only if you are a member of the following Security Groups:
	- MI HA Administrator
	- **MI HA Owner**
	- **MI HA Facilitator**
	- MI HA Member

You can perform the various tasks on this page based on [the privileges granted to these Security](#page-83-0) [Groups.](#page-83-0)

#### **About This Task**

This topic describes how to access the **Hazards Analysis Overview** page, which displays Hazards Analysis information for all hierarchy levels. You can also access the **[Hazards Analysis Overview](#page-9-0)** page [for a particular hierarchy level.](#page-9-0)

#### **Procedure**

In the **Applications** menu, navigate to the **SAFETY** section, and then select **Hazards Analysis**.

The **Hazards Analysis Overview** page appears, displaying the following information that is related to all the hierarchy levels:

- The **[Hazards Analysis Risk Overview](#page-90-0)** [graph](#page-90-0): Plots the unmitigated and mitigated risk ranks for each System/Node in all the Hazards Analyses.
- The **Hazop** tab: Displays a list of HAZOP Analyses. You can create a new HAZOP Analysis, or access or modify an existing one. The number on the tab indicates the number of HAZOP Analyses.
- The **What If** tab: Displays a list of What If Analyses. You can create a new What If Analysis, or access or modify an existing one. The number on the tab indicates the number of What If Analyses.
- The **PHA Re-Validation Schedule** tab: Displays a list of Hazards Analyses that are overdue or must be re-validated in the next 30 days. The number on the tab indicates the number of Hazards Analyses that are listed.

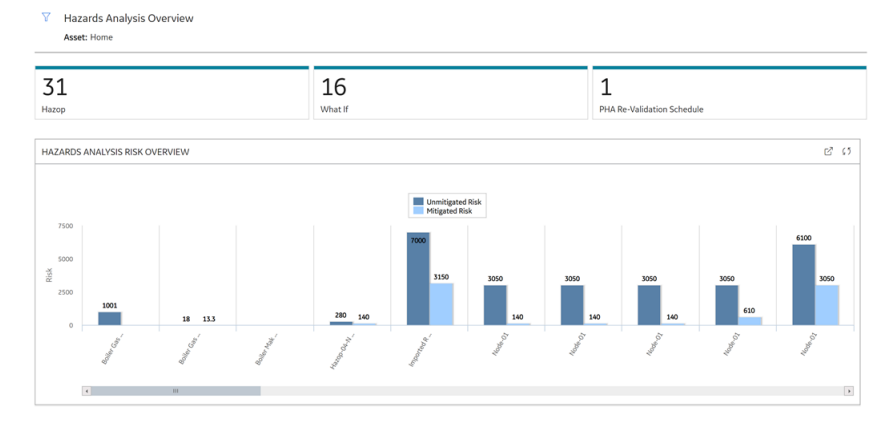

<span id="page-9-0"></span>By default, the hierarchy level is set to Home and the information that appears on the **Hazards Analysis Overview** page is related to all Hierarchy Levels, including records that are not associated with any Asset.

You can filter the information that appears on the page based on a specific Asset by selecting  $\check{\mathbf{V}}$  in the upper-left corner of the page.

## **Access the Hazards Analysis Overview Page for a Hierarchy Level**

#### **Before You Begin**

- You can access the **Hazards Analysis Overview** page only if you are a member of the following Security Groups:
	- MI HA Administrator
	- MI HA Owner
	- MI HA Facilitator
	- MI HA Member

You can perform the various tasks on this page based on [the privileges granted to these Security](#page-83-0) [Groups.](#page-83-0)

#### **About This Task**

This topic describes how to select a hierarchy level, and then access the **Hazards Analysis Overview** page for that hierarchy level. You can also access the **[Hazards Analysis Overview](#page-8-0)** page for all the [hierarchy levels.](#page-8-0)

#### **Procedure**

- 1. In the top navigation bar, select  $\triangle$ . The **Asset Hierarchy** page appears.
- 2. In the left pane, navigate to the hierarchy level for which you want to access the **Hazards Analysis Overview** page.

A list of types of analyses performed on the selected hierarchy level appears in the workspace, in the **Health** section.

- 3. In the workspace, select the **Safety** tab. The **Safety** section appears.
- 4. In the section, in the **Hazards Analysis** row, select the link.

The **Hazards Analysis Overview** page appears, displaying the following information related to the selected hierarchy level:

- The **[Hazards Analysis Risk Overview](#page-90-0)** [graph](#page-90-0): Plots the unmitigated and mitigated risk ranks for each System/Node in all the Hazards Analyses conducted on the selected hierarchy level.
- The **Hazop** tab: Displays a list of HAZOP Analyses conducted on the selected hierarchy level. You can create or a new HAZOP Analysis, or access or modify an existing one.
- The **What If** tab: Displays a list of What If Analyses conducted on the selected hierarchy level. You can create a new What If Analysis, or access or modify an existing one.
- The **PHA Re-Validation Schedule** tab: Displays a list of Hazards Analyses (conducted on the selected hierarchy level) that are overdue or must be re-validated in the next 30 days. The number on the tab indicates the number of Hazards Analyses that are listed.

<span id="page-10-0"></span>You can filter the hierarchy level by selecting  $\mathbf{V}$  in the upper-left corner of the page.

## **HAZOP Analysis Workflow**

This workflow provides the basic, high-level steps for using this module. The steps and links in this workflow do not necessarily reference every possible procedure.

Using the Hazards Analysis module, you can conduct the following types of Hazards Analyses:

- **Hazards and Operability (HAZOP) Analysis:** Lets you document the known hazardous scenarios associated with a process, assess the likelihood of the risks in those scenarios occurring, and determine the best way to mitigate the risk in those scenarios.
- **What-If Analysis:** Lets you hypothesize about the possible hazardous scenarios, determine the risk associated with them, and determine the best way to mitigate those risks.

Conducting a HAZOP analysis includes completing the following steps:

- 1. [Create a Hazards Analysis,](#page-21-0) which stores the details of the HAZOP analysis that you want to perform, including the start and end dates for the analysis.
- 2. [Identify the Systems/Nodes](#page-36-0) in which the hazardous scenario originates.
- 3. Define components, which includes identifying the following items:
	- The system in which the hazardous scenario originates.
	- The condition under which the scenario may appear.
	- What causes the condition to occur.
	- The risks associated with that scenario.
	- The safeguards that are currently in place to mitigate the risk in that scenario.
	- The probability and severity of the safety, operational (commercial), and environmental impact of the risk associated with the scenario if a safeguard is in place.
- 4. Assess the [unmitigated](#page-43-0) and [mitigated](#page-45-0) risks.
- 5. [Link a LOPA to a Consequence.](#page-47-0)
- 6. [Link Assets](#page-38-0) to each System/Node in the HAZOP Analysis.
- 7. Define the Hazards Analysis team, who will conduct the analysis.

**Tip:** For details about working with teams and the **Team Members** section, refer to the Teams section of the documentation.

8. Link the Hazards Analysis to a Reference Document, which contains the reference material relevant to the analysis.

**Tip:** For more information, refer to the Manage Reference Documents section of the Record Manager module for additional options when working with reference documents.

9. [Propose a Recommendation](#page-23-0) for actions that should be taken to mitigate the risk in that scenario.

## **What If Analysis Workflow**

This workflow provides the basic, high-level steps for using this module. The steps and links in this workflow do not necessarily reference every possible procedure.

Using the Hazards Analysis module, you can conduct the following types of Hazards Analyses:

• **Hazards and Operability (HAZOP) Analysis:** Lets you document the known hazardous scenarios associated with a process, assess the likelihood of the risks in those scenarios occurring, and determine the best way to mitigate the risk in those scenarios.

• **What If Analysis:** Lets you hypothesize about the possible hazardous scenarios, determine the risk associated with them, and determine the best way to mitigate those risks.

Conducting a What If Analysis includes completing the following steps:

- 1. [Create a Hazards Analysis,](#page-21-0) which stores the details of the What If Analysis that you want to perform, including the start and end dates for the analysis.
- 2. [Identify the Systems/Nodes](#page-36-0) in which the hazardous scenario originates.
- 3. Define components, which includes identifying the following items:
	- The system in which the hazardous scenario originates.
	- The condition under which the scenario may occur.
	- What causes the condition to occur.
	- The risks associated with that scenario.
	- The safeguards that are currently in place to mitigate the risk in that scenario.
	- The probability and severity of the safety, operational (commercial), and environmental impact of the risk associated with the scenario if a safeguard is in place.
- 4. Assess the [unmitigated](#page-43-0) and [mitigated](#page-45-0) risks.
- 5. [Link a LOPA to a Consequence.](#page-47-0)
- 6. Link [Assets](#page-46-0) to each System/Node in the What If Analysis.
- 7. Define the Hazards Analysis team, who will conduct the analysis.

**Tip:** For details about working with teams and the **Team Members** section, refer to the Teams section of the documentation.

8. Link the Hazards Analysis to a Reference Document, which contains the reference material relevant to the analysis.

**Tip:** For more information, refer to the Manage Reference Documents section of the Record Manager module for additional options when working with reference documents.

9. [Propose a Recommendation](#page-23-0) for actions that should be taken to mitigate the risk in that scenario.

# **Chapter 2**

## <span id="page-12-0"></span>**Workflows**

#### **Topics:**

- HAZOP Analysis Workflow
- What If Analysis Workflow

## <span id="page-13-0"></span>**HAZOP Analysis Workflow**

## **Hazards Analysis: HAZOP Analysis**

This workflow describes the process for conducting a Hazards and Operability (HAZOP) analysis by:

- Defining the deviations, causes, consequences, and safeguards in the analysis.
- Assessing the unmitigated and mitigated risks.

In the following workflow diagram, the blue text in a shape indicates that the corresponding description has been provided in the sections that follow the diagram. For more information, refer to the Interpreting the Workflow Diagrams topic in the APM Product Workflows documentation.

**Note:** For information on the personas associated with a APM module, refer to the APM Product Workflows documentation.

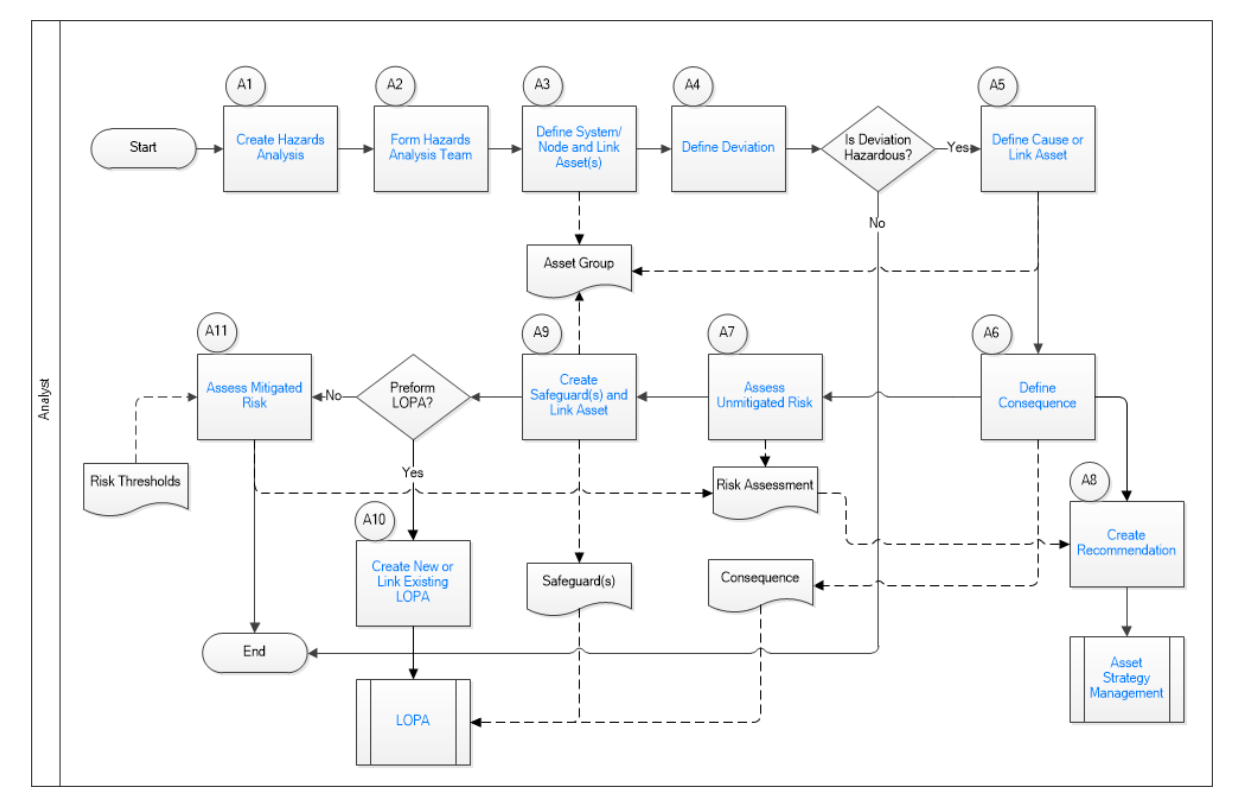

- 1. [Create Hazards Analysis](#page-14-0) on page 9
- 2. [Form Hazards Analysis Team](#page-17-0) on page 12
- 3. Define System/Node and Link Assets(s) on page 12
- 4. Define Deviation on page 9
- 5. Define Cause and Link Asset on page 12
- 6. [Assess Mitigated Risk](#page-18-0) on page 13
- 7. Define Safeguard (or Layer of Protection) on page 13
- 8. [Assess Unmitigated Risk](#page-17-0) on page 12
- 9. Define Consequence on page 12
- 10.[Create Recommendation](#page-18-0) on page 13
- 11.[Asset Strategy Management](#page-18-0) on page 13

<span id="page-14-0"></span>12.[Create New or Link Existing LOPA](#page-18-0) on page 13 13. [LOPA](#page-18-0) on page 13

#### **Create Hazards Analysis**

Persona: Analyst

Create a Hazards Analysis (of the type HAZOP) to record the details of the Hazards and Operability (HAZOP) analysis. This will analyze the known causes of a hazard.

#### **Form Hazards Analysis Team**

Persona: Analyst

Form a multi-disciplinary team that will perform the Hazards Analysis. Assign the Facilitator role to one of the team members, and the Owner role to another.

#### **Define System/Node and Link Assets(s)**

Persona: Analyst

Identify the system or node for which you want to perform the HAZOP analysis. Create a System/Node and define it. You can link a System/Node to assets (i.e., Equipment and Functional Locations). APM creates an Asset Group for all the assets that are linked to a System/Node and to the Causes and Safeguards in the System/Node.

### **Define Deviation**

Persona: Analyst

Create a Deviation to record the details of a process that has deviated from normal conditions, which could result in a hazard.

#### **Define Cause and Link Asset**

Persona: Analyst

Create a Cause record to store the details of each cause that resulted in or may result in a hazardous condition. You can link a Cause to assets ( i.e., Equipment and Functional Locations). APM creates an Asset Group for all the assets that are linked to a System/Node and to the Causes and Safeguards in the System/Node.

#### **Define Consequence**

Persona: Analyst

Create a Consequence record to store the details of the impact of the hazard.

#### **Assess Unmitigated Risk**

Persona: Analyst

Before a safeguard is defined, assess the severity and frequency of the consequence for each aspect defined in a risk matrix. By default, these aspects are Safety, Health, Environment, and Financial. Depending on the Risk Matrix associated with the site, these aspects may vary. You can refer to the failure rate data of the piece of equipment or trip reports to assess the unmitigated risk.

## **Create Recommendation**

Persona: Analyst

Create a Strategic Recommendation to provide suggestions about how to mitigate the risk. You can also promote the Recommendation to Asset Strategy Management (ASM).

## **Asset Strategy Management**

Persona: Analyst

Asset Strategy Management defines the health monitoring requirements for an asset, or asset class, based on understanding the underlying failure modes and effects, in combination with the criticality of the asset. This process identifies candidate failure modes where health monitoring offers a significant reduction in risk. This workflow assumes that the Strategy has been approved, an Action has been created for each Risk where a health indicator is the identified mitigation, and the Actions are not yet implemented.

Go to the Asset Strategy Management workflow.

## **Define Safeguard (or Layer of Protection)**

#### Persona: Analyst

Create a Safeguard record to store the details of the safeguard that will mitigate the risk, and specify if the safeguard is an Independent Protection Layer. If the Safeguard is a safety instrumented function (SIS), you must link the Instrumented Function to the Safeguard. The protective instrument loops installed on the instrumented function can mitigate the risk. The SIS Management module allows you to assess the SIL value for the instrumented function. You can link a Safeguard to assets (i.e., Equipment and Functional Locations). APM creates an Asset Group for all the assets that are linked to a System/Node and to the Causes and Safeguards in the System/Node.

## **Create New or Link Existing LOPA**

#### Persona: Analyst

You can create a LOPA to access the Safety Integrity Level (SIL) for a scenario. When you create a LOPA from a Consequence in a Hazards Analysis, the LOPA is automatically linked with the Consequence. You can also link an existing LOPA to a Consequence in the Hazards Analysis. The Safeguards defined in the Hazards Analysis will appear in the LOPA. Similarly, the Safeguards defined in the LOPA will appear in the Hazards Analysis. Changes made to the Safeguards will be reflected in both the LOPA and the Hazards Analysis.

## **Assess Mitigated Risk**

#### Persona: Analyst

After a safeguard is put into use, assess the severity and frequency of the consequence for each aspect defined in a risk matrix. By default, these aspects are Safety, Health, Environment, and Financial. Depending on the Risk Matrix associated with the site, these aspects may vary.

### **LOPA**

Persona: Analyst

Go to the LOPA workflow.

## <span id="page-16-0"></span>**What If Analysis Workflow**

### **Hazards Analysis: What-If Analysis**

This workflow describes the process for conducting a What-If analysis by:

- Defining the what ifs, causes, consequences, and safeguards in the analysis.
- Assessing the unmitigated and mitigated risks

In the following workflow diagram, the blue text in a shape indicates that the corresponding description has been provided in the sections that follow the diagram. For more information, refer to the Interpreting the Workflow Diagrams topic in the APM Product Workflows documentation.

**Note:** For information on the personas associated with a APM module, refer to the APM Product Workflows documentation.

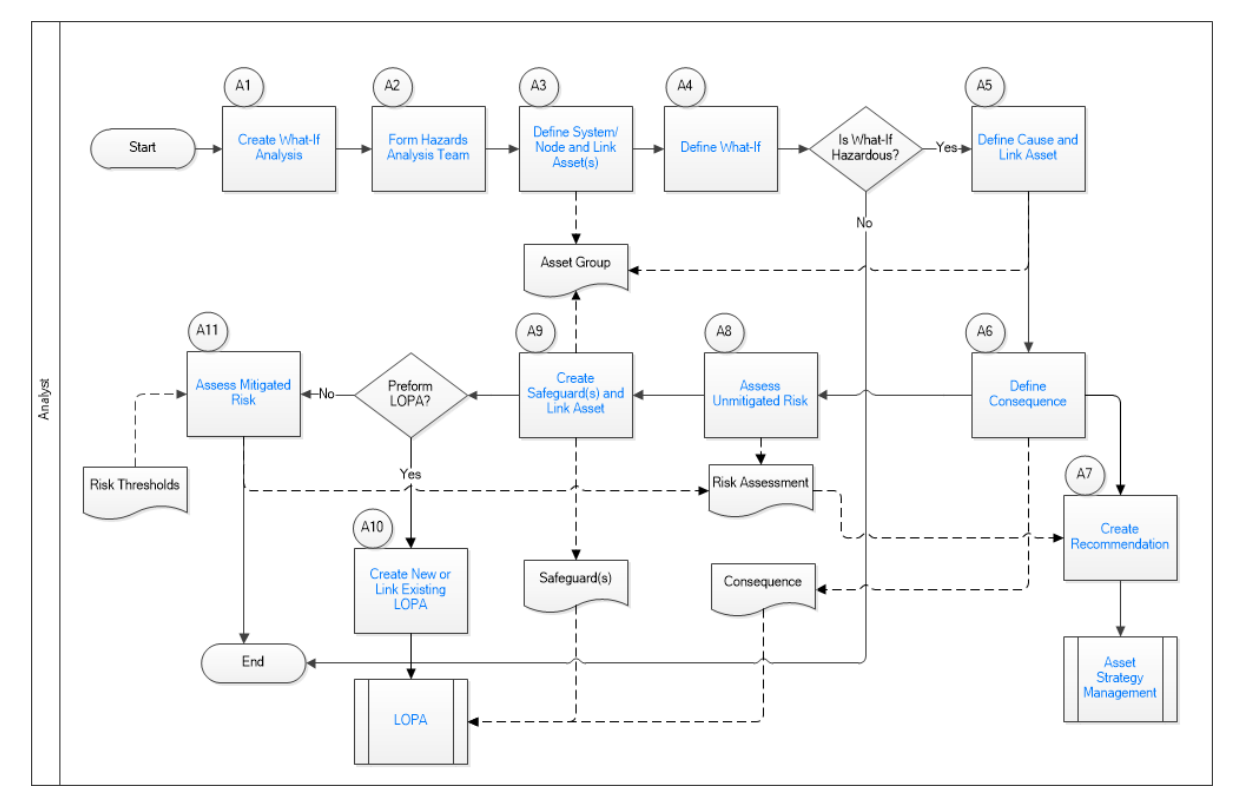

- 1. [Create What-If Analysis](#page-17-0) on page 12
- 2. [Form Hazards Analysis Team](#page-17-0) on page 12
- 3. Define System/Node and Link Assets(s) on page 12
- 4. Define What-If on page 12
- 5. Define Cause and Link Asset on page 12
- 6. [Assess Mitigated Risk](#page-18-0) on page 13
- 7. Define Safeguard (or Layer of Protection) on page 13
- 8. [Assess Unmitigated Risk](#page-17-0) on page 12
- 9. Define Consequence on page 12
- 10.[Create Recommendation](#page-18-0) on page 13
- 11.[Asset Strategy Management](#page-18-0) on page 13

<span id="page-17-0"></span>12.[Create New or Link Existing LOPA](#page-18-0) on page 13

13. [LOPA](#page-18-0) on page 13

## **Create What-If Analysis**

Persona: Analyst

Create a Hazards Analysis (of type What-If) to record the details of the What-If analysis. This is to analyze the potential causes of a hazard.

### **Form Hazards Analysis Team**

Persona: Analyst

Form a multi-disciplinary team that will perform the Hazards Analysis. Assign the Facilitator role to one of the team members, and the Owner role to another.

## **Define System/Node and Link Assets(s)**

Persona: Analyst

Identify the system or node for which you want to perform the HAZOP analysis. Create a System/Node and define it. You can link a System/Node to assets (i.e., Equipment and Functional Locations). APM creates an Asset Group for all the assets that are linked to a System/Node and to the Causes and Safeguards in the System/Node.

## **Define What-If**

Persona: Analyst

Create a What-If record to store the details of a process that can potentially deviate from normal conditions, which could result in a hazard.

## **Define Cause and Link Asset**

#### Persona: Analyst

Create a Cause record to store the details of each cause that resulted in or may result in a hazardous condition. You can link a Cause to assets ( i.e., Equipment and Functional Locations). APM creates an Asset Group for all the assets that are linked to a System/Node and to the Causes and Safeguards in the System/Node.

### **Define Consequence**

Persona: Analyst

Create a Consequence record to store the details of the impact of the hazard.

## **Assess Unmitigated Risk**

Persona: Analyst

Before a safeguard is defined, assess the severity and frequency of the consequence for each aspect defined in a risk matrix. By default, these aspects are Safety, Health, Environment, and Financial. Depending on the Risk Matrix associated with the site, these aspects may vary. You can refer to the failure rate data of the piece of equipment or trip reports to assess the unmitigated risk.

## <span id="page-18-0"></span>**Create Recommendation**

Persona: Analyst

Create a Strategic Recommendation to provide suggestions about how to mitigate the risk. You can also promote the Recommendation to Asset Strategy Management (ASM).

## **Asset Strategy Management**

Persona: Analyst

Asset Strategy Management defines the health monitoring requirements for an asset, or asset class, based on understanding the underlying failure modes and effects, in combination with the criticality of the asset. This process identifies candidate failure modes where health monitoring offers a significant reduction in risk. This workflow assumes that the Strategy has been approved, an Action has been created for each Risk where a health indicator is the identified mitigation, and the Actions are not yet implemented.

Go to the Asset Strategy Management workflow.

## **Define Safeguard (or Layer of Protection)**

#### Persona: Analyst

Create a Safeguard record to store the details of the safeguard that will mitigate the risk, and specify if the safeguard is an Independent Protection Layer. If the Safeguard is a safety instrumented function (SIS), you must link the Instrumented Function to the Safeguard. The protective instrument loops installed on the instrumented function can mitigate the risk. The SIS Management module allows you to assess the SIL value for the instrumented function. You can link a Safeguard to assets (i.e., Equipment and Functional Locations). APM creates an Asset Group for all the assets that are linked to a System/Node and to the Causes and Safeguards in the System/Node.

## **Create New or Link Existing LOPA**

#### Persona: Analyst

You can create a LOPA to access the Safety Integrity Level (SIL) for a scenario. When you create a LOPA from a Consequence in a Hazards Analysis, the LOPA is automatically linked with the Consequence. You can also link an existing LOPA to a Consequence in the Hazards Analysis. The Safeguards defined in the Hazards Analysis will appear in the LOPA. Similarly, the Safeguards defined in the LOPA will appear in the Hazards Analysis. Changes made to the Safeguards will be reflected in both the LOPA and the Hazards Analysis.

### **Assess Mitigated Risk**

#### Persona: Analyst

After a safeguard is put into use, assess the severity and frequency of the consequence for each aspect defined in a risk matrix. By default, these aspects are Safety, Health, Environment, and Financial. Depending on the Risk Matrix associated with the site, these aspects may vary.

#### **LOPA**

Persona: Analyst

Go to the LOPA workflow.

# **Chapter**

# **3**

## <span id="page-19-0"></span>**Hazards Analysis**

#### **Topics:**

- [About the Hazards Analysis](#page-20-0) [Team](#page-20-0)
- [About Revision History](#page-20-0)
- [Create a Hazards Analysis](#page-21-0)
- [Access a Hazards Analysis](#page-21-0)
- [Access a List of Assets Linked](#page-22-0) [to an Analysis](#page-22-0)
- [Access the Recommended](#page-22-0) [Actions Pane](#page-22-0)
- [Create a Recommendation](#page-23-0)
- [Access the PHA Re-Validation](#page-23-0) **[Schedule](#page-23-0)**
- [Access the Hazards Analysis](#page-24-0) [Team Members Section](#page-24-0)
- [Access the Reference](#page-24-0) [Documents Section in Hazards](#page-24-0) [Analysis](#page-24-0)
- [Access the Revision History of a](#page-24-0) [Hazards Analysis](#page-24-0)
- [Change the State of a Hazards](#page-25-0) [Analysis](#page-25-0)
- [Generate the Report of a](#page-26-0) [Hazards Analysis](#page-26-0)
- [Delete a Hazards Analysis](#page-26-0)

## <span id="page-20-0"></span>**About the Hazards Analysis Team**

The hazards analysis team is a group of individuals who will complete the hazards analysis. You can add APM users and non-APM users to the hazards analysis team.

- APM users will have an existing APM Security User and an associated Human Resource record that was created automatically when the Security User was created.
- Non-APM users will not have a APM Security User or a Human Resource record. To add a non-APM user to the SIL analysis team, you will need to create a Human Resource record for that user. You can do so via the SIL Analysis Team Members page or using APM Tools.

**Note:** A APM Security User record is required for logging in to the APM application and using Hazards Analysis. Hazards analysis team members who do not have a Security User account may participate in and contribute to the analysis but will not be able to use APM .

#### **Team Member Roles**

Hazards analysis team member roles is used to as a reference to understand which team member is responsible for a given task related to the analysis. Any member of the team can be assigned a role. The following roles are available for a hazards analysis:

- **Owner:** The team member who is responsible for completing the hazards analysis. After you assign a team member the role of Owner, the name of that team member will appear in the Owner field in the Hazards Analysis.
- **Facilitator:** The team member who is in charge of conducting the analysis and organizing the team.

There can be only one Owner and one Facilitator per analysis.

## **About Revision History**

You can use the revision history in a hazards analysis to manage the revisions made for an entire analysis (i.e., HAZOP or What If). When you create an analysis, you link records in multiple families to the Hazards Analysis. When you complete an analysis (i.e., it has been approved), you will change the state of the Hazards Analysis to Complete. When you do so, a snapshot is taken of the Hazards Analysis and each record linked to it.

When the state of a Hazards Analysis is changed to Complete, one record in each of the following families will be created:

- Hazards Analysis Revision
- Hazards Analysis System/Node Revision
- HAZOP Deviation Revision (for HAZOP Analyses)
- What If Revision (for What If Analyses)
- Hazards Analysis Cause Revision
- Hazards Analysis Consequence Revision
- Hazards Analysis Safeguard Revision
- **IPL Checklist Revision**

In other words, after the record state for the Hazards Analysis is changed to Complete, one Revision record is created for each record that is linked to the Hazards Analysis (with the exception of the Human Resource, Risk Assessment Recommendation, and Risk Assessment families). Each Revision record stores a snapshot of the source record as it appeared when the state of the Hazards Analysis was changed.

<span id="page-21-0"></span>If you re-evaluate the Hazards Analysis, the state of the Hazards Analysis will change to Complete. A second set of Revision records will be created, and so on.

## **Create a Hazards Analysis**

#### **Procedure**

1. Access the **[Hazards Analysis Overview](#page-8-0)** page.

**Tip:** You can also access the **Hazards Analysis Overview** [page for a particular hierarchy level](#page-9-0).

- 2. In the workspace heading:
	- If you are conducting a HAZOP Analysis, select the **Hazop** tab.
	- If you are conducting a What If Analysis, select the **What If** tab.

The selected section appears, displaying a list of Hazards Analyses of the selected type.

- 3. In the upper-left corner of the workspace, select  $+$ . A blank datasheet for the Hazards Analysis appears.
- 4. As needed, enter values in the available fields.
- 5. In the lower-right corner of the datasheet, select **Save**. The Hazards Analysis is created.

#### **Next Steps**

- [Create a System/Node](#page-36-0)
- Add Team Members to the Hazards Analysis

## **Access a Hazards Analysis**

#### **Procedure**

1. Access the **[Hazards Analysis Overview](#page-8-0)** page.

**Tip:** You can also access the **Hazards Analysis Overview** [page for a particular hierarchy level](#page-9-0).

- 2. In the workspace heading:
	- If you want to access a HAZOP Analysis, select the **Hazop** tab.
	- If you want to access a What If Analysis, select the **What If** tab.

The selected section appears, displaying a list of Hazards Analyses of the selected type.

- 3. Select the Hazards Analysis that you want to access. The **Analysis Overview** section appears, displaying [the Risk Assessment graph](#page-90-0).
- 4. In the workspace, select the Definition tab. The datasheet for the Hazards Analysis appears.
- 5. If needed, modify values in the available fields.

**Tip:** You can modify a Hazards Analysis only if it is in the Planning state.

6. In the upper-right corner of the datasheet, select  $\Box$ . The changes made to the Hazards Analysis are saved.

#### **Results**

• A list of Systems/Nodes for the Hazards Analysis appears in the left pane.

## <span id="page-22-0"></span>**Access a List of Assets Linked to an Analysis**

#### **About This Task**

This topic describes how to access a list of Assets (Equipment and Functional Locations) that are linked to each System/Node, Cause, and Safeguard in a Hazards Analysis.

#### **Procedure**

1. Access the **[Hazards Analysis Overview](#page-8-0)** page.

**Tip:** You can also access the **Hazards Analysis Overview** [page for a particular hierarchy level](#page-9-0).

- 2. In the workspace:
	- If you want to access the Assets linked to a HAZOP Analysis, select the **Hazop** tab.
	- If you want to access the Assets linked to a What If Analysis, select the **What If** tab.

The selected section appears, displaying a list of Hazards Analyses of the selected type.

- 3. Select the Hazards Analysis for which you want to access a list of linked Assets. The **Analysis Overview** section appears, displaying [the Risk Assessment graph](#page-90-0).
- 4. In the workspace, select the **Linked Assets** tab. The **Linked Assets** section appears, displaying a list of Assets linked to the Systems/Nodes, Causes, and Safeguards in the Hazards Analysis.

## **Access the Recommended Actions Pane**

#### **About This Task**

The Recommendations that appear on the **Recommended Actions** pane are filtered based on your selection.

- If you access a Hazards Analysis, the **Recommended Actions** pane displays a list of Risk Assessment Recommendations linked to all the Consequences in the Hazards Analysis.
- If you access a System/Node, Deviation, What If, or a Cause, the **Recommended Actions** pane displays a list of Risk Assessment Recommendations linked to all the Consequences in the System/ Node.
- If you access a Consequence, the **Recommended Actions** pane displays a list of Risk Assessment Recommendations linked to the Consequence.

**Important:** You can create a Recommendation only for a Consequence.

#### **Procedure**

- 1. Access the [Hazards Analysis,](#page-21-0) [System/Node,](#page-37-0) or the [Consequence](#page-40-0) that is linked to the Recommendation.
- 2. In the upper-right corner of the page, select  $\left( \frac{p}{p} \right)$

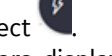

The **Recommended Actions** pane appears, displaying a list of Recommendations linked to the Hazards Analysis, System/Node, or the Consequence.

**Tip:** For information about additional options available when working with the Recommendation records, refer to the Action Management section of the documentation.

<span id="page-23-0"></span>Tip: If you want to create a Recommendation, you must first select the Consequence, and then access the **Recommended Actions** pane.

## **Create a Recommendation**

#### **Procedure**

- 1. [Access the Consequence](#page-40-0) for which you want to create a Risk Assessment Recommendation.
- 2. In the upper-right corner of the page, select  $\frac{p}{r}$ The **Recommended Actions** pane appears, displaying a list of Risk Assessment Recommendations linked to the Consequence.
- 3. In the upper-left corner of the pane, select  $\pm$ . A blank datasheet for Risk Assessment Recommendation appears.
- 4. As needed, enter values in the available fields, and then in the upper-right corner of the datasheet,

```
select \Box
```
The Recommendation is created.

**Tip:** For information about additional options available when working with the Recommendation records, refer to the Action Management section of the documentation.

#### **Results**

• The Risk Assessment Recommendation that you have created is listed in the **Recommended Actions** pane for the related Hazards Analysis, System/Node, Deviation or What If, and the Cause that are linked to the Consequence.

## **Access the PHA Re-Validation Schedule**

#### **About This Task**

The Hazards Analysis module allows you to view a list of analyses for which revalidation (also called reevaluation) is overdue or must be completed in the next 30 days.

The **PHA Re-Validation Schedule** section on the **Hazards Analysis Overview** page displays a list of Hazards Analyses that satisfy any of the following conditions:

- The value in the Next Reevaluation Date field falls within the next 30 days.
- The value in the Next Reevaluation Date field is a past date.

#### **Procedure**

1. Access the **[Hazards Analysis Overview](#page-8-0)** page.

**Tip:** You can also access the **Hazards Analysis Overview** [page for a particular hierarchy level](#page-9-0).

2. Select the **PHA Re-Validation Schedule** tab.

The **PHA Re-Validation Schedule** section appears, displaying a list of Hazards Analyses for which revalidation is overdue or due within the next 30 days. The following columns appear in the section:

- **Analysis ID:** Contains a link, which you can select to view the details of the Hazards Analysis.
- **Revision:** Contains a value indicating the number of revisions performed on the Hazards Analysis.
- <span id="page-24-0"></span>• **Revision Date:** Contains the value in the Revision Date field of the Hazards Analysis.
- **Next Reevaluation Date:** Contains the value in the Next Reevaluation Date field of the Hazards Analysis.

By default, the hierarchy level on the **Hazards Analysis Overview** page is set to Home and the information that appears in the **PHA Re-Validation Schedule** section is related to all Hierarchy Levels, including records that are not associated with any asset. You can filter the information that

appears on the page based on a specific asset by selecting  $\mathbf V$  in the upper-left corner of the page.

## **Access the Hazards Analysis Team Members Section**

#### **About This Task**

This topic describes how to access the **Team Members** section of a Hazards Analysis, from where you can access the list of team members in the analysis, add new ones, assign roles to team members, or modify or delete them.

#### **Procedure**

- 1. [Access the Hazards Analysis](#page-21-0) whose Team Members you want to access.
- 2. In the workspace, select the **Team Members** tab.

The **Team Members** section appears, displaying a list of Team Members in the analysis.

**Tip:** For details about working with teams and the **Team Members** section, refer to the Teams section of the documentation.

## **Access the Reference Documents Section in Hazards Analysis**

#### **About This Task**

This topic describes how to access the **Reference Documents** section in Hazards Analysis, from where you can access a list of Reference Documents linked to a Hazards Analysis, create a new one, or modify or delete an existing one.

#### **Procedure**

- 1. [Access the Hazards Analysis](#page-21-0) whose Reference Documents you want to access.
- 2. In the workspace, select the **Reference Documents** tab.
	- The **Reference Documents** section appears, displaying a list of Reference Documents linked to the Hazards Analysis.

**Tip:** For more information, refer to the Manage Reference Documents section of the Record Manager module for additional options when working with reference documents.

## **Access the Revision History of a Hazards Analysis**

#### **About This Task**

This topic describes how to access the revision history of a Hazards Analysis for each revision of the analysis.

#### <span id="page-25-0"></span>**Procedure**

- 1. [Access the Hazards Analysis](#page-21-0) for which you want to access the revision history.
- 2. In the upper-right corner of the page, select **Revisions**.
- The **Revision History** page appears, displaying a list of revisions for the analysis.
- 3. Select the revision that you want to access. The datasheet of the Hazards Analysis for the selected revision appears. The left pane displays a hierarchical structure of the Systems/Nodes and their elements.
- 4. If you want to view the changes that have been made for a particular record in that revision, select the record in the left pane, and then, in the upper-right corner of the page, select **Show Changes**. The **Changes For Selected Datasheet** window appears, displaying a list of old values (i.e., values in the preceding revision) and new values (i.e., values in the selected revision) for all the fields that were modified in the selected revision for the selected record.

#### **Accessing the Revision of a Hazards Analysis**

Suppose that a Hazards Analysis has been re-evaluated (i.e., cycled through the states, Planning to Complete) twice. Therefore, this creates two revisions of the analysis.

If you want to view Revision 1 of the analysis, then:

- 1. [Access the Hazards Analysis.](#page-21-0)
- 2. In the upper-right corner of the page, select **2 Revisions**. The **Revision History** page appears, displaying the two revisions.
- 3. Select the hyperlink that corresponds to Revision 1. The **Analysis Summary** workspace for Revision 1 of the analysis appears. The left pane displays a hierarchical structure of the Systems/Nodes and their elements.
- 4. If you want to view the changes that have been made for a System/Node in Revision 1, then select the System/Node, and then, in the upper-right corner of the page, select **Show Changes**.

The **Changes for Selected Datasheet** window appears, displaying a list of old and new values for each field that was modified in Revision 1 compared to Revision 0.

## **Change the State of a Hazards Analysis**

#### **About This Task**

This topic describes how to change the state of a Hazards Analysis, while assigning the state to a user.

**Important:** You can modify a Hazards Analysis in a particular state only if you are an administrator or the assignee for that state.

#### **Procedure**

- 1. [Access the Hazards Analysis](#page-21-0) for which you want to change the state.
- 2. In the upper-right corner of the workspace, select the button that indicates the current state of the analysis. For example, if the current state of the analysis is Planning, select the **Planning** button.

<span id="page-26-0"></span>A menu appears, displaying a list of operations that you can perform on the analysis to change its

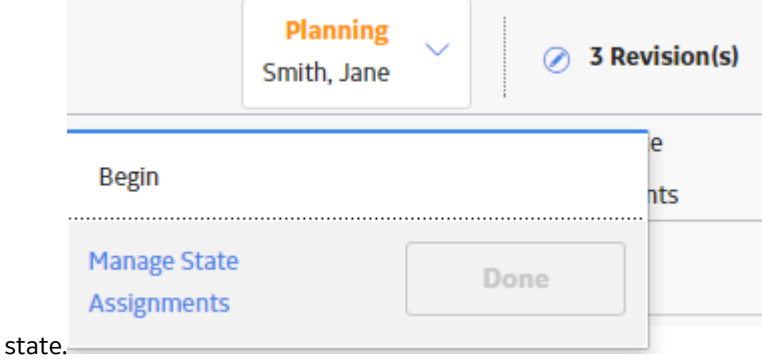

- 3. Select **Manage State Assignments**. The **State Assignments** window appears.
- 4. If not already done, assign the next state of the analysis to the appropriate user, and then select **Done**. The **State Assignments** window closes.
- 5. In the workspace heading, select the button that indicates the current state of the analysis. For example, if the current state of the analysis is Planning, select the **Planning** button. A menu appears, displaying the operation that you can perform to change the state of the project.
- 6. Select the [necessary operation](#page-91-0) that will change the state of the analysis, and then select **Done**. For example, if you want to change the state of the analysis from Planning to Active, select **Begin**, and then select **Done**.

The state of the analysis is changed.

## **Generate the Report of a Hazards Analysis**

#### **Procedure**

- 1. [Access the Hazards Analysis](#page-21-0) whose report you want to generate.
- 2. In the upper-right corner of the page, select  $\boxed{\Box}$ .

The Hazards Analysis report is generated. You can print, save, or export the report, or attach it to an email.

## **Delete a Hazards Analysis**

#### **About This Task**

**Note:** You can delete a Hazards Analysis only if it is in the Planning state.

**Important:** Deleting a Hazards Analysis deletes the following associated records: System/Nodes, Deviations or What Ifs, Causes, Consequences, and Safeguards. If the Consequence is linked to a LOPA, the related Safeguards are not deleted. The LOPA records associated with the Consequences and the Risk Assessments and Recommendations associated with the System/Nodes are not deleted.

#### **Procedure**

- 1. [Access the Hazards Analysis](#page-21-0) that you want to delete.
- 2. In the workspace, select the **Definition** tab. The Definition section appears, displaying the datasheet for the Hazards Analysis.
- 3. In the upper-right corner of the datasheet, select  $\frac{8}{9}$ , and then select **U Delete**. The **ConƉrm Delete** dialog box appears, asking if you really want to delete the Hazards Analysis and all the related records.
- 4. Select **Yes**. The Hazards Analysis is deleted.

# **Chapter 4**

# <span id="page-28-0"></span>**Components in a Hazards Analysis**

#### **Topics:**

- [About Components in a](#page-30-0) [Hazards Analysis](#page-30-0)
- About Defining Components for [a HAZOP Analysis](#page-30-0)
- About Defining Components for [a What If Analysis](#page-31-0)
- [About Assessing Risks](#page-33-0)
- [About Independent Layers of](#page-33-0) [Protection](#page-33-0)
- About Defining the Mitigated [Risk Rank](#page-34-0)
- [About Asset Groups in Hazards](#page-35-0) [Analysis](#page-35-0)
- [About Integration with SIS](#page-36-0) [Management](#page-36-0)
- [Create a System/Node](#page-36-0)
- [Access a System/Node](#page-37-0)
- [Copy a System/Node](#page-37-0)
- [Link Assets to a System/Node](#page-38-0)
- [Unlink Assets from a System/](#page-39-0) [Node](#page-39-0)
- [Delete a System/Node](#page-39-0)
- [Access a Component](#page-40-0)
- [Create a Component](#page-40-0)
- [Create a LOPA From a](#page-41-0) **[Consequence](#page-41-0)**
- [Copy a Component](#page-42-0)
- [Assess the Unmitigated Risk](#page-43-0)
- [Assess the Mitigated Risk](#page-45-0)
- [Link an Asset to a Cause or a](#page-46-0) **[Safeguard](#page-46-0)**
- [Link a LOPA to a Consequence](#page-47-0)
- [Unlink a LOPA From a](#page-48-0) [Consequence](#page-48-0)
- [Delete a Component](#page-49-0)

## <span id="page-30-0"></span>**About Components in a Hazards Analysis**

A Hazards Analysis is made up of records and links as defined by the Hazards Analysis data model. Groups of records and links make up the main elements of the analysis.

A Hazards Analysis consists of the following components:

- **Process:** A series of actions that are performed by multiple pieces of equipment or locations in a single system.
- **Risk:** An event that might occur that threatens safety, either human or environmental.
- **Scenario:** For a given process, the combination of a risk and its risk assessment and the negative outcome associated with that event (e.g., human injury). You can define multiple scenarios for a single process.

While at a high level a scenario is a combination of a risk and its risk assessment, each scenario can be broken down into the following more granular parts:

- **Deviation:** A condition that deviates from the normal behavior of the process and directly leads to a risk.
- **What If:** A condition that can potentially deviate from the normal behavior of the process and directly leads to a risk.
- **Cause:** The event that results from the deviation and leads to a negative safety or environmental outcome.
- **Consequence:** The negative safety or environmental outcome that results from the cause. Together, the cause and the consequence define the risk.
- **Risk Assessment:** Identifies the probability that the risk will have a negative safety or environmental impact and the severity of that negative safety or environmental impact.
- **Safeguard:** A system or device that prevents the risk from occurring or lowers the probability or severity identified by the risk assessment.

## **About Defining Components for a HAZOP Analysis**

To define components for a HAZOP Analysis, the HAZOP Analysis team will:

- Review the hazardous processes that take place in a facility.
- Identify the steps in those processes that cause abnormal or unsafe results.
- Create records to represent the various scenarios for each process. These scenarios are the components of the analysis.

As part of defining the components, the [HAZOP analysis team](#page-20-0) will:

- Assess the risk associated with the components.
- Determine actions that should be taken to mitigate the risk associated with the component and create records to represent those actions.

For example, assume the HAZOP Analysis team has discussed a process that is controlled by System 1A. During the discussion, the team describes the following scenario for System 1A:

When the pressure monitor stops working, the pressure switch is not triggered to open or close appropriately, causing hazardous chemicals to leak out of the connector, which may result in human injury. To prevent this condition, a toxicity detector is in place, which sounds an alarm when the toxicity levels in the facility reach a high-risk level.

<span id="page-31-0"></span>To define this scenario within a hazards analysis, the team creates one record in each family described in the following table. The third column contains an item from the previous example and serves as a reference for the type of information that record represents in the HAZOP Analysis.

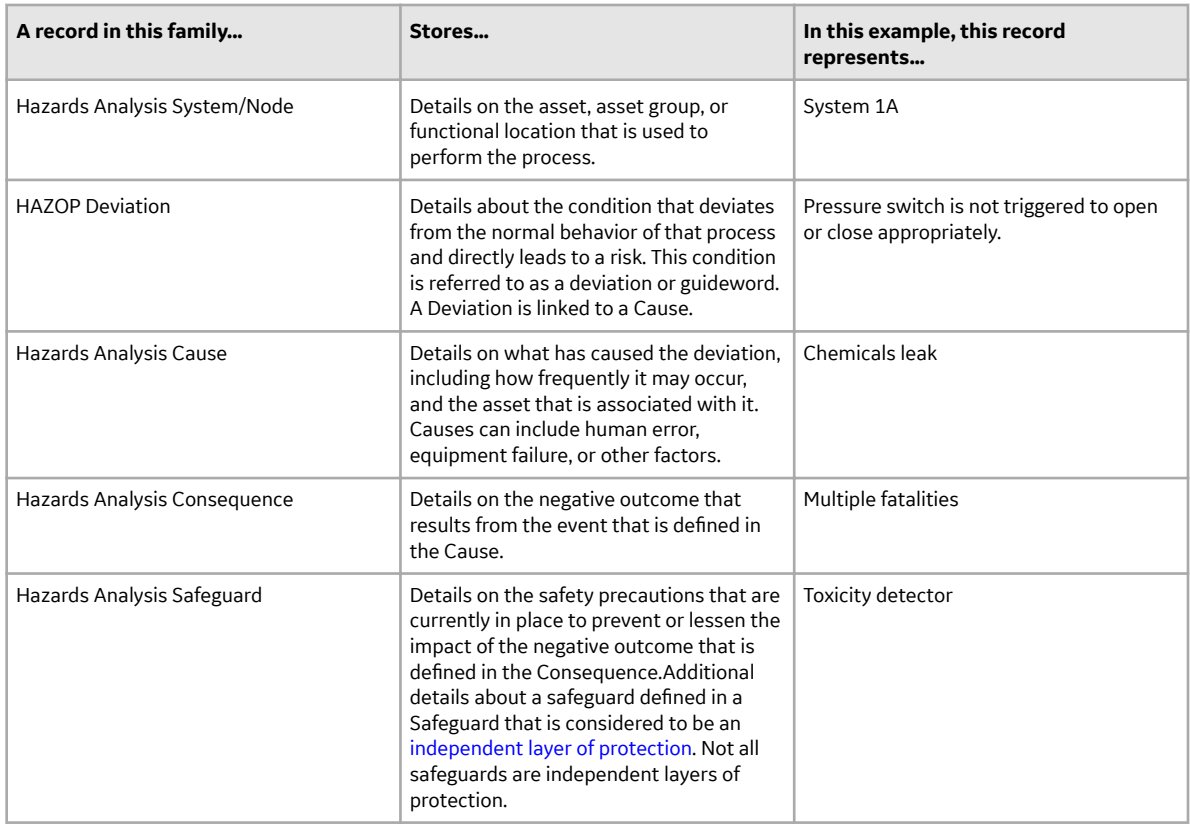

**Note:** If the safeguard is an instrumented function that exists within a safety system and is represented by an Instrumented Function in the APM database, you can link that Instrumented Function to the Safeguard. For more details on instrumented functions and safety systems, see the SIS Management section of this Help system.

In addition to the records described in the table, the HAZOP Analysis team creates two Risk Assessments, where:

- One is linked to the Consequence to store the unmitigated risk value associated with the scenario without a safeguard in place. In other words, the team will define the risk value that is associated with that scenario without the toxicity detector.
- One is linked to the Safeguard to store the mitigated risk rank value of the scenario with that safeguard in place. In other words, the team will define the risk value associated with a scenario when the toxicity detector is in place.

Once all the safeguards that are available have been applied, the team determines if additional risk mitigation is required to meet tolerable level of risk. If the risk is to be mitigated further, then the team proposes one or more recommendations to reduce the risk to tolerable limits. A Recommendation created in a Hazards Analysis is called a strategic recommendation. It can be leveraged within a strategy to define Actions that will mitigate the risk further.

## **About Defining Components for a What If Analysis**

To define components for a What If Analysis, the What If Analysis team will:

- Hypothesize about the hazardous processes that take place in a facility.
- Identify steps in those processes that have the potential to cause abnormal or unsafe results.
- Create records to represent the various scenarios for each process.

As part of defining the components, the What If Analysis team will:

- Assess the risk associated with the components.
- Determine actions that should be taken to mitigate the risk associated with the component and create records to represent those actions.

For example, assume the What If Analysis team has discussed a process that is controlled by System 1A. During the discussion, the team defines the following scenario, which is a scenario that could occur.

When the pressure monitor stops working, the pressure switch is not be triggered to open or close appropriately, causing hazardous chemicals to leak out of the connector, which may result in environmental degradation. To prevent this condition, a toxicity detector is in place, which sounds an alarm when the toxicity levels in the facility reach a high-risk level.

To define this scenario within a hazards analysis, the team creates one record in each family described in the following table. The third column contains an item from the previous example and serves as a reference for the type of information that record represents in the What If Analysis.

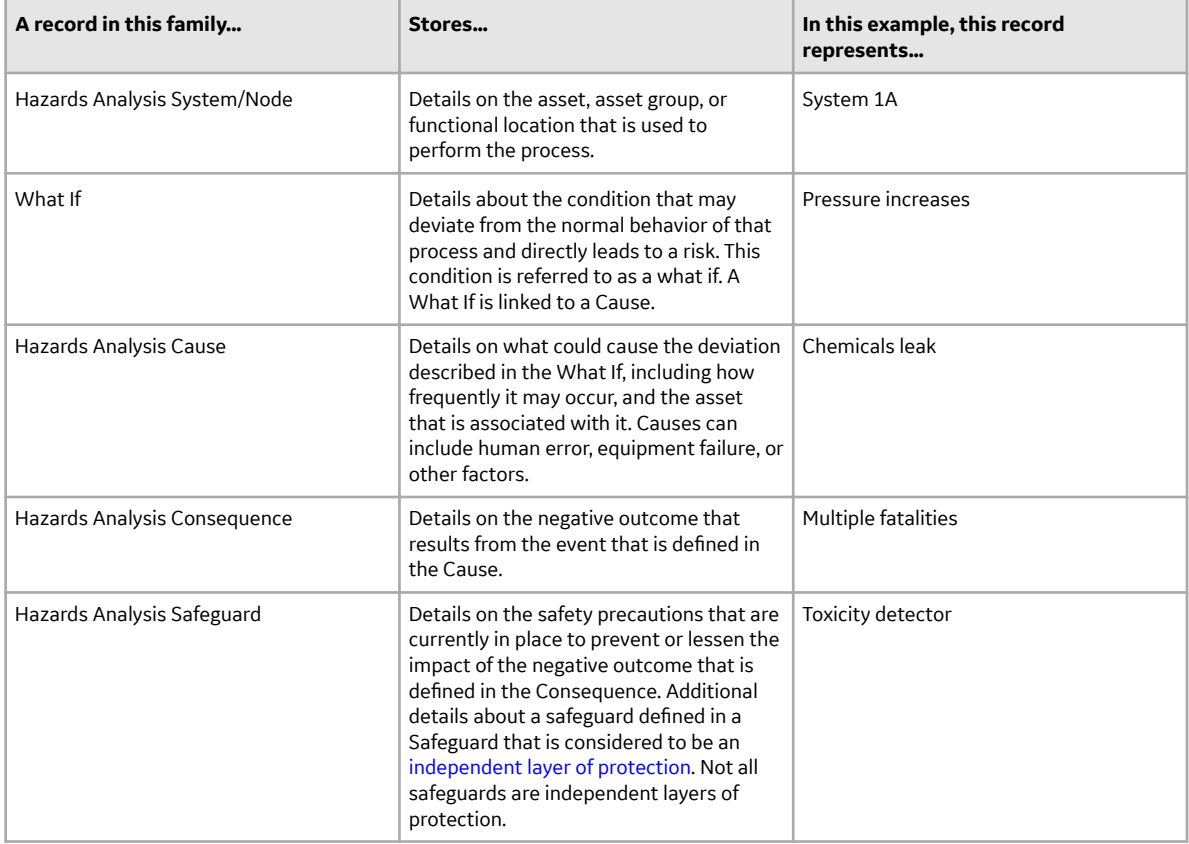

**Note:** If the safeguard is an instrumented function that exists within a safety system and is represented by an Instrumented Function in the APM database, you can link that Instrumented Function to the Safeguard. For more details on instrumented functions and safety systems, see the SIS Management section of this Help system.

In addition to the records described in the table, the What If Analysis team creates two Risk Assessments, where:

- <span id="page-33-0"></span>• One is linked to the Consequence to store the unmitigated risk value associated with the scenario without a safeguard in place. In other words, the team will define the risk value that is associated with that scenario without the toxicity detector.
- One is linked to the Safeguard to store the mitigated risk rank value of the scenario with that safeguard in place. In other words, the team will define the risk value associated with a scenario when the toxicity detector is in place.

Once all the safeguards that are available have been applied, the team determines if additional risk mitigation is required to meet tolerable level of risk. If the risk is to be mitigated further, then the team proposes one or more recommendations to reduce the risk to tolerable limits. A Recommendation created in a Hazards Analysis is called a strategic recommendation. It can be leveraged within a strategy to define Actions that will mitigate the risk further.

## **About Assessing Risks**

When you conduct a Hazards Analysis, you will assess the risk associated with a given hazardous scenario to help you determine what actions should be taken to prevent or lessen the consequences of that scenario. Using a risk matrix, you will specify the following risk rank values for each scenario:

- **Unmitigated:** The risk level associated with that scenario before any safeguards have been put in place. Based on this risk level, the analysis team may decide on the safeguards that would mitigate the risk. To do this, the team conducts a LOPA to determine if the safeguards that are currently in place reduce the risk to tolerable levels. For example, the team may create a Risk Assessment Recommendation to recommend that a safety system be put in place. The unmitigated risk rank is stored in a Risk Assessment that is linked to the Consequence.
- **Mitigated:** The risk level associated with that scenario after safeguards have been put in place. The safeguards lessen the risk of a hazardous scenario or prevent the scenario from occurring. Based on this risk level, the analysis team may decide that additional actions need to be taken to further mitigate the risk. The mitigated risk rank is stored in a Risk Assessment that is linked to the Safeguard.

To assess the risk associated with a scenario, you will create the following records:

- A Risk Assessment record, which will store the unmitigated risk rank value and is linked to the Consequence. The unmitigated risk rank value indicates the probability and consequence of the risk if it occurs.
- A Risk Assessment record, which will store the mitigated risk rank value and is linked to a Safeguard. The mitigated risk rank value indicates the probability and consequence of the risk occurring if:
	- The safeguard represented by the Hazards Analysis Safeguard is in place to mitigate the risk.
	- The safeguard is also an independent layer of protection (IPL).

When you create the Risk Assessments, if the Hazards Analysis for the current analysis is associated with a specific site, the Risk Assessment interface will display the Risk Matrix that is associated with that site. If the analysis is not associated with a specific site, the default Risk Matrix will be used.

**Note:** See the Overview of the Risk Matrix section of the documentation for additional options when working with the Risk Matrix.

## **About Independent Layers of Protection**

An independent layer of protection is a system, action, or an item that mitigates the risk associated with a hazardous scenario.

All independent layers of protection are safeguards, but not all safeguards are independent layers of protection.

<span id="page-34-0"></span>By default, the following criteria are required to be true for a safeguard to be considered as an independent protection layer:

- The safeguard must be independent of the initiating event such that a failure associated with the risk will not cause the safeguard to fail.
- The safeguard must be testable and verifiable using an industry standard (e.g., a risk based inspection).
- The safeguard must be specific in detecting a potential hazard and taking action to prevent the hazard from occurring.
- The safeguard must be capable and available at least 90 percent of the time.
- The safeguard must increase the Risk Reduction Factor (RRF) of the LOPA to a value greater than or equal to 10.

These criteria can be modified in the administrative settings for the LOPA administrative settings for LOPA. In HAZOP Analyses and What If Analyses, Safeguards that are independent layers of protection will [store additional information about the risk reduction provided by the safeguard.](#page-103-0) For additional information about Safeguards and IPLs, refer to the LOPA section of the documentation.

#### **Independent Layer of Protection in a Hazards Analysis**

Suppose that in a hazardous scenario a high pressure separator releases liquid to downstream equipment. If the liquid level in the high pressure separator decreases to a certain level, pressure could be released to downstream equipment and cause it to rupture. In this scenario, a controller monitors the liquid level. If the level gets too low, the controller closes a valve so that the pressure is not released to downstream equipment.

An independent layer of protection for this scenario would be a low level alarm because it meets all the following criteria:

- The safeguard is independent because if the first controller fails, the low level alarm has independent process connections and independent BPCS hardware from the failed controller.
- The safeguard is auditable because the low level alarm can be routinely inspected.
- The safeguard is capable because it is available at least 90 percent of the time.
- The safeguard is specific because the alarm detects potential hazards by measuring the liquid level and will alert the operator when the potential failure is detected.
- The safeguard increases the Risk Reduction Factor (RRF) to a value greater than or equal to 10.

Therefore, the level alarm along with an operator response can reduce the risk associated with the hazards scenario.

## **About Defining the Mitigated Risk Rank**

When the Risk Assessment that will store the mitigated risk rank is created, the APM system will populate values in the Risk Assessment interface based on criteria defined in other records.

The APM system uses the relationship between the Consequence and the Safeguard to:

- Automatically populate the Risk Matrix with the unmitigated risk rank value that you specified in the Risk Assessment that is linked to the Consequence.
- Disable the cells in the Risk Matrix that represent a risk rank that is higher than the unmitigated risk.

<span id="page-35-0"></span>Before you select a mitigated risk value, the unmitigated and mitigated risk values are the same, and the

 $\bigcirc$  icon and  $\bigcirc$  icon appear in the same cell. When you select the mitigated risk value, the  $\bigcirc$  icon appears in the selected cell.

#### **Mitigated Risk**

Assume that you have:

- One Risk Assessment with the unmitigated risk rank value 830 that is linked to the Consequence, Flame out which could lead to explosion.
- One Hazards Analysis Safeguard High Gas Pressure Indicator and Alarm that is a Frequency Reducing IPL, which is linked to the Consequence Flame out which could lead to explosion.

If you create a Risk Mitigation Assessment to link to the Safeguard High Gas Pressure Indicator and Alarm, the unmitigated risk rank value will be populated automatically in the Risk Matrix.

## **About Asset Groups in Hazards Analysis**

When you create a Cause or a Safeguard, you can link it to an Asset (a piece of Equipment and a Functional Location). Similarly, when you create a System/Node, you link it to one or more Assets. In addition to the Assets that you have linked to the System/Node, the APM system links the System/Node to the Assets linked to each Cause and Safeguard in the System/Node.

All the Assets linked to a System/Node form an Asset Group. This group is named in the following format: <ID of the Hazards Analysis>/<ID of the System Node> Asset Group. You can also access a list of these Assets in the **Linked Assets** section of a System/Node.

#### **Asset Groups in Hazards Analysis**

Assume that you have created a Hazards Analysis, a System/Node, Deviation, Cause, Consequence, and a Safeguard with the following IDs:

- Hazards Analysis 1
- System/Node 1
- Deviation 1
- Cause 1
- Consequence 1
- Safeguard 1

Suppose you have linked Equipment and Functional Locations to System/Node 1, Cause 1, and Safeguard 1 as shown in the following image.
<span id="page-36-0"></span>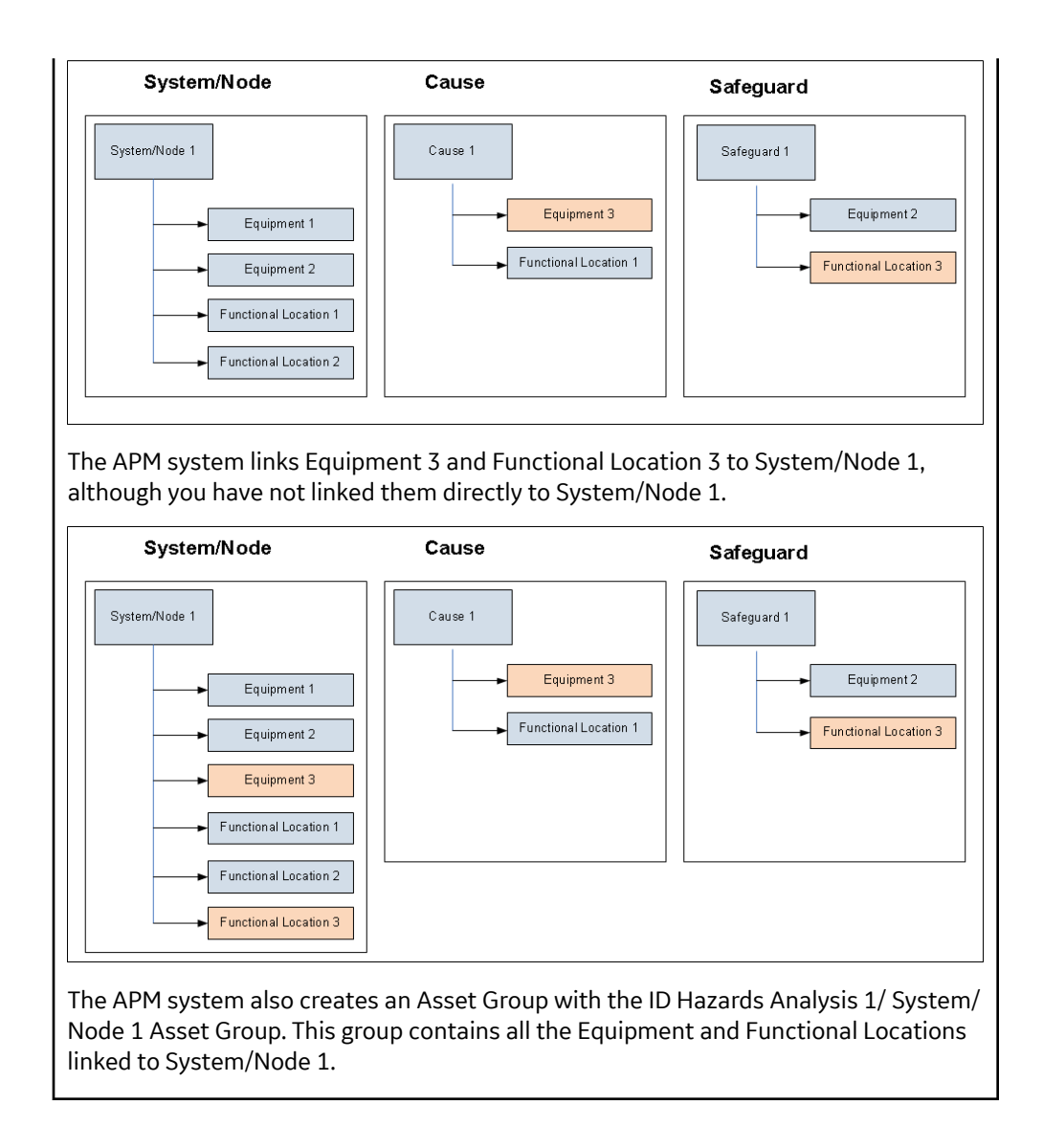

## **About Integration with SIS Management**

After you assess risk for a scenario in a hazards analysis, you can use that information in the SIS Management module as a Safety Integrity Level (SIL) Assessment for an instrumented function within an SIL Analysis.

Risk assessments from Hazards Analysis that are used in SIS Management in this way cannot be modified via SIS Management. If you want the changes that you made to a risk assessment in the Hazards Analysis module to also appear in the SIS Management module, you must assess the SIL value using the modified PHA Internal Risk Assessment.

## **Create a System/Node**

#### **Before You Begin**

• [Create a Hazards Analysis.](#page-21-0)

#### <span id="page-37-0"></span>**About This Task**

This topic describes how to create a System/Node using a blank datasheet. You can also copy a System/ Node.

**Tip:** You can create a System/Node only if the corresponding Hazards Analysis is in the Planning state.

#### **Procedure**

- 1. [Access the Hazards Analysis](#page-21-0) for which you want to create a System/Node.
- 2. In the left pane, select  $\pm$ , and then select **Create New**. A blank datasheet for the System/Node appears.
- 3. As needed, enter values in the available fields.
- 4. Select **Save**. The System/Node is created.

#### **Results**

• An [Asset Group](#page-35-0) is created for the System/Node.

#### **Next Steps**

- [Create a Component](#page-40-0)
- [Link Assets to a System/Node](#page-38-0)

### **Access a System/Node**

#### **Procedure**

- 1. [Access the Hazards Analysis](#page-21-0) that is linked to the that you want to access.
- 2. In the left pane, select the System/Node that you want to access.

**Tip:** You can also filter and search for the System/Node by selecting  $\bigcirc$ .

The datasheet for the selected System/Node appears.

3. As needed, modify values in the available fields.

**Note:** You can modify a System/Node only if the corresponding Hazards Analysis is in the Planning state.

4. In the upper-right corner of the datasheet, select  $\Box$ . The changes made to the System/Node are saved.

## **Copy a System/Node**

#### **About This Task**

This topic describes how to copy a System/Node. You can also [create a new System/Node.](#page-36-0) When you copy a System/Node, the related Deviations or What Ifs, Causes, Consequences, Safeguards, and Risk Assessments are also copied and associated with the copy of the System/Node.

**Tip:** You can copy a System/Node only if the Hazards Analysis into which you want to copy the System/ Node is in the Planning state.

**Note:** When you copy a System/Node, the linked assets are not copied.

#### <span id="page-38-0"></span>**Procedure**

- 1. [Access the Hazards Analysis](#page-21-0) to which you want to copy the System/Node.
- 2. In the left pane, select  $\pm$ , and then select  $\mathbf{C}^{\mathbf{D}}$  **Copy.** The **Search** window appears.
- 3. In the upper-right corner of the window, select  $\mathbf Q$ . A list of Systems/Nodes appears.
- 4. Select the System/Node that you want to copy, and then select **OK**. A copy of the System/Node is created and associated with the Hazards Analysis. All related Deviations or What Ifs, Causes, Consequences, Safeguards, and Risk Assessments are also copied and associated with the copy of the System/Node.

#### **Next Steps**

• Link Assets to a System/Node

## **Link Assets to a System/Node**

#### **About This Task**

This topic describes how to link one or more Assets (Equipment and Functional Locations) to a System/ Node.

**Tip:** You can link Assets to a System/Node only if the corresponding Hazards Analysis is in the Planning state.

#### **Procedure**

- 1. [Access the System/Node](#page-37-0) that you want to link to Assets.
- 2. In the workspace, select the **Linked Assets** tab. The **Linked Assets** section appears, displaying a list of Assets linked to the System/Node and also to all the Causes and Safeguards in the System/Node.
- 3. In the upper-left corner of the section, select  $+$ . The **Asset Finder** window appears.
- 4. Navigate to the Assets that you want to link to the System/Node, and then select  $+$  next to the Asset ID.

The selected Assets appears in the right pane of the **Asset Finder** window.

**Note:** You can only select assets that belong to the same site as that of the Hazards Analysis.

5. Select **Done**.

The selected Assets are linked to the System/Node.

#### **Results**

- The Assets that you have linked to the System/Node are automatically [linked to the corresponding](#page-22-0) [Hazards Analysis](#page-22-0).
- The Asset Group that corresponds to the System/Node is updated with the newly added Assets.

## **Unlink Assets from a System/Node**

#### **About This Task**

This topic describes how to unlink one or more Assets (Equipment and Functional Locations) from a System/Node.

**Tip:** You can unlink Assets from a System/Node only if the corresponding Hazards Analysis is in the Planning state.

**Note:** You cannot unlink an Asset that is linked to the System/Node through a Cause or a Safeguard. You can, however, link the Cause or the Safeguard to a different Asset, which will also:

- Unlink the Asset from the Hazards Analysis.
- Unlink the Asset from the System/Node.
- Remove the Asset from the corresponding Asset Group.

#### **Procedure**

- 1. [Access the System/Node](#page-37-0) from which you want to unlink Assets.
- 2. In the workspace, select the **Linked Assets** tab. The **Linked Assets** section appears, displaying a list of Assets linked to the System/Node (which also includes the Assets linked to all the Causes and Safeguards in the System/Node).
- 3. Select the check boxes that correspond to the Assets that you want to unlink.
- 4. In the upper-right corner of the section, select  $\overline{11}$ . A dialog box appears, asking if you want to unlink the Assets.
- 5. Select **OK**. The selected Assets are unlinked from the System/Node.

#### **Results**

• The Assets that you have unlinked from the System/Node are automatically unlinked from the corresponding [Hazards Analysis](#page-22-0) and the [Asset Group.](#page-35-0)

## **Delete a System/Node**

#### **About This Task**

**Note:** You can delete a System/Node only if the corresponding Hazards Analysis is in the Planning state.

**Important:** Deleting a System/Node deletes the following associated records: Deviations or What Ifs, Causes, and Consequences. If the Consequence is linked to a LOPA, the related Safeguards are not deleted. The LOPA records associated with the Consequences and the Risk Assessments and Recommendations associated with the System/Nodes are not deleted.

#### **Procedure**

- 1. [Access the Hazards Analysis](#page-21-0) that is linked to the System/Node that you want to delete.
- 2. In the upper-right corner of the datasheet, select  $\frac{8}{3}$  , and then select  $\overline{10}$  **Delete**.

A confirmation message appears, asking you if you really want to delete the System/Node and its components.

#### <span id="page-40-0"></span>3. Select **Yes**.

The System/Node and its components are deleted.

#### **Results**

• All the Assets that are linked to the System/Node are unlinked from the Hazards Analysis.

## **Access a Component**

#### **About This Task**

This topic describes how to access the datasheet of the following types of components of a hazards analysis:

- Deviation (in case of a HAZOP Analysis)
- What If (in case of a What If Analysis)
- Cause
- Consequence
- Safeguard

#### **Procedure**

- 1. [Access the System/Node](#page-37-0) that is linked to the component that you want to access.
- 2. Select the **Hazards Worksheets** tab.

The **Hazards Worksheets** section appears, displaying a hierarchical view of the components (Deviations or What Ifs, Causes, Consequences, and Safeguards) associated with the System/Node.

3. Select the component that you want to access, and then, in the upper-left corner of the workspace, select  $\equiv$ 

The datasheet for the selected component appears.

4. If needed, modify values in the available fields for [Deviation](#page-97-0), [What If](#page-113-0), [Cause](#page-94-0), [Consequence](#page-96-0), or [Safeguard](#page-103-0).

**Tip:** You can modify a Component only if the corresponding Hazards Analysis is in the Planning state.

5. In the upper-right corner of the datasheet, select  $\Box$ . The changes made to the component are saved.

**Tip:** You can select  $\mathbf{E}$  in the upper-left corner of the workspace to return to close the datasheet.

## **Create a Component**

#### **Before You Begin**

• [Create a System/Node.](#page-36-0)

#### **About This Task**

This topic describes how to create the following components of a hazards analysis using a blank datasheet:

• Deviation (in case of a HAZOP Analysis)

- What If (in case of a What If Analysis)
- Cause
- Consequence
- Safeguard

You can also [copy a Component.](#page-42-0)

#### **Procedure**

- 1. [Access the System/Node](#page-37-0) for which you want to create a component.
- 2. Select the **Hazards Worksheets** tab.

The **Hazards Worksheets** section appears, displaying a hierarchical view of the components (Deviations or What Ifs, Causes, Consequences, and Safeguards) associated with the System/Node.

3. In the hierarchical level that corresponds to the component that you want to create, select  $\pm$ , and then select **Create New <type of the component>**.

Where <type of component> can be one of the following values:

- Deviation (in case of a HAZOP Analysis)
- What If (in case of a What If Analysis)
- Cause
- Consequence
- Safeguard

For example, if you want to create a new Deviation, then in the **Deviations** hierarchical level, select

#### , and then select **Create New Deviations**.

A blank datasheet for the type of component appears.

- 4. As needed, enter values in the available fields for [Deviation,](#page-97-0) [What If,](#page-113-0) [Cause,](#page-94-0) [Consequence](#page-96-0), or [Safeguard](#page-103-0).
- 5. Select **Save**.

A new component is created and listed in the corresponding hierarchical level. For example, if you have created a new Deviation, it will be listed in the **Deviations** hierarchical level.

#### **Next Steps**

- If you have created a Consequence, then [assess the unmitigated risk for the Consequence](#page-43-0).
- If you have created a Safeguard, then [assess the mitigated risk for the Safeguard](#page-45-0).

## **Create a LOPA From a Consequence**

#### **About This Task**

This topic describes how to create a LOPA from a Consequence.

When you create a LOPA from a Cause-Consequence pair in Hazards Analysis, the LOPA that is created is automatically linked to the Consequence. You can also create a LOPA from the LOPA module in APM.

**Note:** You can create, or link a LOPA to a Consequence only if the associated Hazards Analysis is in the Planning State.

#### **Procedure**

1. [Access the System/Node](#page-37-0) that is linked to the Consequence that you want to access.

<span id="page-42-0"></span>2. Select the **Hazards Worksheets** tab.

The **Hazards Worksheets** section appears, displaying a hierarchical view of the components (Deviations or What Ifs, Causes, Consequences, and Safeguards) associated with the System/Node.

- 3. Select the Consequence for which you want to perform the LOPA.
- 4. In the Consequence that you selected, select **Create**.

**Note:** If a Consequence is already linked to a LOPA, the links **Edit** and **Unlink** appear. You can either select another Consequence, or unlink the LOPA from the Consequence, and then create a new LOPA for the Consequence.

A blank datasheet for LOPA appears, displaying the **Definition** section.

**Note:** The Initiating Event field and the Frequency of Initiating Event field in the LOPA record are populated with the values in the CCPS Cause Type field and Cause Frequency (per year) field in the Hazards Analysis Cause record associated with the Consequence.

- 5. As needed, enter values in the LOPA Records.
- 6. In the upper-right corner of the **Definition** section, select **...** The LOPA is created.

**Note:** You can select **Edit** to modify the LOPA, or **Unlink** to unlink the LOPA from the Consequence.

#### **Results**

- The LOPA is linked to the Consequence and the LOPA ID appears in the Consequence. You can select the LOPA ID to view the summary of the LOPA.
- The LOPA that you created for the Consequence appears in the list of LOPA in the **LOPA Overview** page, in the **Under Review** tab.
- The Safeguards that are associated with the LOPA are automatically linked to the Consequence. They appear in the **Hazards Worksheet** section of the Hazards Analysis. Similarly, the Safeguards that are associated with the Consequence are automatically linked to the LOPA. Hence, you can modify the Safeguard only if the associated LOPA and the Hazards Analysis are in the Planning state.

## **Copy a Component**

#### **About This Task**

This topic describes how to copy the datasheet of the following types of components of an analysis:

- Deviation (in case of a HAZOP Analysis)
- What If (in case of a What If Analysis)
- Cause
- Consequence
- Safeguard

**Tip:** You can copy a Component only if the Hazards Analysis into which you want to copy the Component is in the Planning state.

The ID of the copied component is appended with the word Copy at the end. For example, if the ID of the Cause that you want to copy is Gas Pipe Leakage, the name of the copied Cause is Gas Pipe Leakage Copy. However, when you copy a Deviation, the ID of the copied record is the same as that of the original record.

You can also create a component [using a blank datasheet.](#page-40-0)

#### <span id="page-43-0"></span>**Procedure**

- 1. [Access the System/Node](#page-37-0) into which you want to copy the component.
- 2. Select the **Hazards Worksheets** tab. The **Hazards Worksheets** section appears, displaying a hierarchical view of the components (Deviations or What Ifs, Causes, Consequences, and Safeguards) associated with the System/Node.
- 3. In the hierarchical level that corresponds to the type of component that you want to copy, select  $+$ , and then select **Copy <type of the component>**. For example, if you want to copy a Deviation, then in

the **Deviations** hierarchical level, select , and then select **Copy Deviations**. The **Search** window appears.

- 4. In the upper-right corner of the window, select  $Q$ . A list of records of the selected component type appears.
- 5. Select the check box that corresponds to the component that you want to copy, and then select **OK**. The component is added to the System/Node.

## **Assess the Unmitigated Risk**

#### **Before You Begin**

• [Create a Consequence.](#page-40-0)

#### **About This Task**

This topic describes how to perform an unmitigated risk assessment for a Consequence in a hazards analysis.

**Note:** You can assess the unmitigated risk for a Consequence only if the corresponding Hazards Analysis is in the Planning state.

#### **Procedure**

- 1. [Access the Consequence](#page-40-0) for which you want to assess the unmitigated risk. If you have already performed a risk assessment for the Consequence, the overall risk rank and the risk ranks for each category appear above the datasheet.
- 2. Above the datasheet for the Consequence, select the section that displays the unmitigated risk rank.

The **Unmitigated Risk Assessment** window appears, displaying the risk matrix for each category.

Unmitigated Risk Assessment

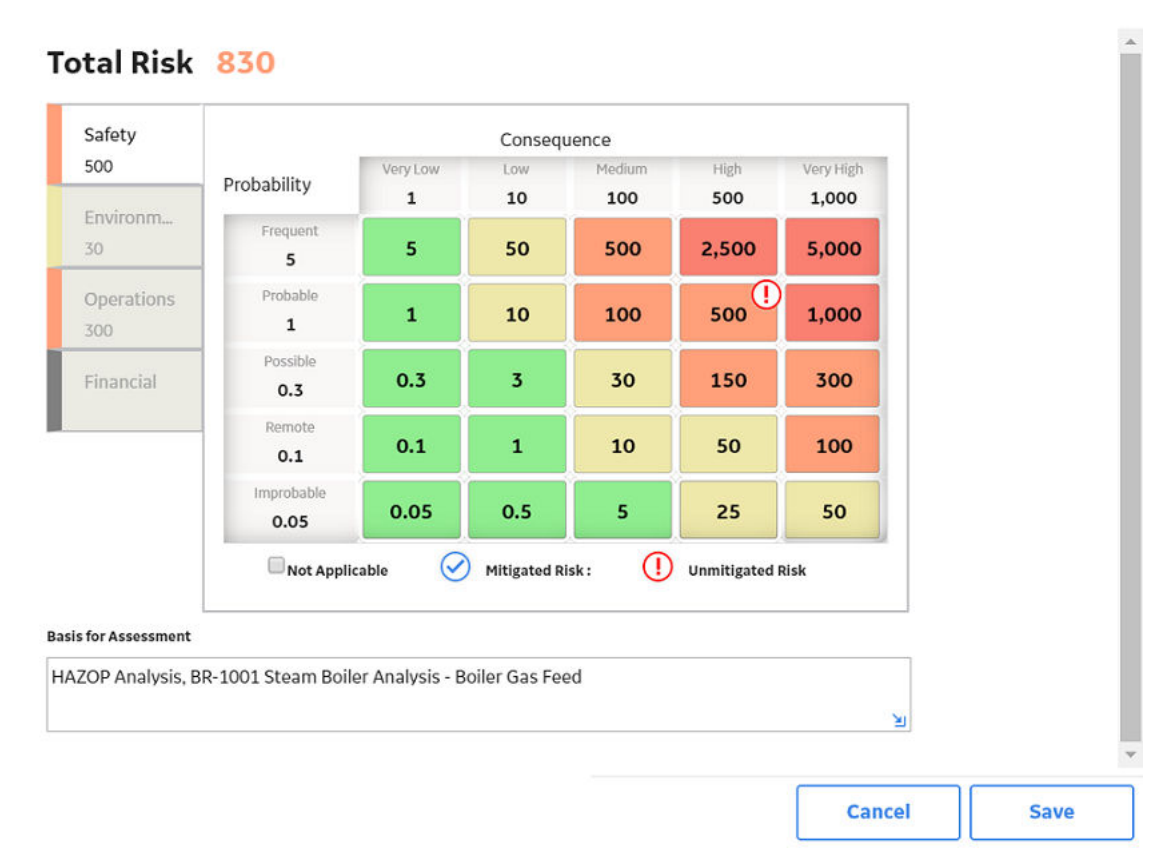

3. Specify the unmitigated risk rank for each category as applicable, and then select **Save**. The overall unmitigated risk rank and the risk ranks for individual categories are displayed above the datasheet for the Consequence. Depending on your configuration, the overall risk rank can be the highest or the sum of all the ranks for all the categories.

**Note:** See the Overview of the Risk Matrix section of the documentation for additional options when working with the risk matrix.

#### **Results**

**Important:** If you change the unmitigated risk rank after assessing the mitigated risk rank, the previously completed mitigated risk assessments for all Safeguards are deleted. You will need to [assess the](#page-45-0) [mitigated risk rank](#page-45-0) again.

#### **Next Steps**

- [Assess the Mitigated Risk](#page-45-0)
- [Link an Asset to a Cause or a Safeguard](#page-46-0)

## <span id="page-45-0"></span>**Assess the Mitigated Risk**

#### **Before You Begin**

- [Assess the unmitigated risk](#page-43-0) of the Consequence that is linked to the Safeguard.
- [Create a Safeguard.](#page-40-0)

#### **About This Task**

This topic describes how to perform a mitigated risk assessment for a Safeguard in a hazards analysis.

**Note:** You can assess the mitigated risk for a Safeguard only if the corresponding Hazards Analysis is in the Planning state.

#### **Procedure**

- 1. [Access the Safeguard](#page-40-0) for which you want to assess the mitigated risk. If you have already performed a risk assessment for the Safeguard, the overall risk rank and the risk ranks for each category are displayed above the datasheet for the Safeguard. If a risk assessment has not yet been performed for the Safeguard, then only the unmitigated risk ranks are displayed.
- 2. Above the datasheet for the Safeguard, select the section that displays the risk rank.

<span id="page-46-0"></span>The **Mitigated Risk Assessment** window appears, displaying the risk matrix for each category.

Mitigated Risk Assessment

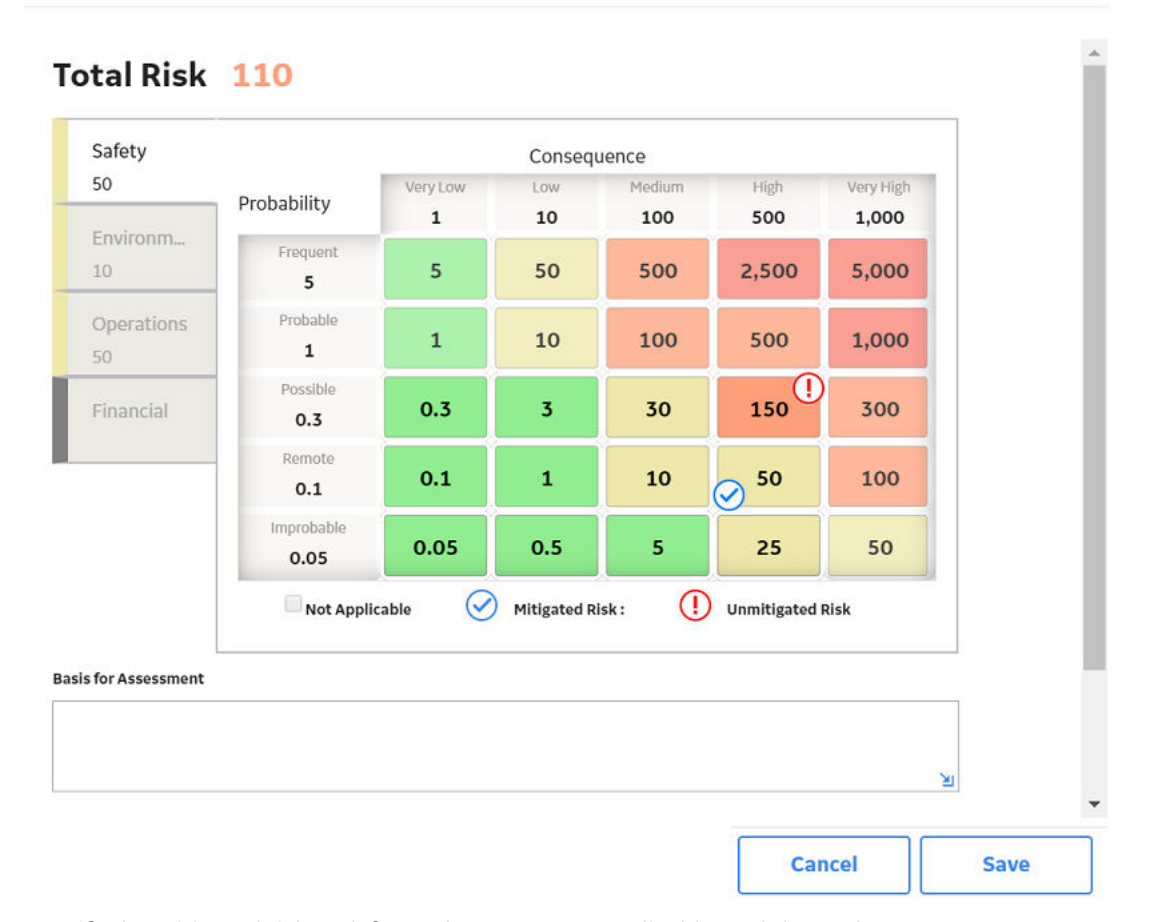

3. Specify the mitigated risk rank for each category as applicable, and then select **Save**. The overall mitigated risk rank and risk ranks for individual categories are displayed above the datasheet for the Safeguard. Depending on your configuration, the overall risk rank can be the highest or the sum of all the ranks for all the categories.

**Note:** See the Overview of the Risk Matrix section of the documentation for additional options when working with the risk matrix.

#### **Next Steps**

• Link an Asset to a Cause or a Safeguard.

## **Link an Asset to a Cause or a Safeguard**

#### **About This Task**

You can link only one asset (one Equipment and one Functional Location) to a Cause or a Safeguard. If an asset is already linked to the Cause or the Safeguard and you link another asset, only the latter one is linked to the Cause or the Safeguard.

**Tip:** You can link an asset to a Cause or a Safeguard only if the corresponding Hazards Analysis is in the Planning state.

#### <span id="page-47-0"></span>**Procedure**

- 1. [Access the Cause or the Safeguard](#page-40-0) that you want to link to an Asset. The datasheet for the selected Cause or Safeguard appears.
- 2. If you want to link an Equipment, follow these steps:
	- a. On the datasheet, in the **Equipment ID** box, select **...** The **Asset Finder** window appears.
	- b. Navigate to the Equipment that you want to link to the Cause or Safeguard, and then select  $\pm$ next to the Equipment ID.

In the right pane of the **Asset Finder** window, the selected Equipment appears.

c. Select **Done**. The Equipment is linked to the Cause or the Safeguard.

**Note:** When you link an Equipment to the Cause or Safeguard, the Functional Location to which the Equipment belongs is automatically linked to the Cause or Safeguard, and appears in the **Functional Location ID** box on the datasheet.

- 3. If you want to link a Functional Location, follow these steps:
	- a. In the **Functional Location ID** box on the datasheet, select **occ**. The **Asset Finder** window appears.
	- b. Navigate to the Functional Location that you want to link to the Cause or Safeguard, and then

select  $+$  next to the Functional Location ID.

In the right pane of the **Asset Finder** window, the selected Functional Location appears.

c. Select **Done**.

The Functional Location is linked to the Cause or the Safeguard.

#### **Results**

• The asset that you have linked to the Cause or the Safeguard is also linked to the corresponding System/Node and the Hazards Analysis, and thus added to the [Asset Group created for the System/](#page-35-0) [Node.](#page-35-0)

#### **Next Steps**

• Add Team Members to the Hazards Analysis

## **Link a LOPA to a Consequence**

#### **Before You Begin**

• Create the LOPA that you want to link with the Consequence.

#### **About This Task**

This topic describes how to link a LOPA to a Consequence in Hazards Analysis.

**Note:** You can create or link a LOPA to a Consequence only if the associated Hazards Analysis is in the Planning State.

#### **Procedure**

- 1. [Access the System/Node](#page-37-0) that is linked to the Consequence that you want to access.
- 2. Select the **Hazards Worksheets** tab. The **Hazards Worksheets** section appears, displaying a hierarchical view of the components

(Deviations or What Ifs, Causes, Consequences, and Safeguards) associated with the System/Node.

- 3. Select the Consequence to which you want to link the LOPA.
- 4. In the Consequence that you selected, select **Link**.

**Note:** If a Consequence is already linked to a LOPA, the link **Unlink** will appear. You can either select another Consequence, or unlink the LOPA from the Consequence, and then link to a different LOPA.

The **LOPA** window appears, displaying a list of LOPA that belong to the same site as that assigned to the Hazards Analysis.

- 5. Select the row containing the LOPA that you want to link to the Consequence.
- 6. Select **Link**. The LOPA is linked to the Consequence.

#### **Results**

- The LOPA ID appears in the Consequence. You can select the LOPA ID to view the summary of the LOPA, or you can select **Edit** to modify the LOPA.
- The Safeguards that are associated with the LOPA are automatically linked to the Consequence. They appear in the **Hazards Worksheet** section of the Hazards Analysis. Similarly, the Safeguards that are associated with the Consequence are automatically linked to the LOPA. You can add or modify a Safeguard only if the associated LOPA and the Hazards Analysis are in the Planning state.

## **Unlink a LOPA From a Consequence**

#### **Before You Begin**

• [Link a LOPA to a Consequence.](#page-47-0)

#### **Procedure**

- 1. [Access the System/Node](#page-37-0) that is linked to the Consequence that you want to access.
- 2. Select the Consequence from which you want to unlink the LOPA.

**Note:** You can unlink a LOPA from a Consequence only if the associated Hazards Analysis is in the Planning State.

3. In the Consequence that you selected, select **Unlink**.

The LOPA is unlinked from the Consequence.

#### **Results**

• APM system creates copies of the Safeguards associated with the LOPA, and then links them to the Consequence. The copied Safeguards appear in the **Hazards Worksheet** section of the Hazards Analysis.

## **Delete a Component**

#### **About This Task**

This topic describes how to delete the following types of components of a hazards analysis:

- Deviation (in case of a HAZOP Analysis)
- What If (in case of a What If Analysis)
- Cause
- Consequence
- Safeguard

**Tip:** You can delete a component only if the corresponding Hazards Analysis is in the Planning state.

**Important:** Deleting a component deletes all the subordinate records.

#### **Procedure**

- 1. [Access the System/Node](#page-37-0) that is linked to the component that you want to delete.
- 2. In the hierarchical level that corresponds to the component that you want to delete, select the

component, and then in the upper-right corner of the workspace, select  $\boxed{11}$ .

A confirmation message appears, asking if you really want to delete the component.

3. Select **OK**.

The component and its subordinate records are deleted.

# **Chapter 5**

## **Admin**

### **Topics:**

• Specify Different Search [Queries](#page-51-0)

## <span id="page-51-0"></span>**Specify Different Search Queries**

#### **About This Task**

On the **Hazards Analysis Overview** page, when you select **Hazop** or **What If**, the following queries are executed:

- HAZOP\_ANALYSIS\_ASSET\_OVERVIEW: Returns a list of HAZOP Analyses. This query is executed when you select **Hazop** on the **Hazards Analysis Overview** page.
- WHATIF\_ANALYSIS\_ASSET\_OVERVIEW: Returns a list of What If Analyses. This query is executed when you select **What If** on the **Hazards Analysis Overview** page.

This topic describes how to specify different search queries for Hazards Analysis, replacing the default ones.

#### **Procedure**

1. In the **Applications** menu, navigate to **ADMIN** > **Application Settings** > **Hazards Analysis**.

The **Hazards Administration** page appears, displaying the default search queries for HAZOP Analysis and What If Analysis.

2. Select the **Select** button next to the query that you want to replace.

The baseline Catalog folder appears.

- 3. Navigate to the folder that contains the query that you want to specify.
- 4. Select the query, and then select **Open**.
- 5. Repeat steps 3 5 for the other query that you want to replace.
- 6. In the upper-right corner of the page, select **Save**.

The default queries are replaced by the ones that you have selected.

#### **Results**

• On the **Hazards Analysis Overview** page, when you select **Hazop** or **What If**, the queries that you have specified are executed.

# **Chapter 6**

## **Data Loader**

#### **Topics:**

- [About the Hazards Data Loader](#page-53-0)
- [About the Hazards Data Loader](#page-53-0) **[Requirements](#page-53-0)**
- [About the Hazards Data Loader](#page-53-0) [General Loading Strategy](#page-53-0)
- [About the Hazards Data Loader](#page-54-0) Load Verification
- [About the Hazards Data Loader](#page-57-0) [Data Model](#page-57-0)
- [About the Hazards Data Loader](#page-58-0) [Workbook Layout and Use](#page-58-0)

## <span id="page-53-0"></span>**About the Hazards Data Loader**

Using the Hazards Data Loader, you can implement HAZOP Analysis when you have data in a legacy system. To import data using the Hazards Data Loader, APM provides an Excel workbook, Hazards. xlsx, which supports baseline Hazards Analysis in APM. You must export your legacy system so that the data can be used to populate the workbook. The data from the workbook will then be imported into APM using the Hazards Data Loader.

**Note:** The Excel template is referred to throughout this documentation as the data loader workbook.

The data loader workbook can be used in the following scenario:

• Loading existing legacy HAZOP analysis data into APM so that you can retain visibility into previous HAZOP analyses, view the risk mitigation graph and re-validation schedules.

After importing the data, the Hazards Data Loader creates the following records in APM:

- Hazards Analysis
- Hazards Analysis System/Node
- Hazards Analysis Deviation
- Hazards Analysis Cause
- Hazards Analysis Consequence
- Hazards Analysis Safeguard
- Independent Layer of Protection
- Risk Assessment
- Risk Assessment Recommendation
- Human Resource

**Note:** This data loader workbook is not backward compatible to earlier versions of APM.

## **About the Hazards Data Loader Requirements**

Before importing data using the data loader workbook, you must have completed the deployment of the Hazards Analysis module. You must also have populated the Equipment and Functional Location to establish relationship with the families in Hazards Analysis, and have entered a valid Equipment entity key and Functional Location entity key into the data loader workbook. To do this, the Equipment and Functional Locations must exist in the APM database.

#### **Security Settings**

The Security User performing the data load operation must be associated with either the MI Data Loader User or MI Data Loader Admin Security Role.

## **About the Hazards Data Loader General Loading Strategy**

The imported data must load in a specific sequence in order to successfully populate fields, to create records, and to link them to the predecessor and/or successor records.

#### **Best Practices**

When importing data using the data loader workbook, you must use the following best practices:

- <span id="page-54-0"></span>• ID fields (Row 2 of each worksheet) must not include special characters (other than underscores) or spaces.
- Columns (including columns representing custom fields) in the worksheets should be formatted as Text.
- You should not try to create and update a component in the same data loader workbook.
- You must consider the rules described in the [Workbook Layout and Use section](#page-58-0) of this document while using the Hazards Data Loader.

#### **Load Sequence**

When importing data using the data loader workbook, you must use the following workflow:

- 1. Download the data loader workbook provided by APM
- 2. Identify the data requirements for exporting the data in to the data loader workbook.
- 3. Extract data from legacy applications to populate the data loader workbook.
- 4. Import data into APM.
- 5. Monitor the status of the data load, and verify the results in the log.
- 6. Conduct tests in APM to ensure that the imported data loaded accurately.

For each row in the data loader workbook, the Hazards Loader creates a new record in APM. However, if records have already been created and you reimport the data, the existing records will be updated.

## **About the Hazards Data Loader Load Verification**

#### **About This Task**

Following a successful data load, the user is able to navigate to any of the imported templates, to view the details associated with the template, and to import template content into an analysis.

#### **Procedure**

1. In the data loader worksheet, enter the following values:

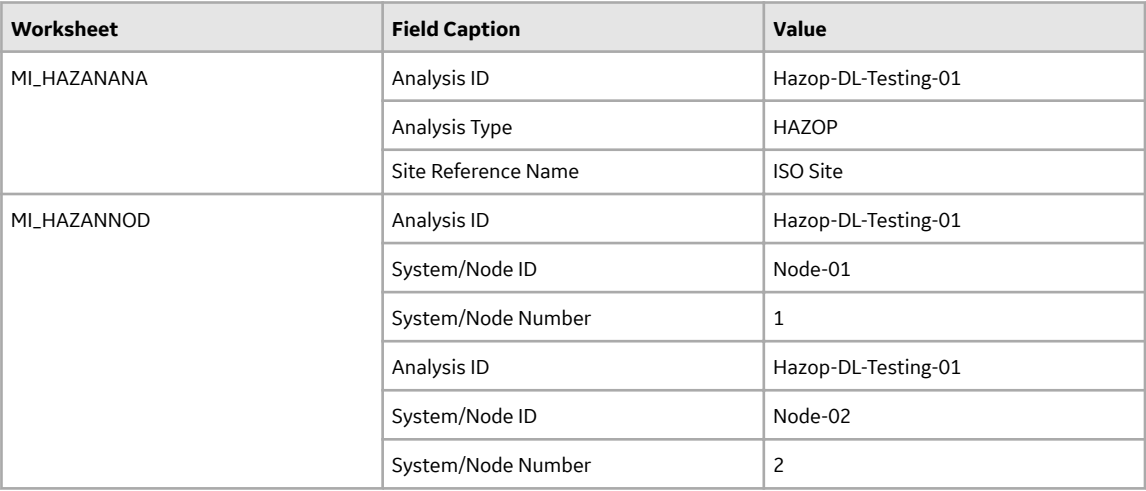

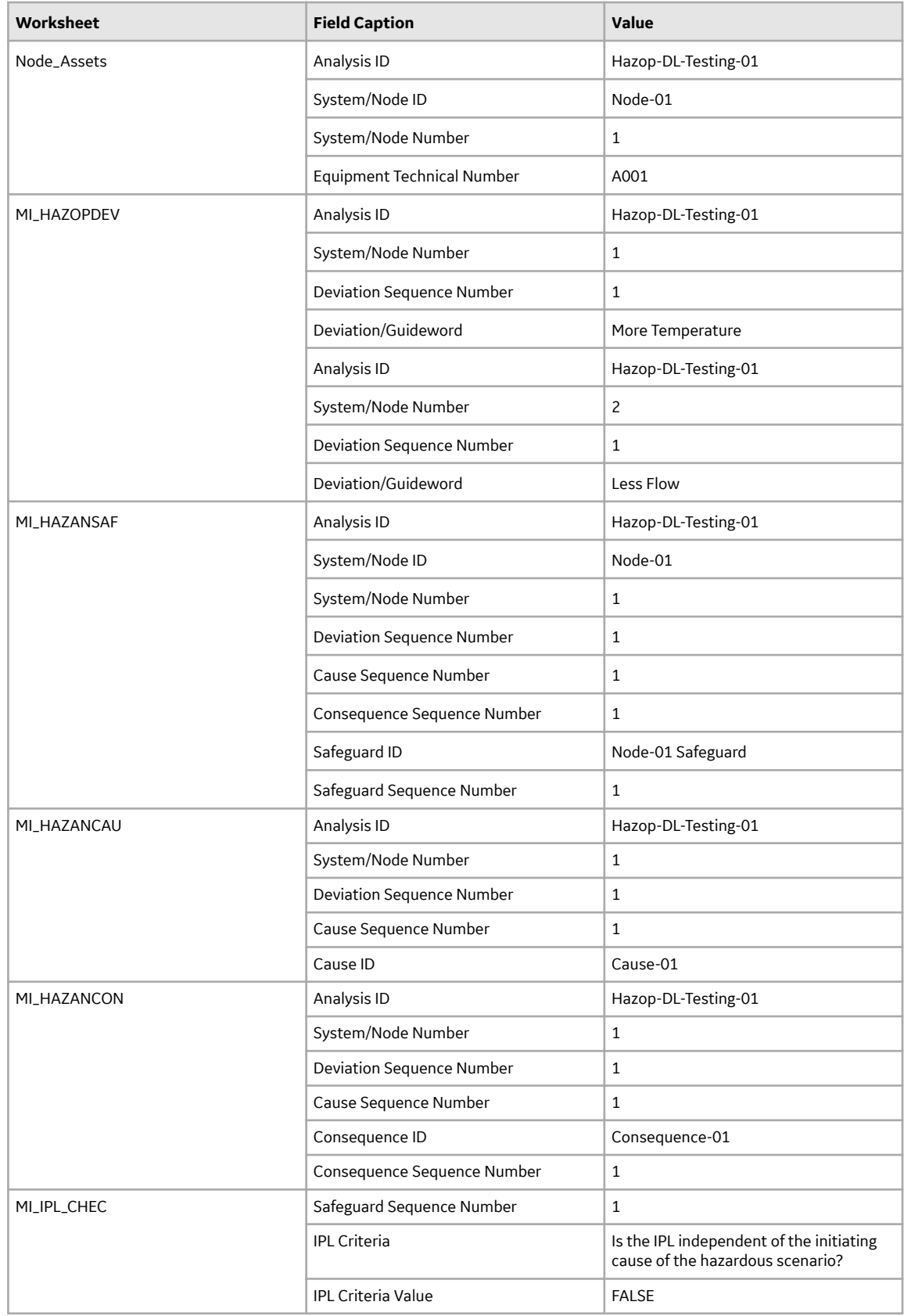

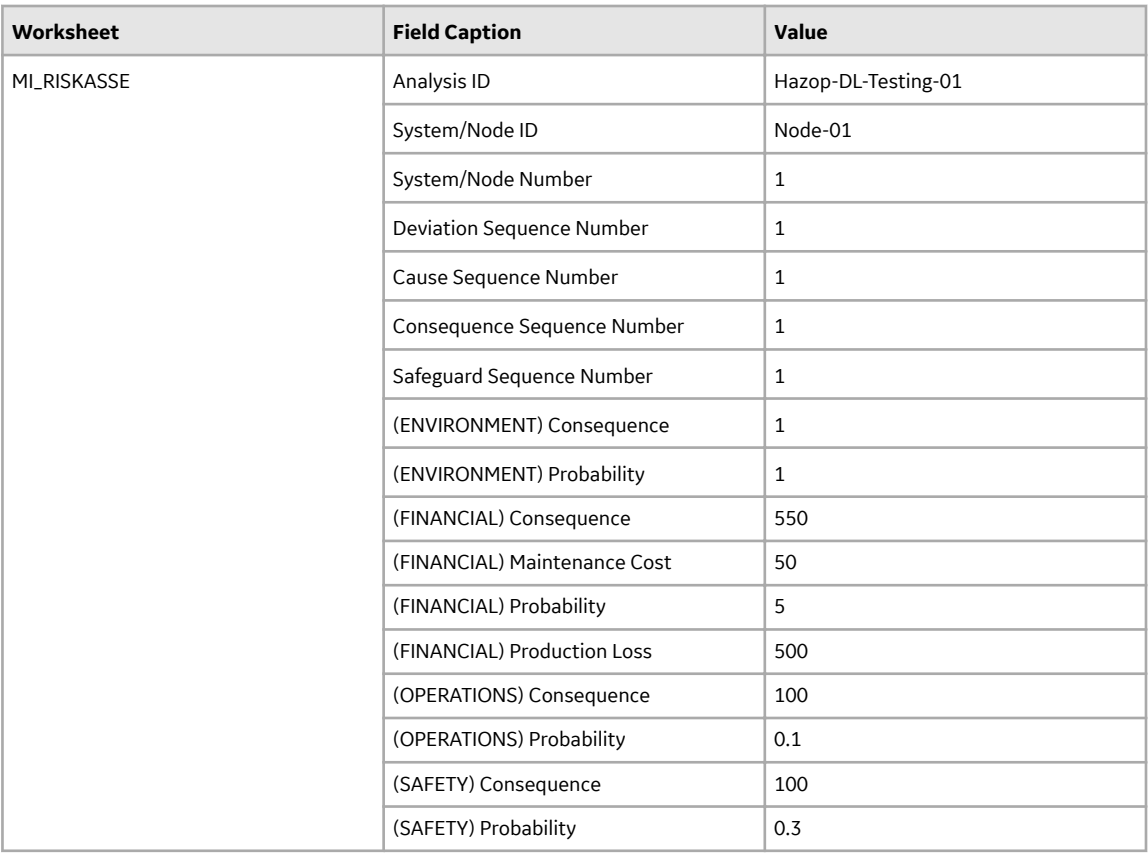

**Note:** In the MI\_RISKASSE worksheet, when you enter values for both Consequence Sequence Number and Safeguard Sequence Number, the values in the following fields are considered as Mitigated Risk Values, and when you enter a value for only the Consequence Sequence Number, the values in these fields are considered as Unmitigated Risk Values.

- (ENVIRONMENT) Consequence
- (ENVIRONMENT) Probability
- (ENVIRONMENT) Protection Level
- (FINANCIAL) Consequence
- (FINANCIAL) Maintenance Cost
- (FINANCIAL) Probability
- (FINANCIAL) Production Loss
- (FINANCIAL) Protection level
- (OPERATIONS) Consequence
- (OPERATIONS) Probability
- (OPERATIONS) Protection Level
- (SAFETY) Consequence
- (SAFETY) Probability
- 2. Import the data loader worksheet into APM.
- 3. Access the **Hazards Analysis Overview** page.
- 4. Select the **HAZOP** tab, and then select **Hazop-DL-Testing-01**.

The **Analysis Summary workspace** appears, displaying the risk graph. The two Systems/Nodes, Node-01 and Node-02, appear in the left pane.

5. In the left pane, select **Node-01**, and then select the **Hazards Worksheet** tab.

<span id="page-57-0"></span>The **Hazards worksheet** section appears, displaying the hierarchical structure of the elements in Node-01.

## **About the Hazards Data Loader Data Model**

The following data model illustrates the records that the Data Loader supports.

**Note:** Equipment and Functional Location records must exist prior to importing data.

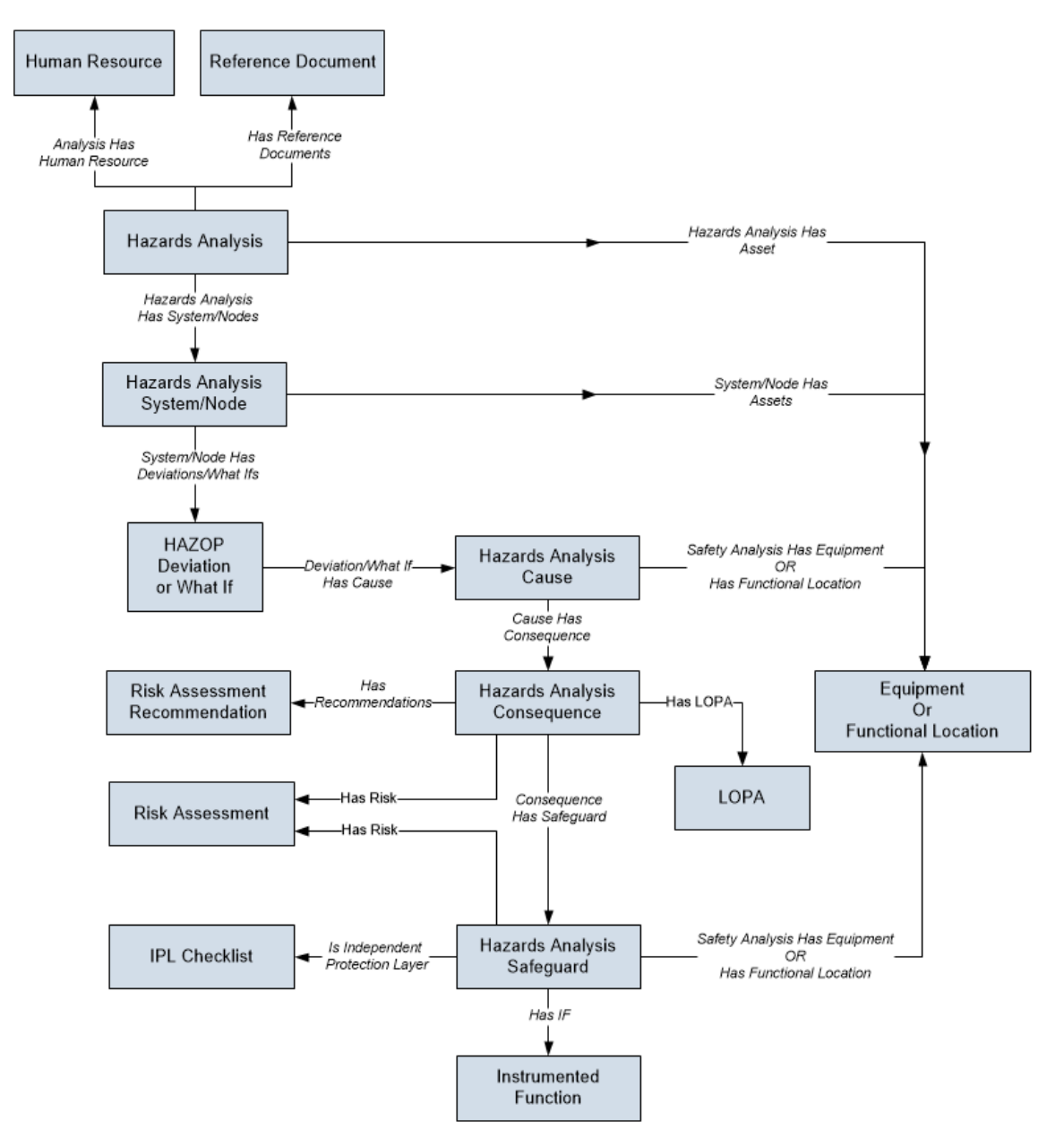

## <span id="page-58-0"></span>**About the Hazards Data Loader Workbook Layout and Use**

To import Hazards Analysis data, APM provides the data loader workbook (Hazards.xlsx). This workbook supports baseline Hazards Analysis in APM. You can modify the workbook to include custom fields used by your organization.

The following table lists the worksheets that are included in the data loader workbook.

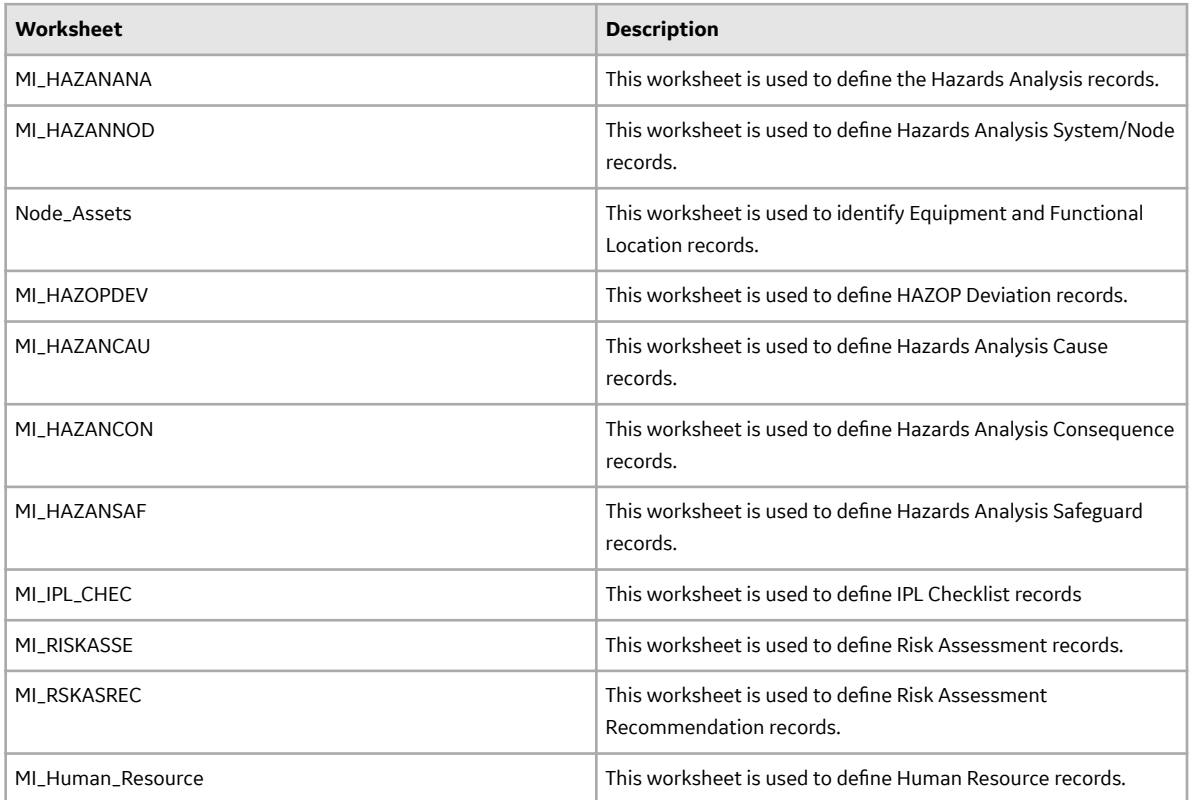

#### **Limitations**

The Hazards Data Loader has the following limitations:

- You can import data related to HAZOP Analysis only.
- You must use the data loader workbook. If you modify the format of the values in columns in any of the worksheets, you will not be able to import data.
- The values that you enter in the data loader workbook are case-sensitive.
- If you reimport data, the records that were created by the Hazards Data Loader will be updated. Therefore, while reimporting data related to a record, if you remove the data for a field in the data loader workbook, the value for the corresponding field in APM will be blank.

#### **MI\_HAZANANA Worksheet**

The MI\_HAZANANA worksheet stores the details of the Hazards Analysis records.

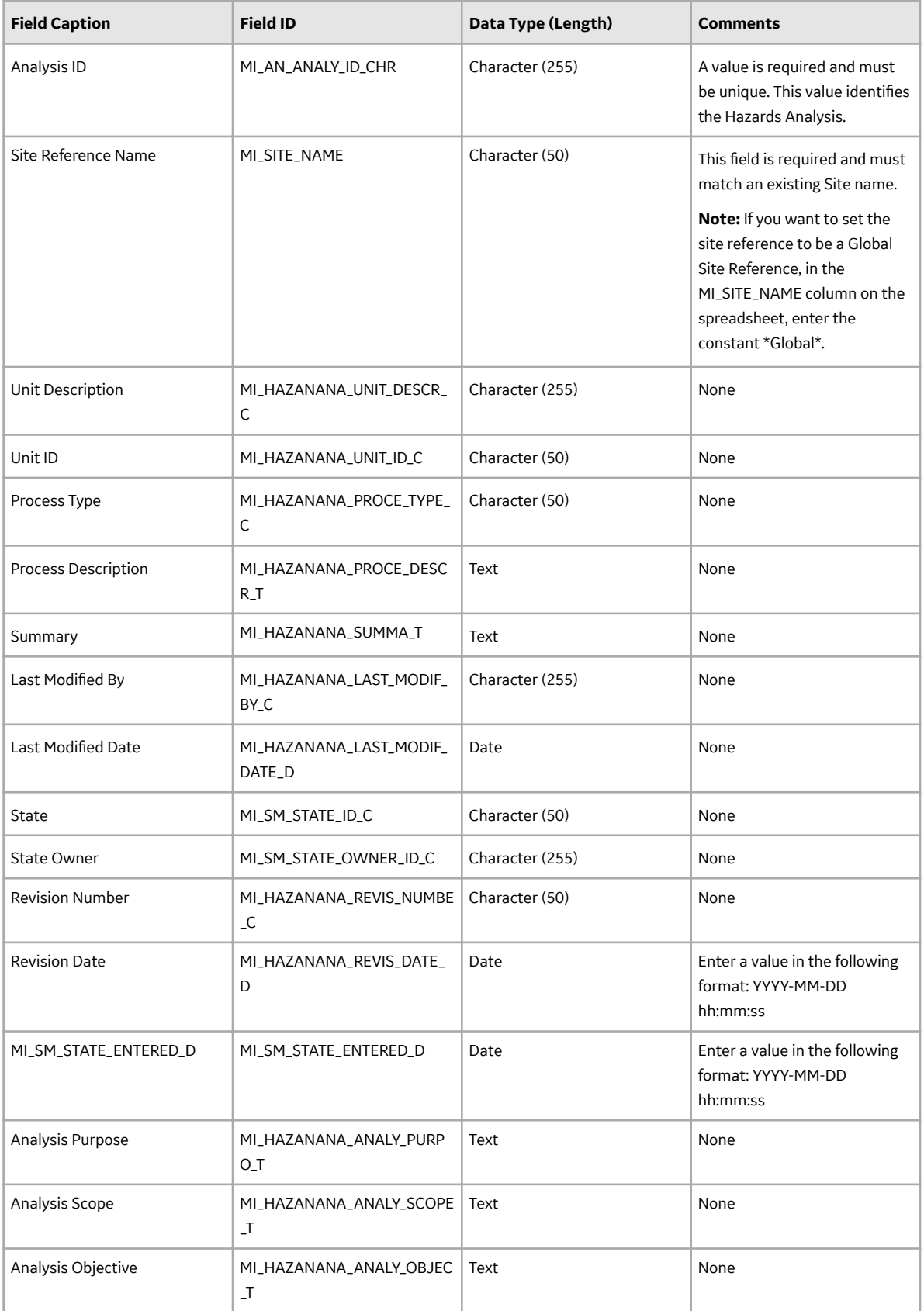

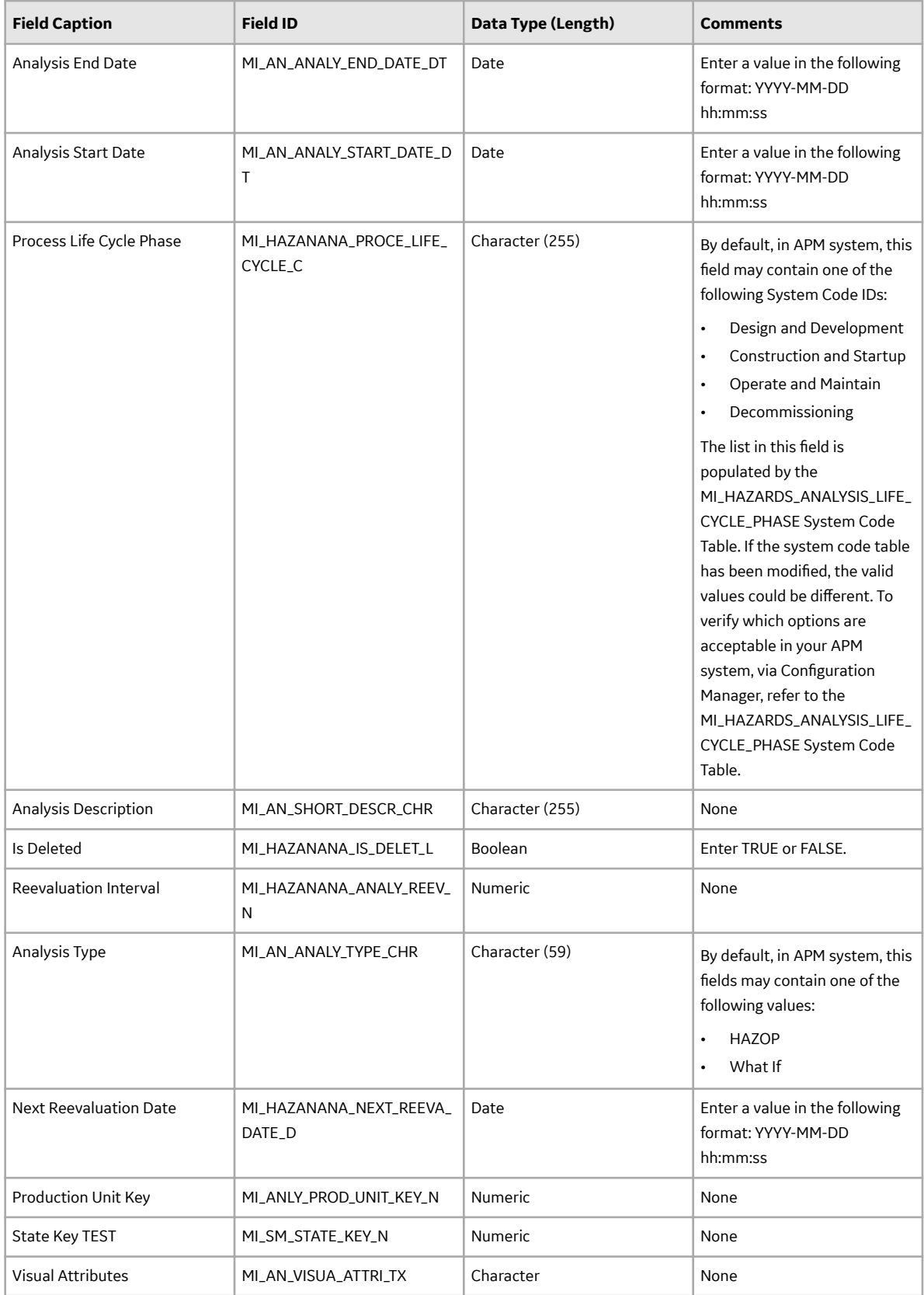

#### **MI\_HAZANNOD Worksheet**

The MI\_HAZANNOD worksheet stores the details of the Hazards Analysis System/Node records.

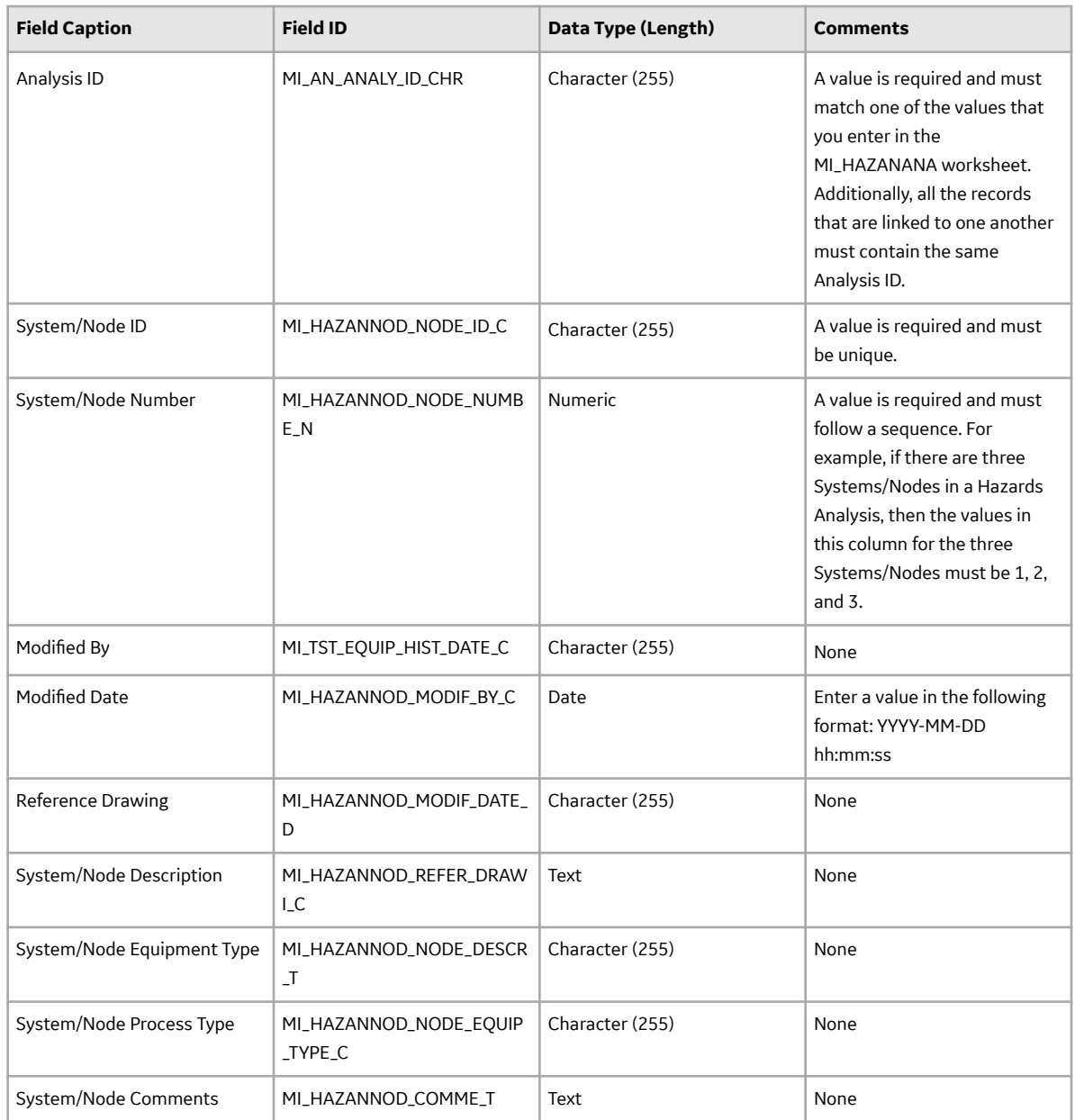

#### **Node\_Assets Worksheet**

The Node\_Assets worksheet identifies the Equipment and Functional Location records, and links them to each Hazards Analysis.

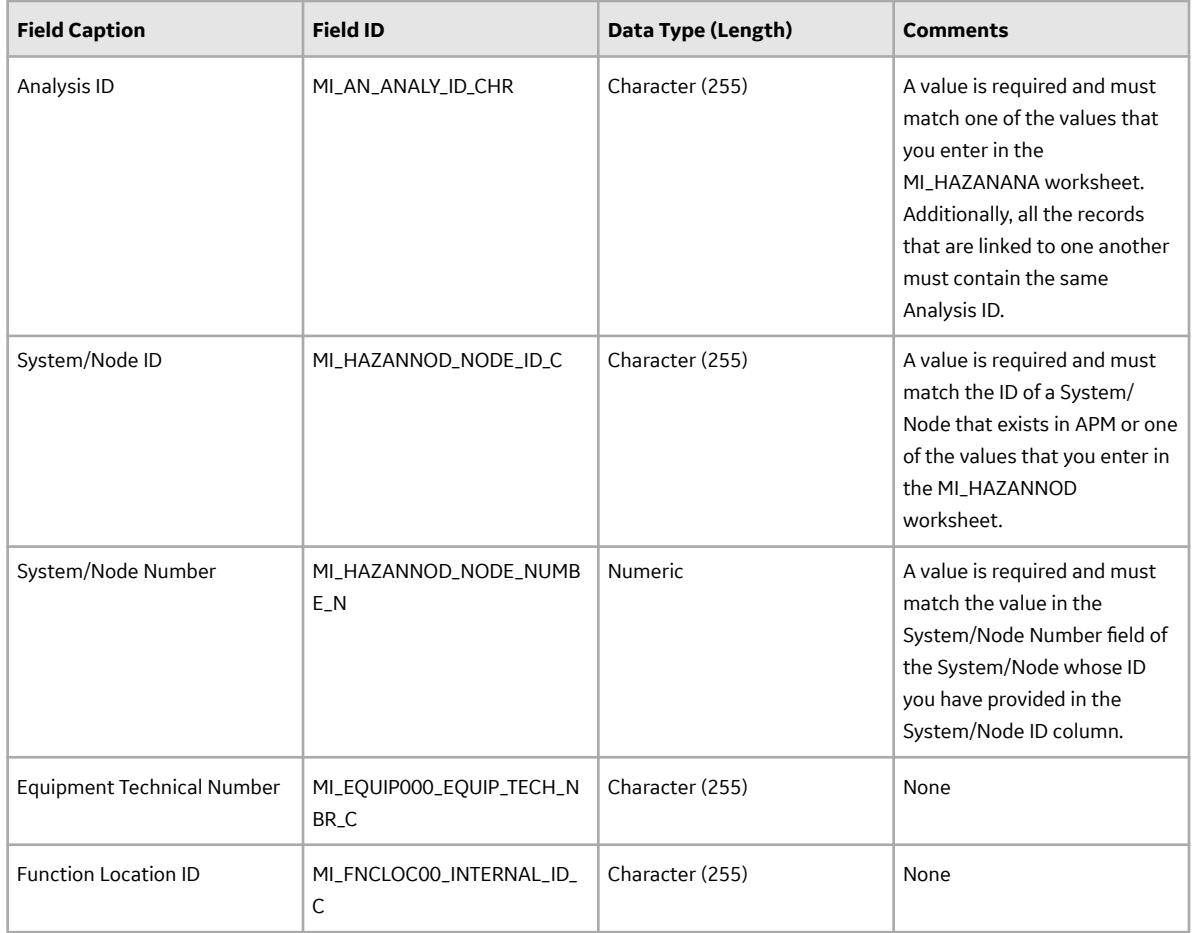

#### **MI\_HAZOPDEV Worksheet**

The MI\_HAZOPDEV worksheet stores the details of the HAZOP Deviation records.

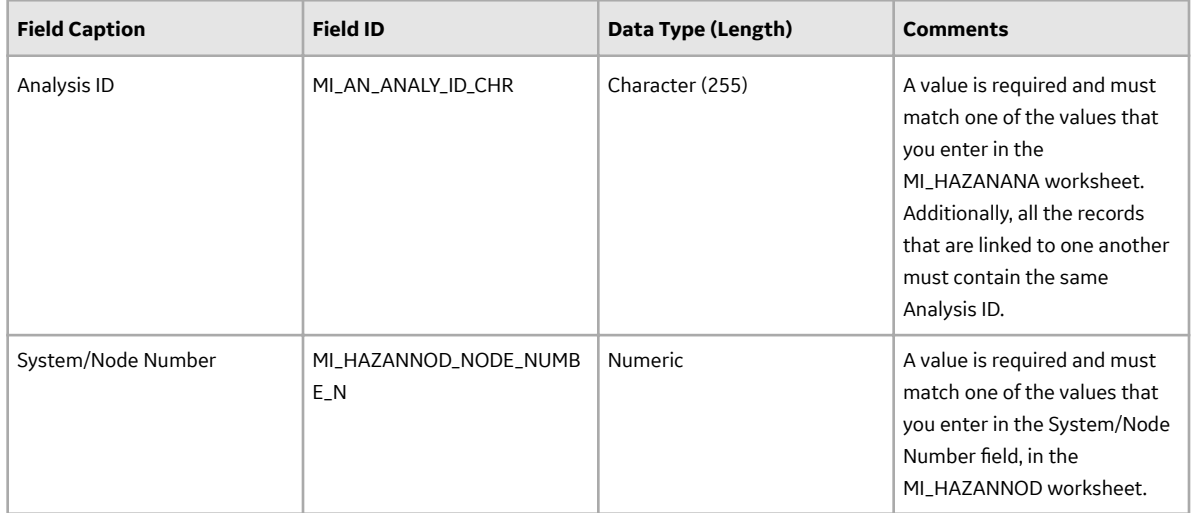

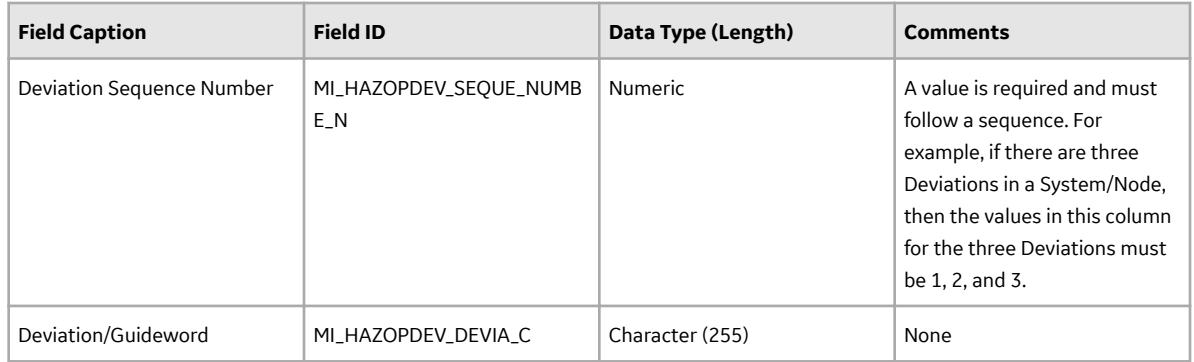

#### **MI\_HAZANCAU Worksheet**

The MI\_HAZANCAU worksheet stores details of the Hazards Analysis Cause records.

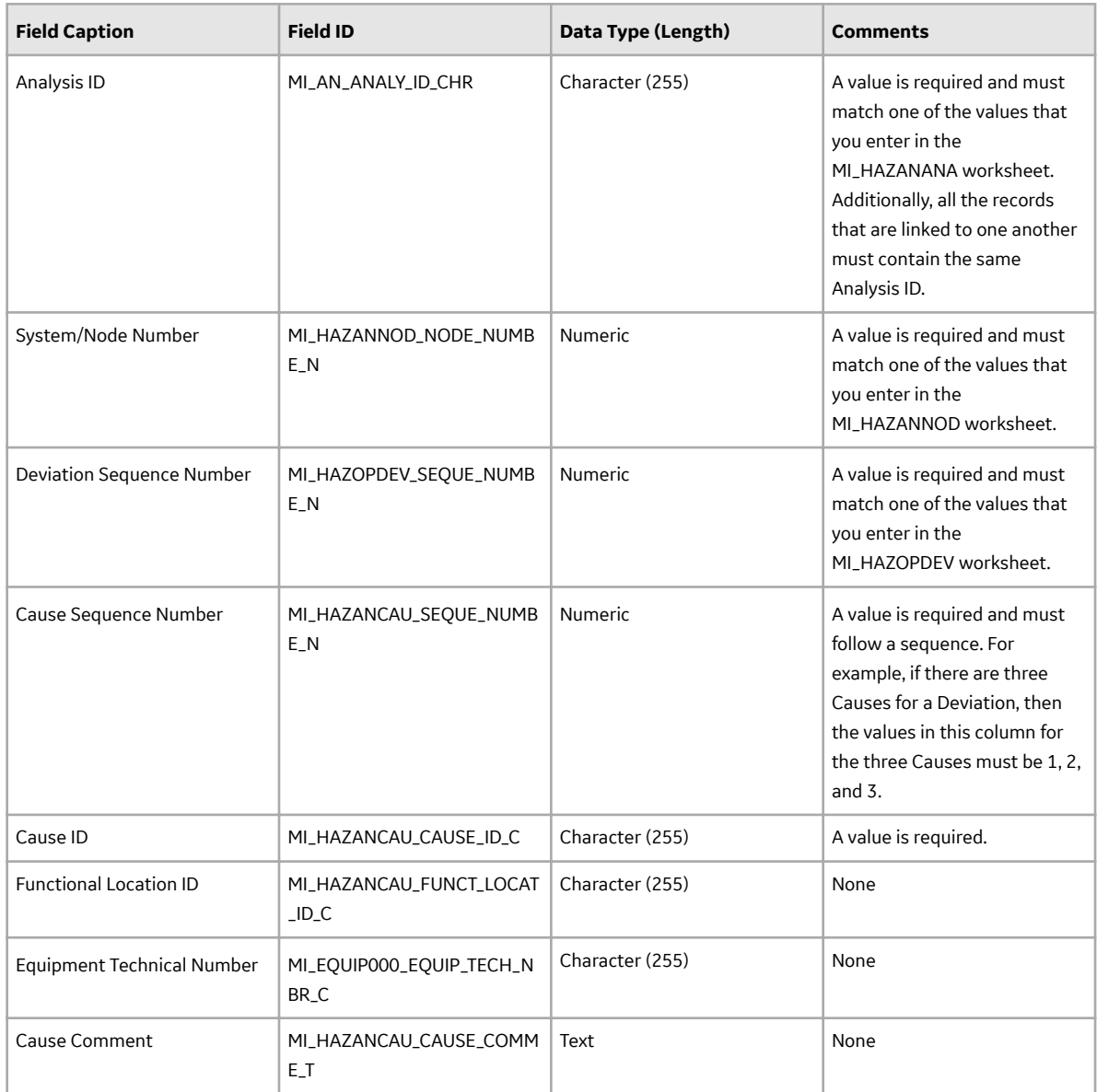

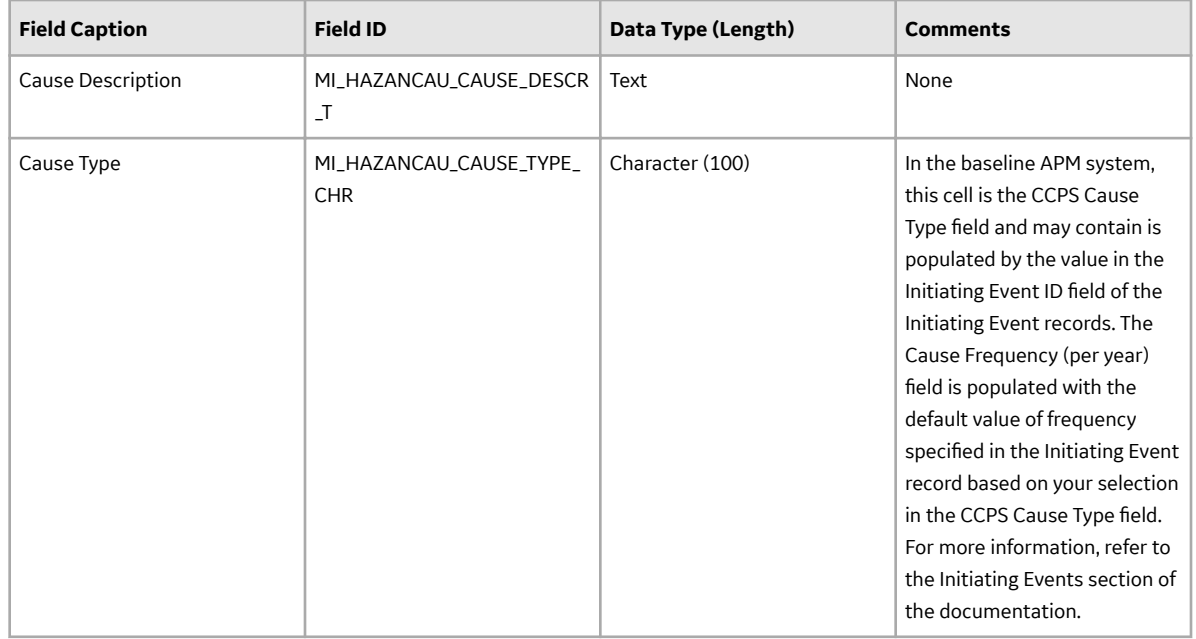

#### **MI\_HAZANCON Worksheet**

The MI\_HAZANCON worksheet stores details of the Hazards Analysis Consequence records.

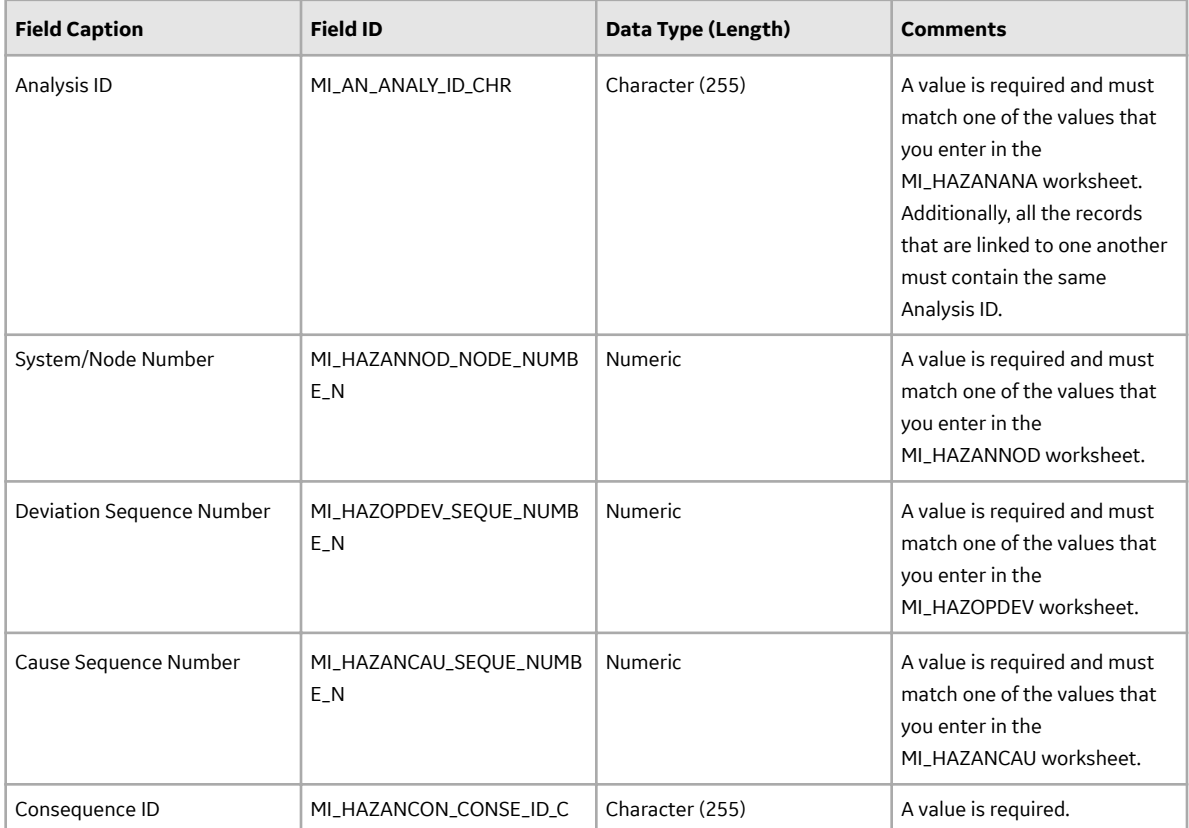

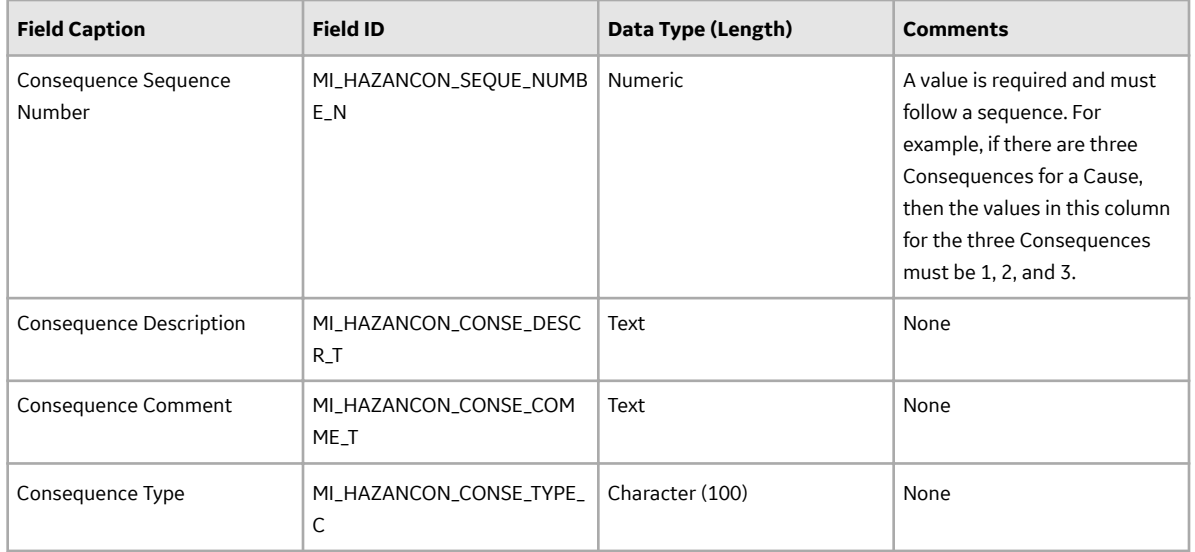

#### **MI\_HAZANSAF Worksheet**

The MI\_HAZANSAF worksheet stores details of the Hazards Analysis Safeguard records.

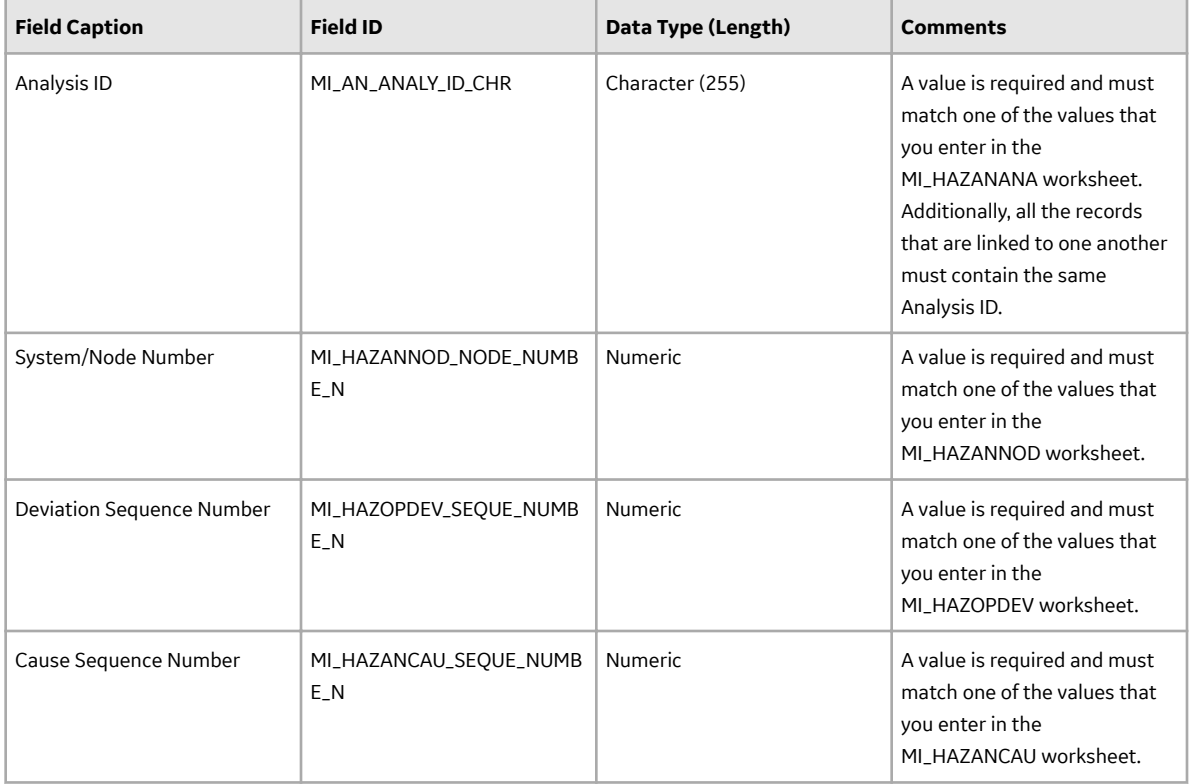

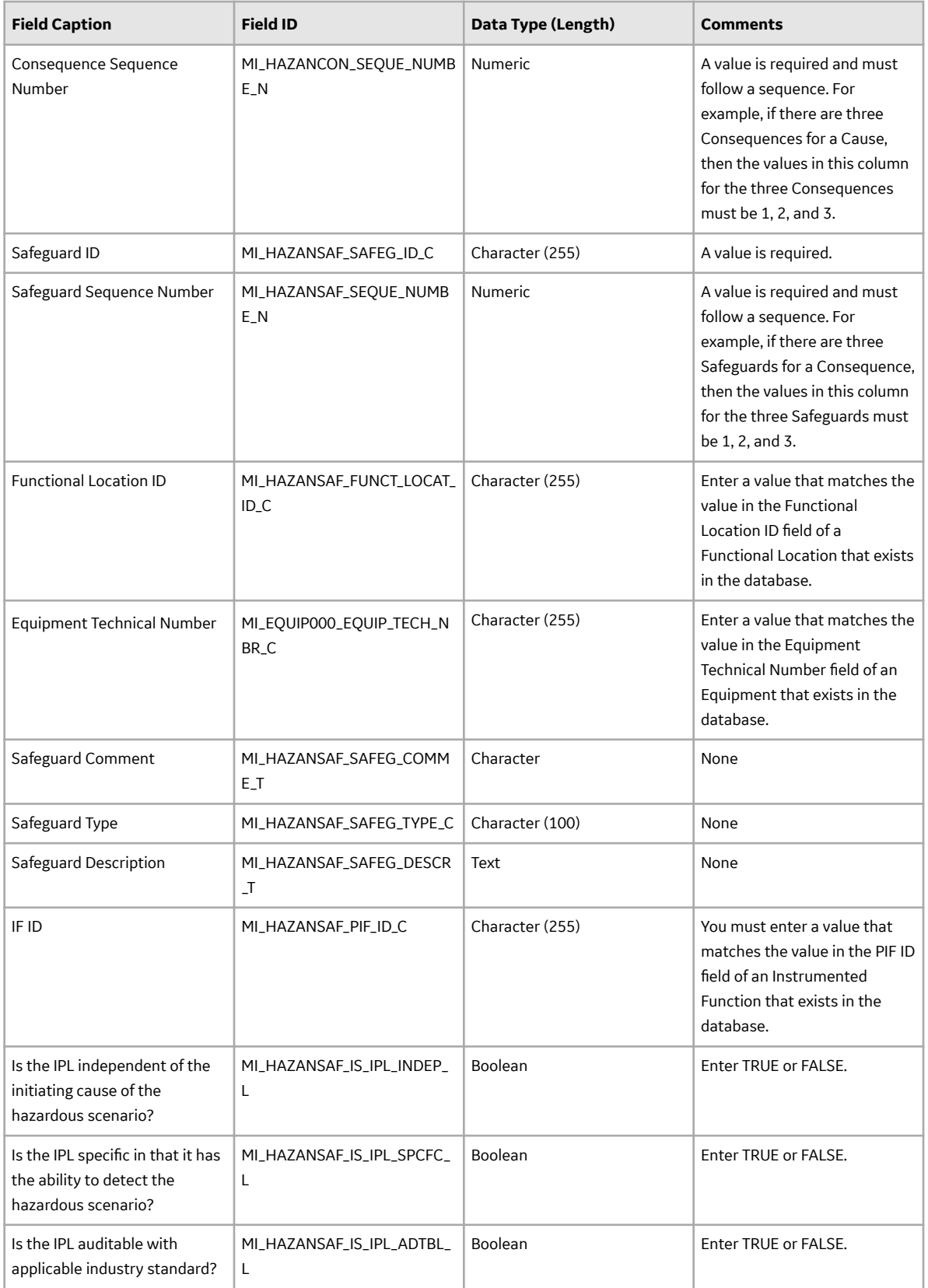

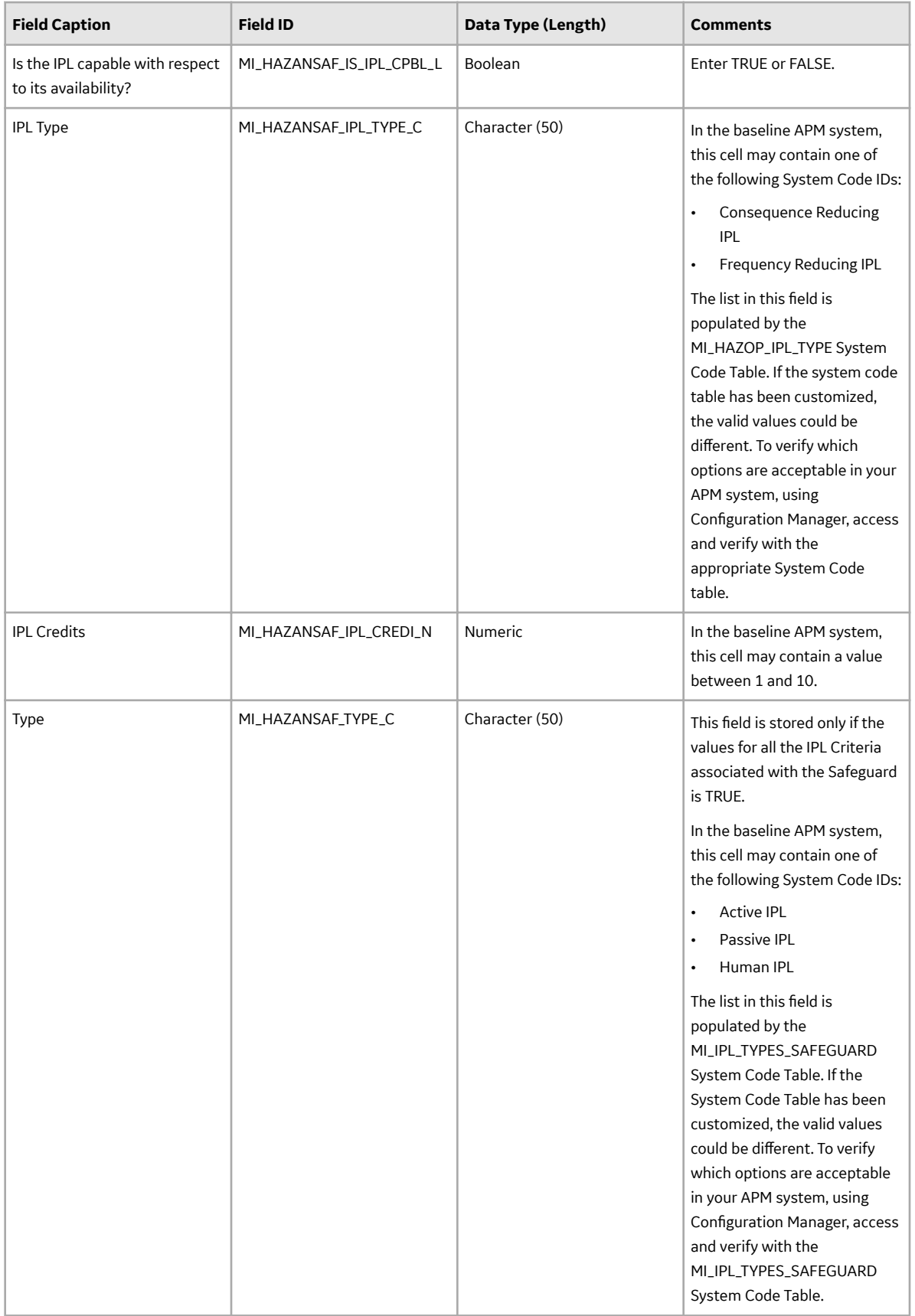

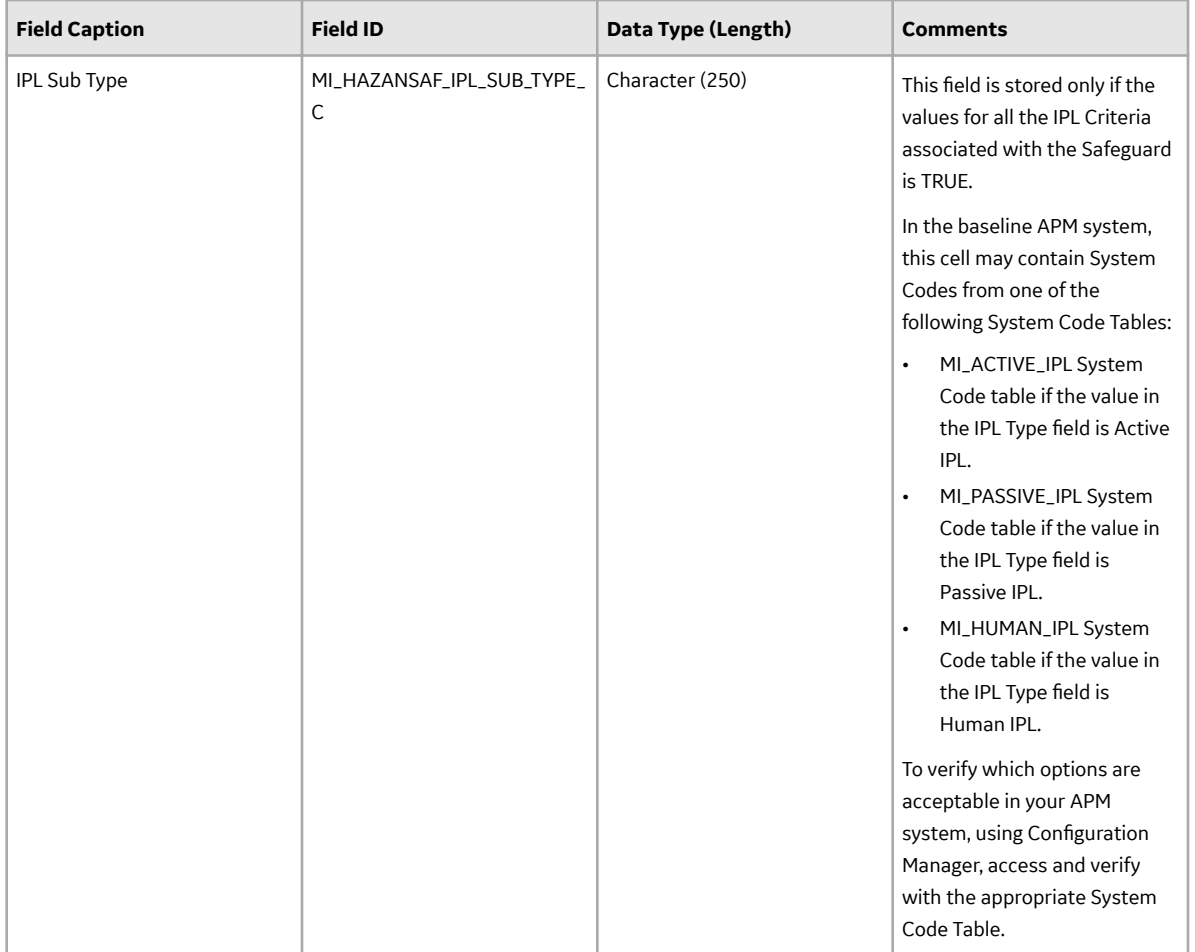

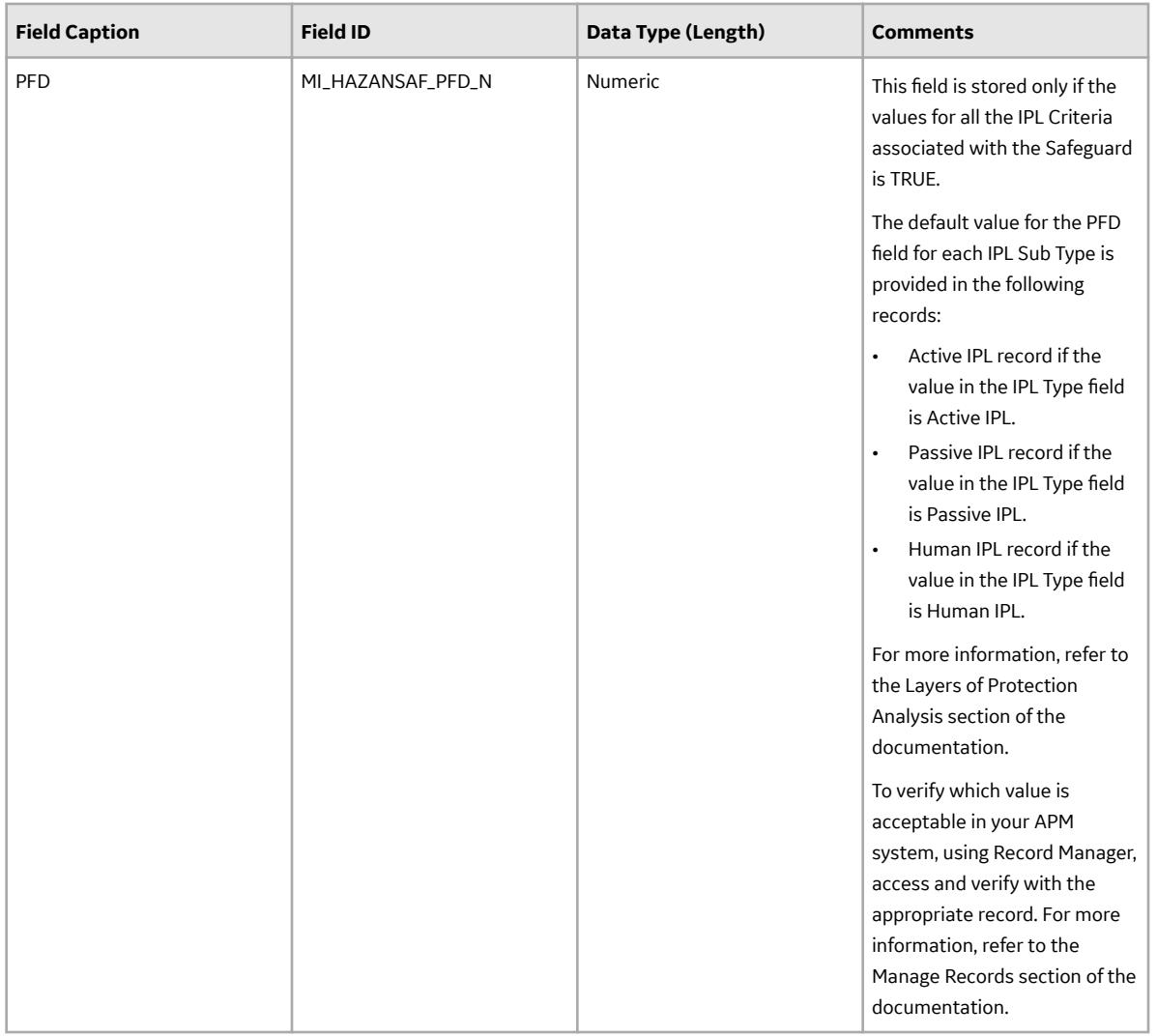

#### **MI\_IPL\_CHEC Worksheet**

The MI\_IPL\_CHEC worksheet stores details of the IPL Checklist records.

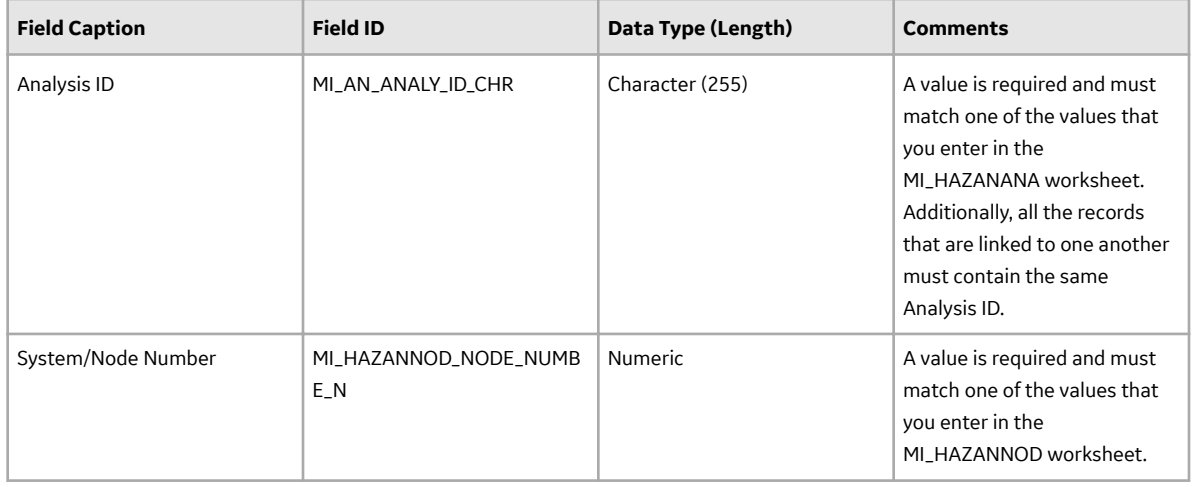

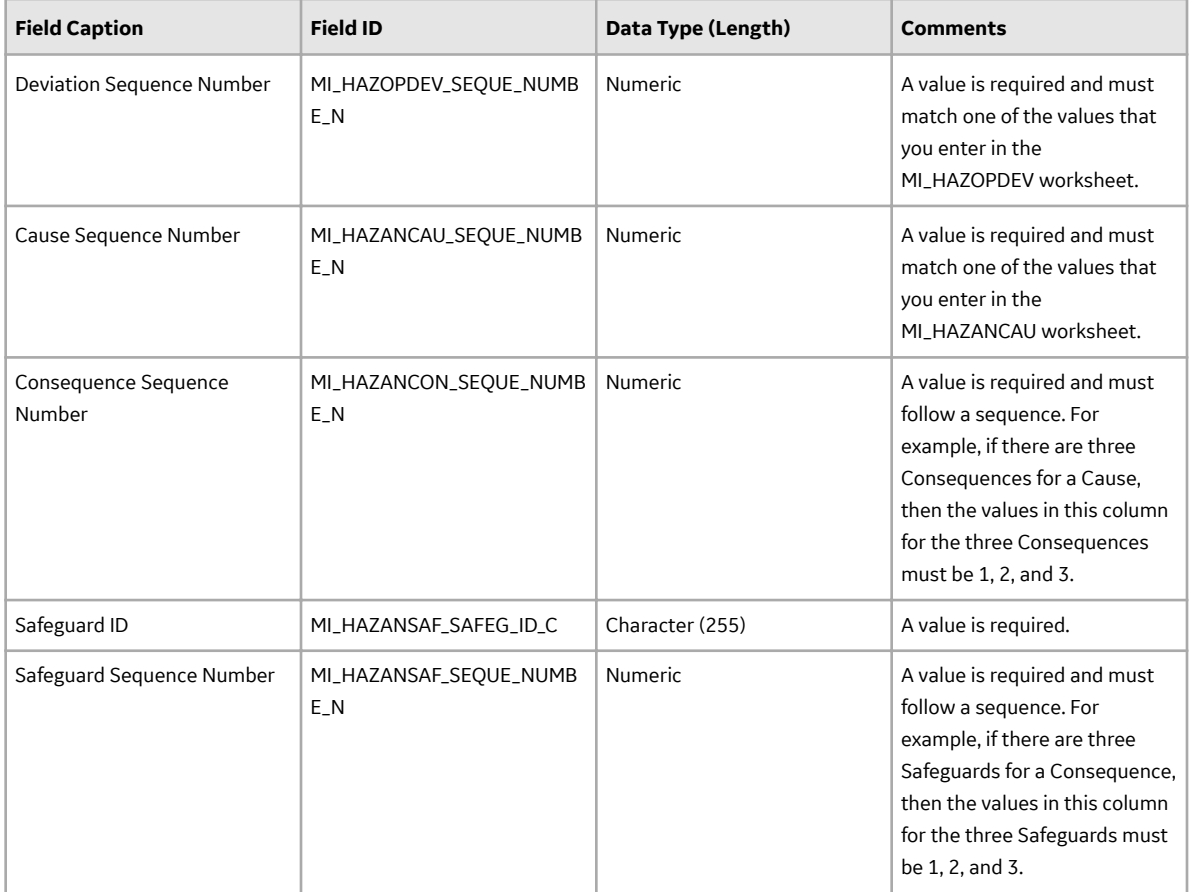

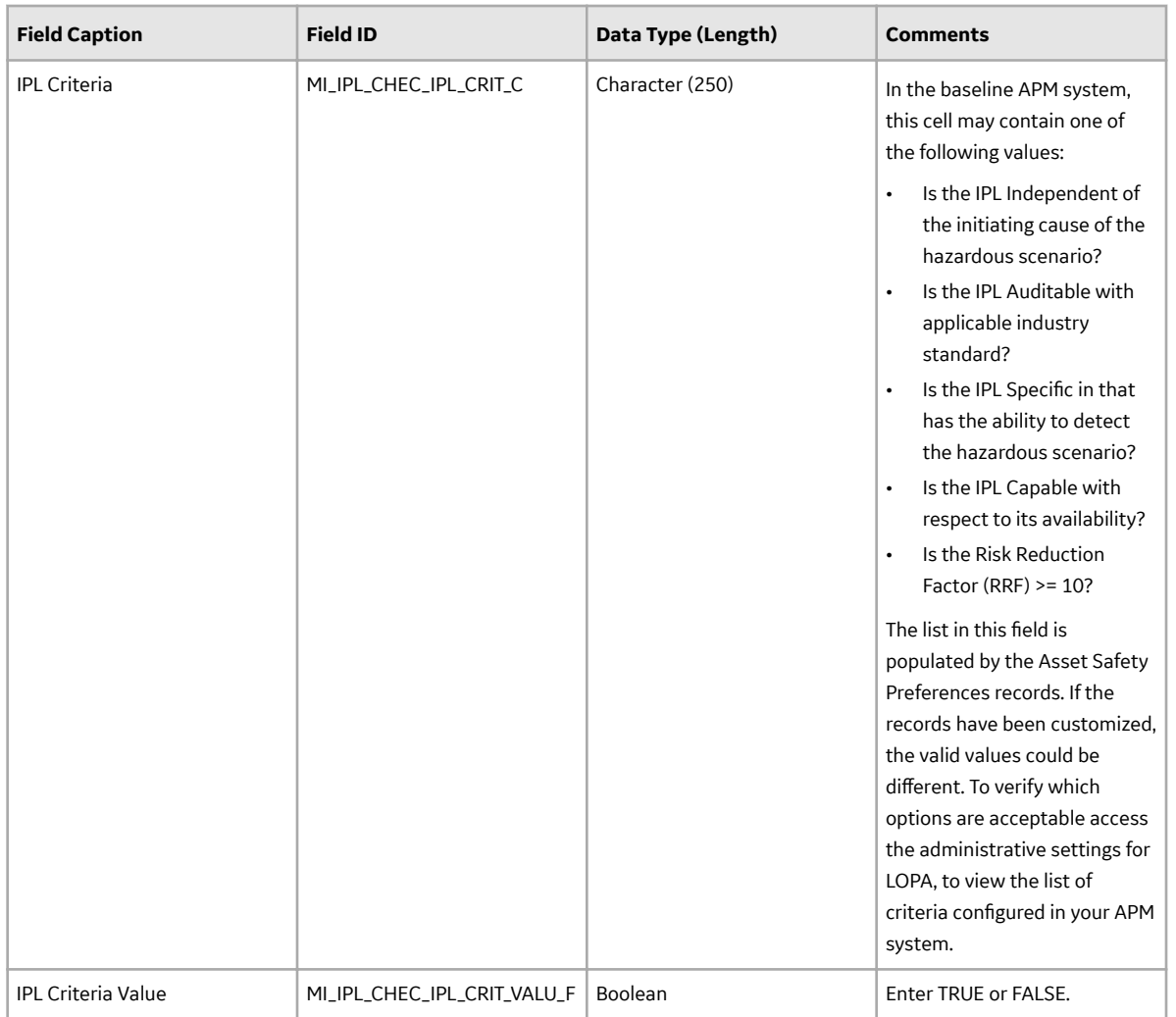

#### **MI\_RISKASSE Worksheet**

The MI\_RISKASSE worksheet stores details of the Risk Assessment records.

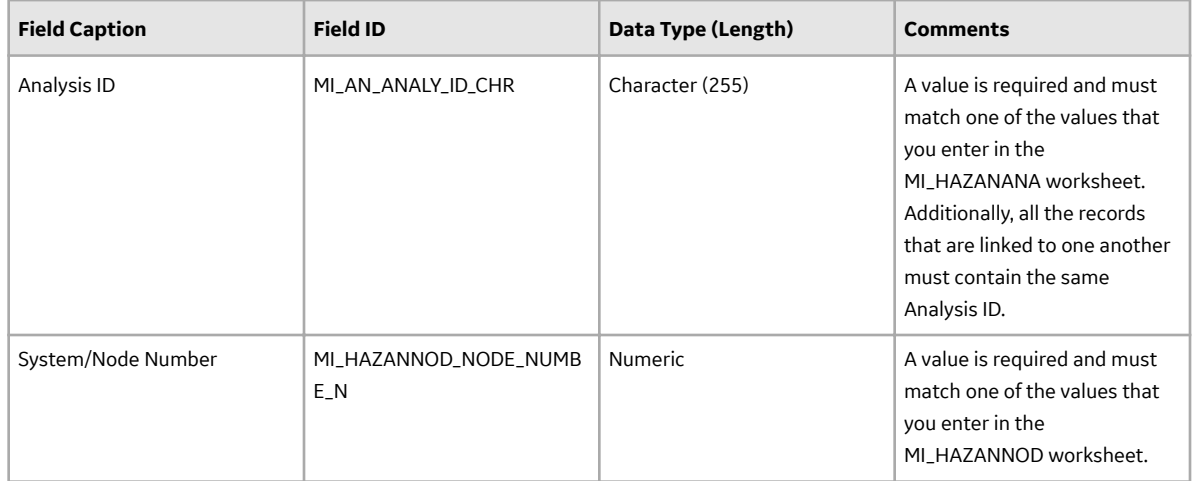
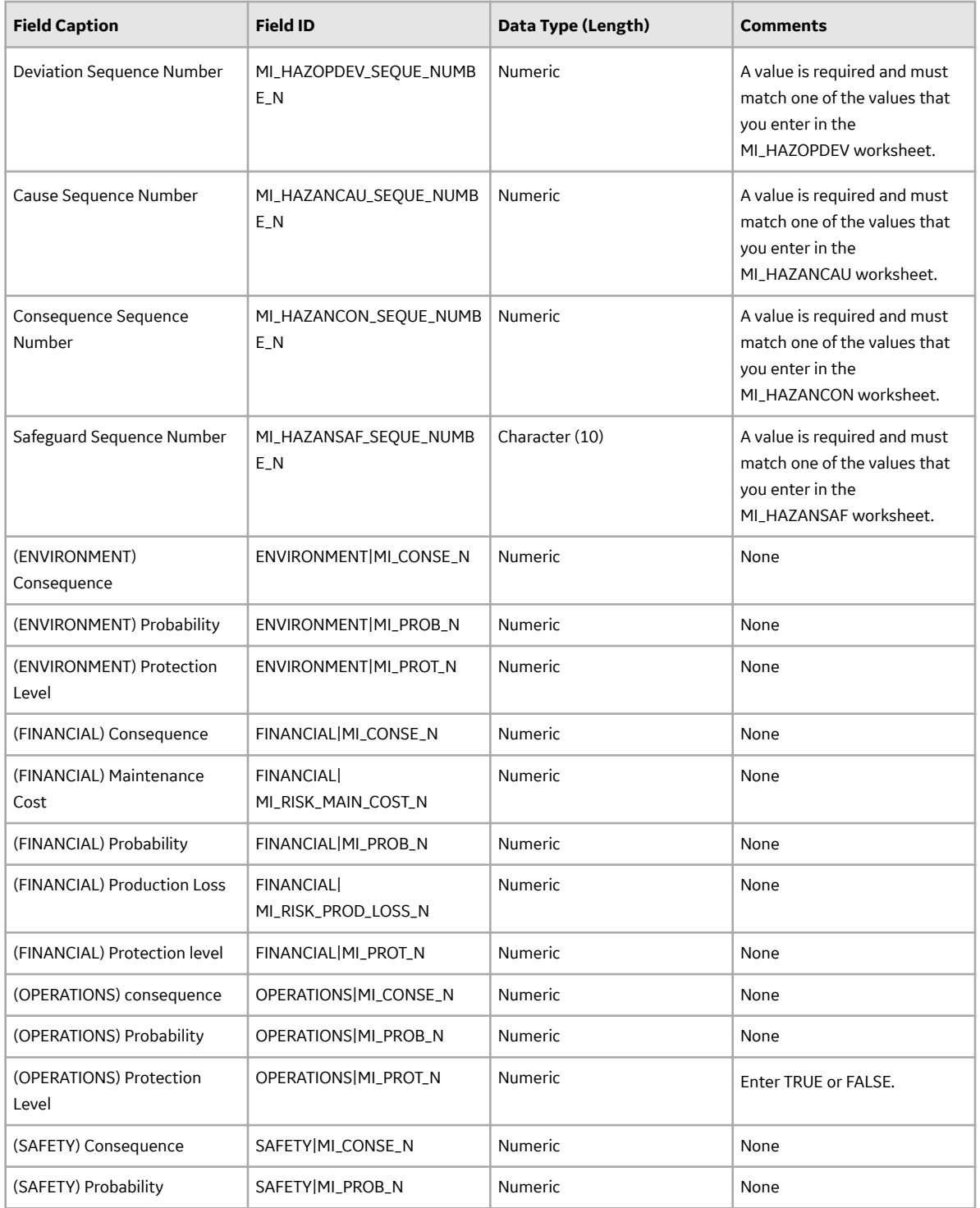

#### **MI\_RSKASREC Worksheet**

The MI\_RSKASREC worksheet stores details of the Risk Assessment Recommendation records.

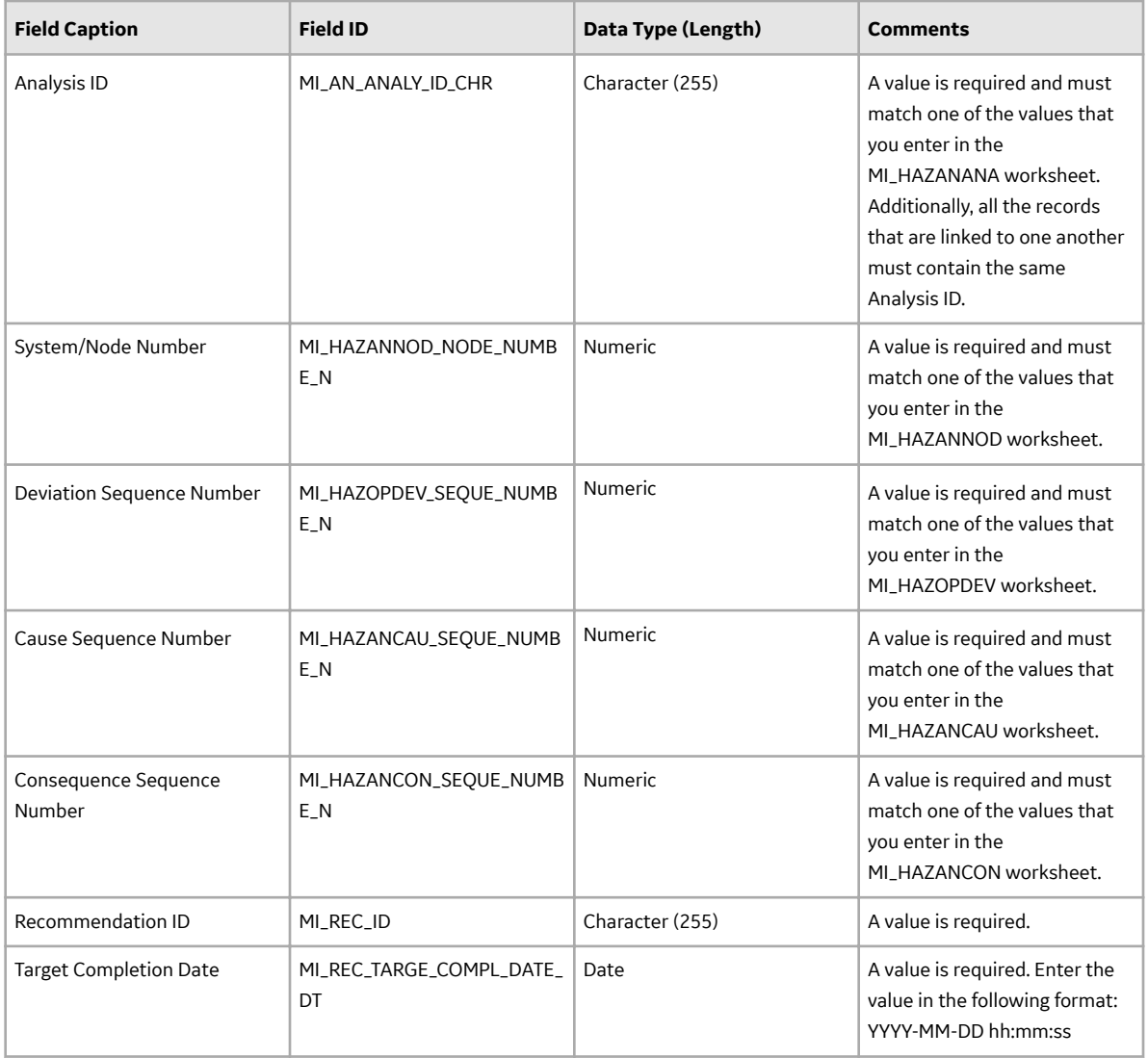

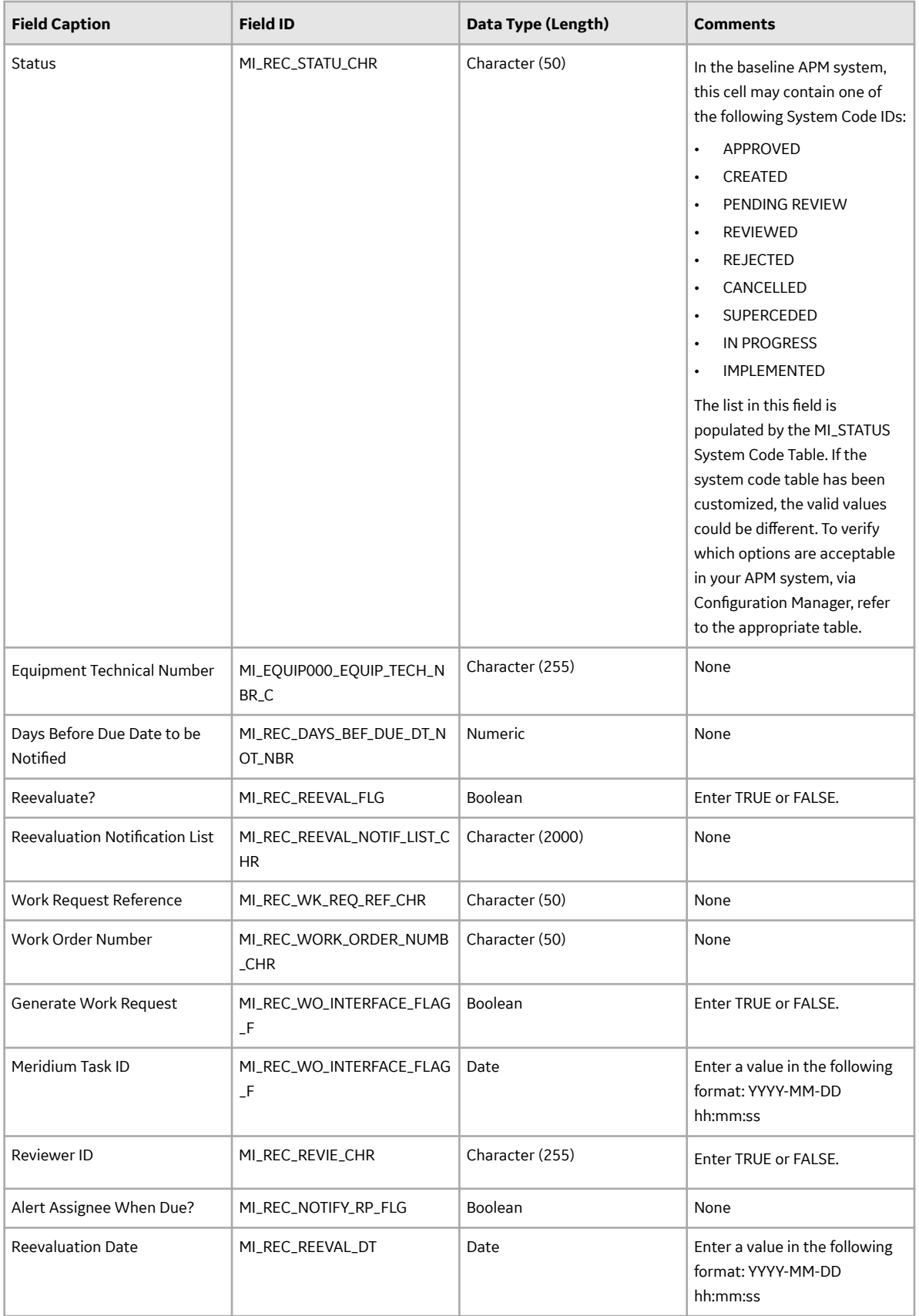

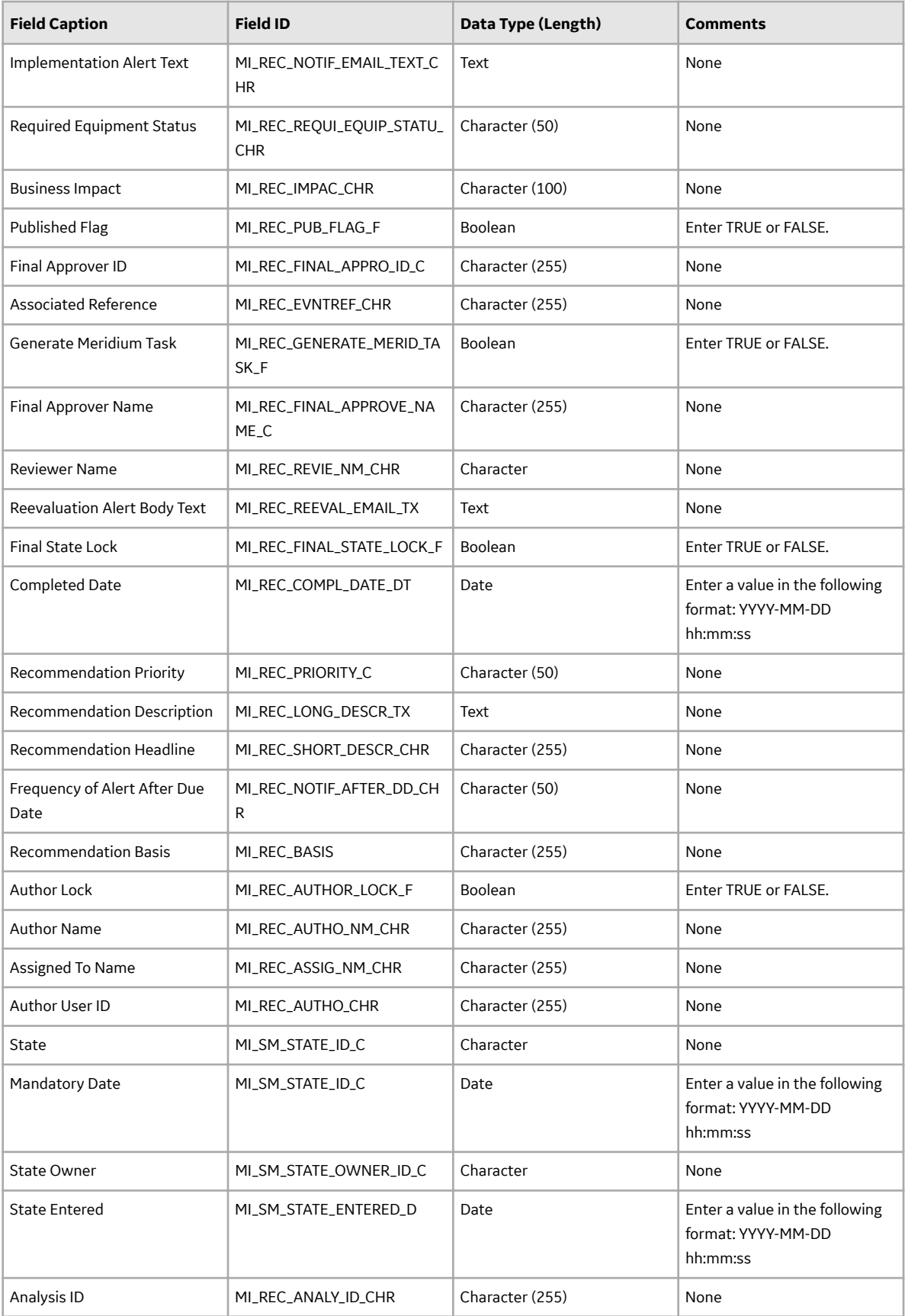

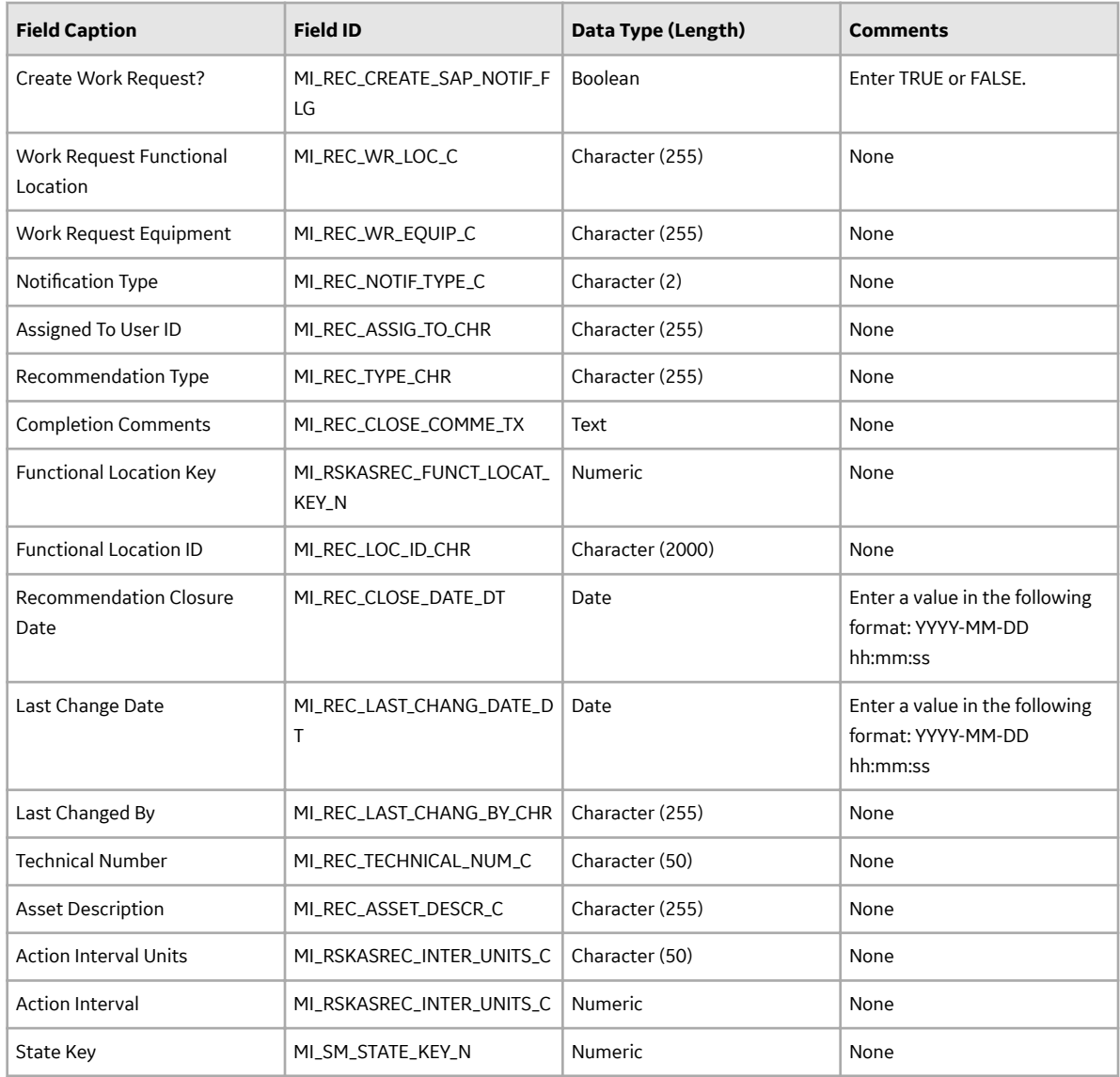

#### **MI\_Human\_Resource Worksheet**

The MI\_Human\_Resource worksheet stores details of the Human Resource records.

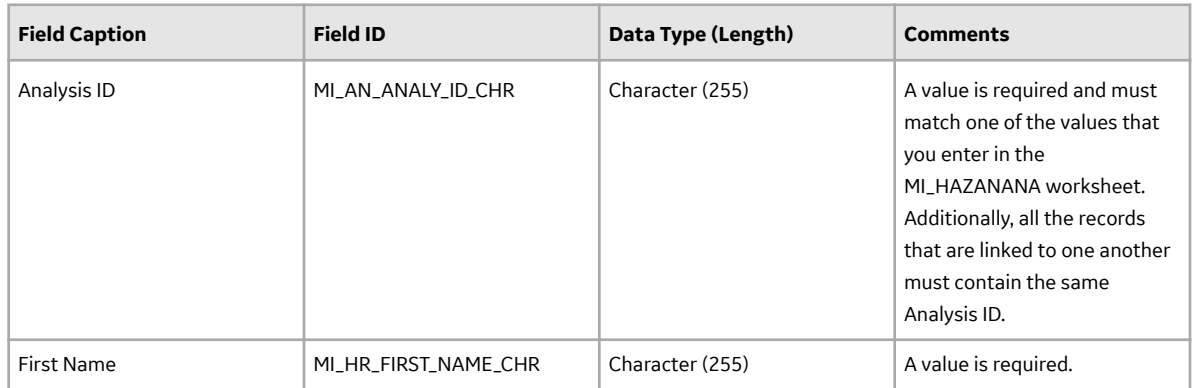

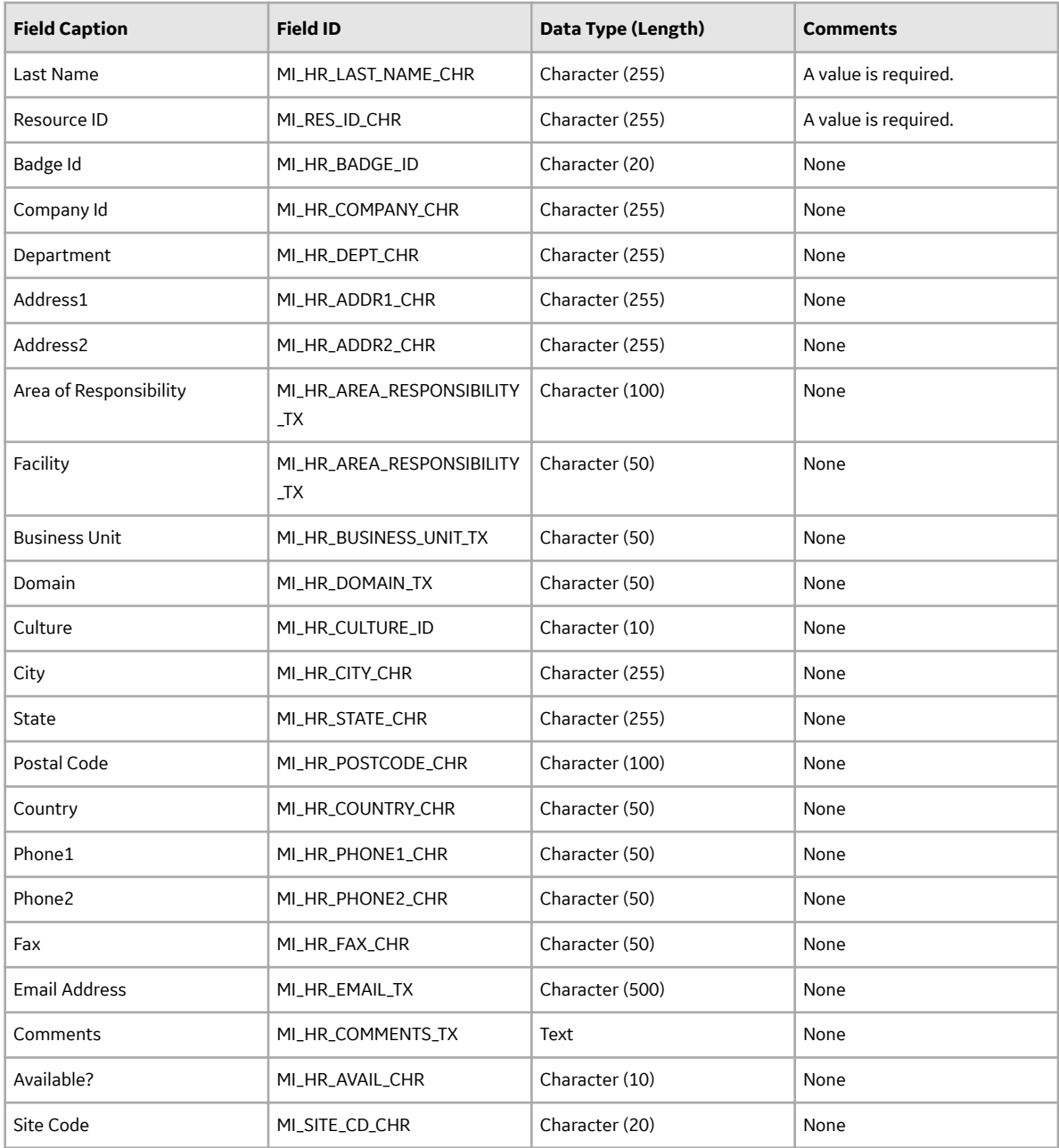

# **Chapter 7**

# **Deployment and Upgrade**

**Topics:**

- [Deployment](#page-79-0)
- [Upgrade](#page-79-0)

# <span id="page-79-0"></span>**Deployment**

# **Deployment**

Refer to the deployment information here Deploy Hazards Analysis for the First Time.

# **Upgrade**

# **Upgrade**

Refer to the upgrade information here Upgrade or Update Hazards Analysis to V5.1.2.0.0.

# **Chapter 8**

# **Reference**

#### **Topics:**

- [General Reference](#page-81-0)
- [Family Field Descriptions](#page-94-0)
- [Catalog Items](#page-114-0)

# <span id="page-81-0"></span>**General Reference**

# **Hazards Analysis Data Model**

The following diagram shows how the families used in a HAZOP Analysis are related to one another.

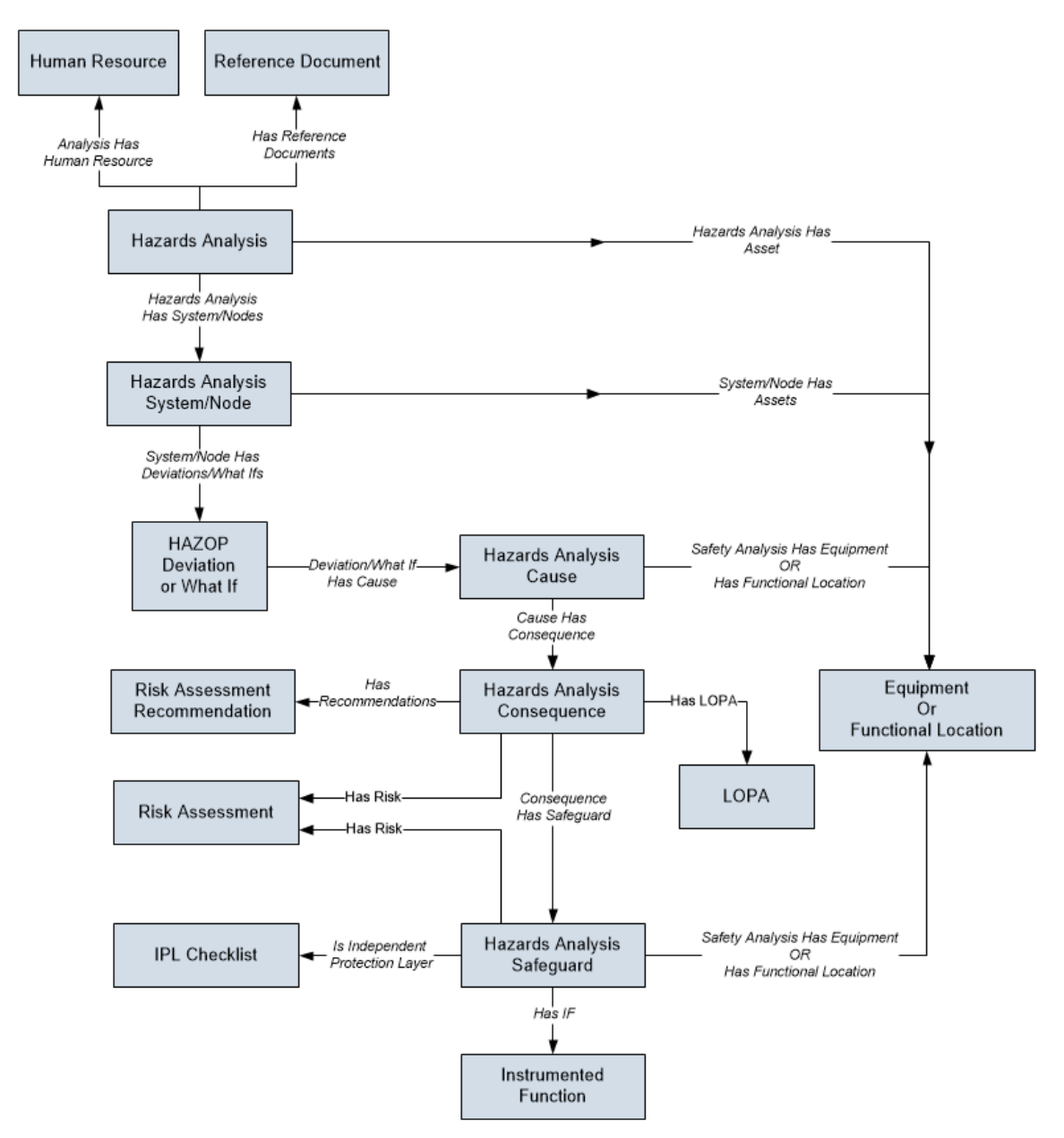

The following diagram shows how the families used in a What If Analysis are related to one another.

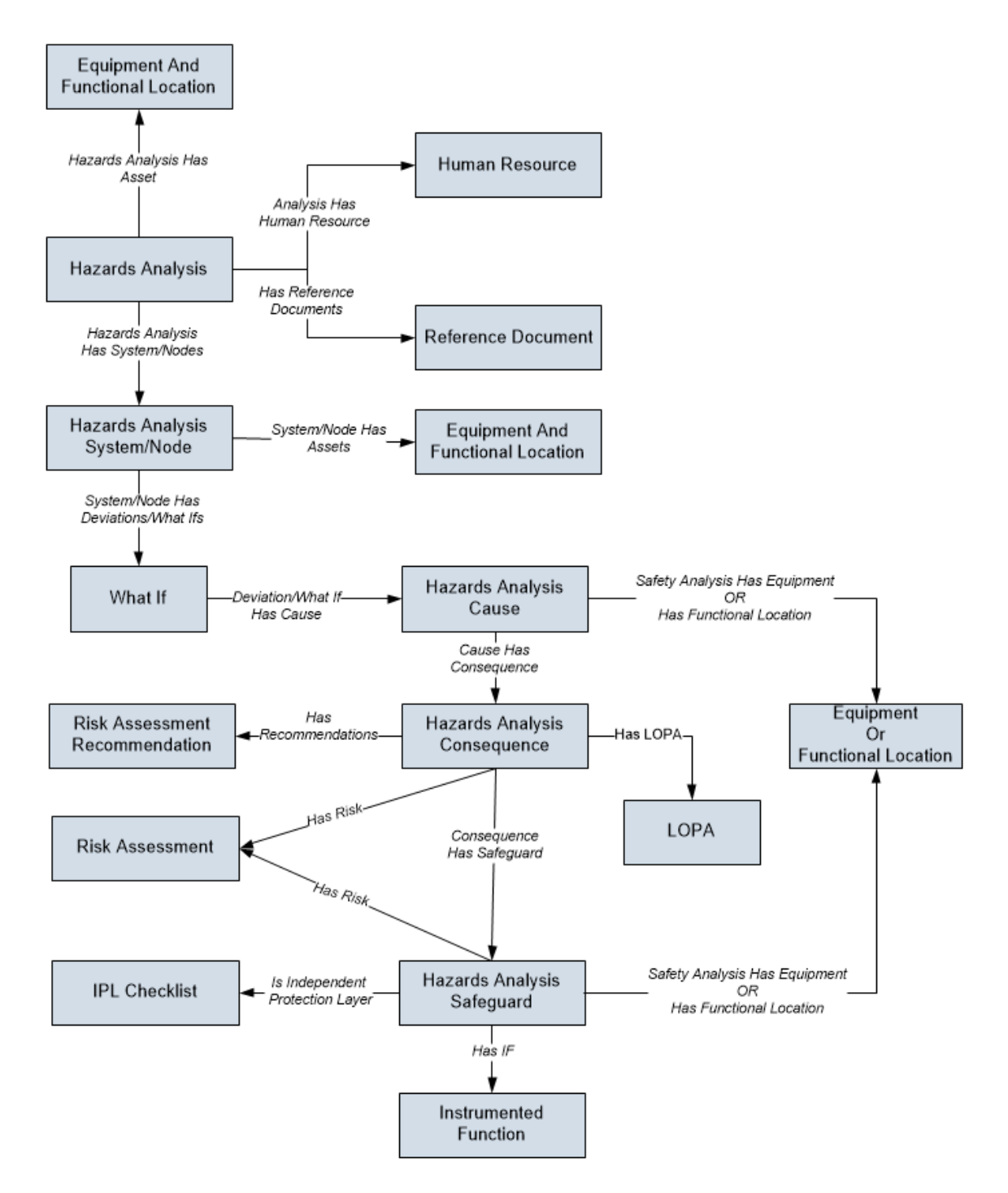

**Note:** In the preceding diagrams, boxes represent entity families and arrows represent relationship families that are configured in the baseline database. You can determine the direction of the each relationship definition from the direction of the arrow head: the box from which the arrow originates is the predecessor, and the box to which the arrow head points is the successor.

All HAZOP Analyses and What If Analyses begin with a Hazards Analysis. Each Hazards Analysis is linked to:

- **Equipment** records.
- **Functional Location** records.
- **Human Resource** records.
- **Reference Document** records.
- **System/Node** records.

Depending on whether you are conducting a HAZOP Analysis or a What If Analysis, each System/Node is linked to:

• **HAZOP Deviation** records (for a HAZOP Analysis).

-or-

- **What If** records (for a What If Analysis).
- **Equipment** records.
- **Functional Location** records.

**Note:** The record to which the System/Node is linked is the only difference between the HAZOP Analysis data model and the What If Analysis data model.

Each **HAZOP Deviation** or **What If** is linked to one or more **Cause** records.

Each **Cause** is linked to:

- One **Equipment** record.
- One **Functional Location** record.
- **Hazards Analysis Consequence** records.

Each **Consequence** is linked to:

• **Risk Assessment Recommendation** records.

**Note:** Risk Assessment Recommendations can be linked to Equipment through the Safety Analysis Has Equipment relationship. To simplify the data model images, this relationship is not included in the images.

- One **Risk Assessment** record.
- **Hazards Analysis Safeguard** records.
- One **LOPA** record.

Each **Safeguard** can be linked to:

- One **Equipment** record.
- One **Functional Location** record.
- One **Risk Assessment** record.
- One **Instrumented Function** record.

**Note:** Instrumented Functions are also used by SIS Management to store details on the instrumented function for a given safety system.

In addition to the relationships explained previously, families exist that are used by Hazards Analysis to support Revision History. The family caption for these families matches the source family name, appended with Revision to indicate that the family is a Revision family.

## **Hazards Analysis Security Groups**

The following table lists the baseline Security Groups available for users within this module, as well as the baseline Roles to which those Security Groups are assigned.

**Important:** Assigning a Security User to a Role grants that user the privileges associated with all of the Security Groups that are assigned to that Role. To avoid granting a Security User unintended privileges, before assigning a Security User to a Role, be sure to review all of the privileges associated with the Security Groups assigned to that Role. Also, be aware that additional Roles, as well as Security Groups assigned to existing Roles, can be added via Security Manager.

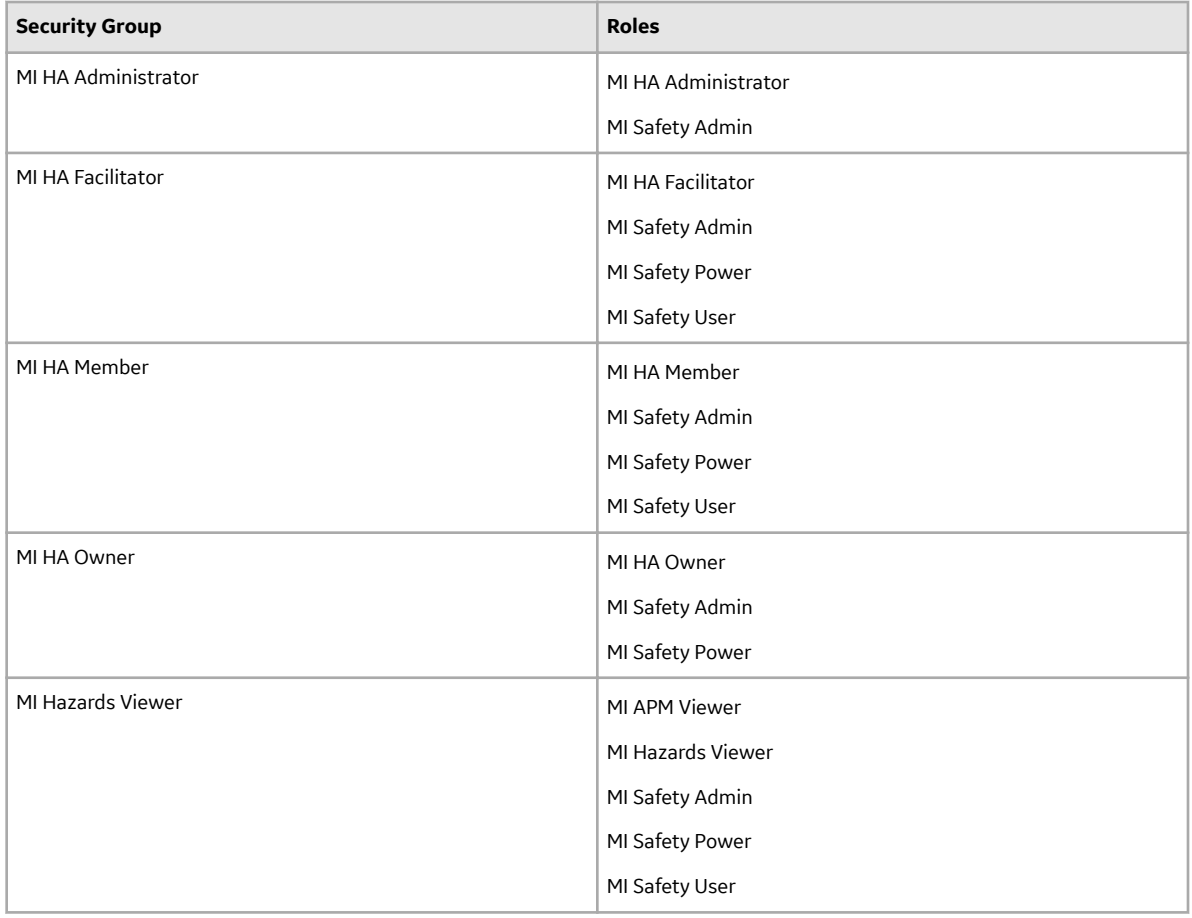

The baseline family-level privileges that exist for these Security Groups are summarized in the following table.

**Note:** The baseline family-level privileges available in the LOPA module are also applicable to Security Groups in Hazards Analysis module.

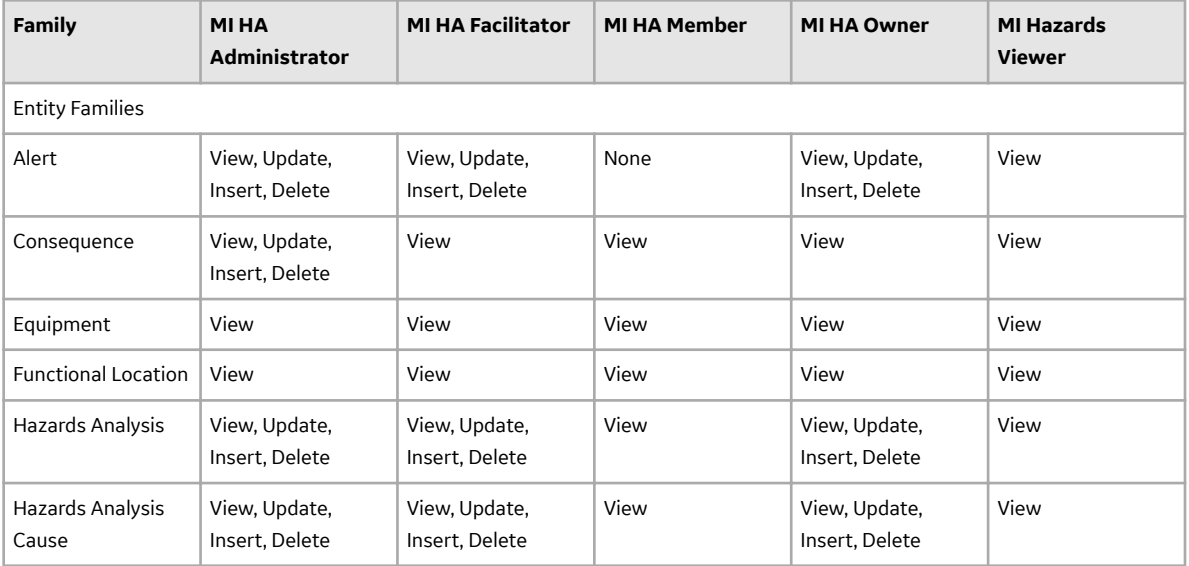

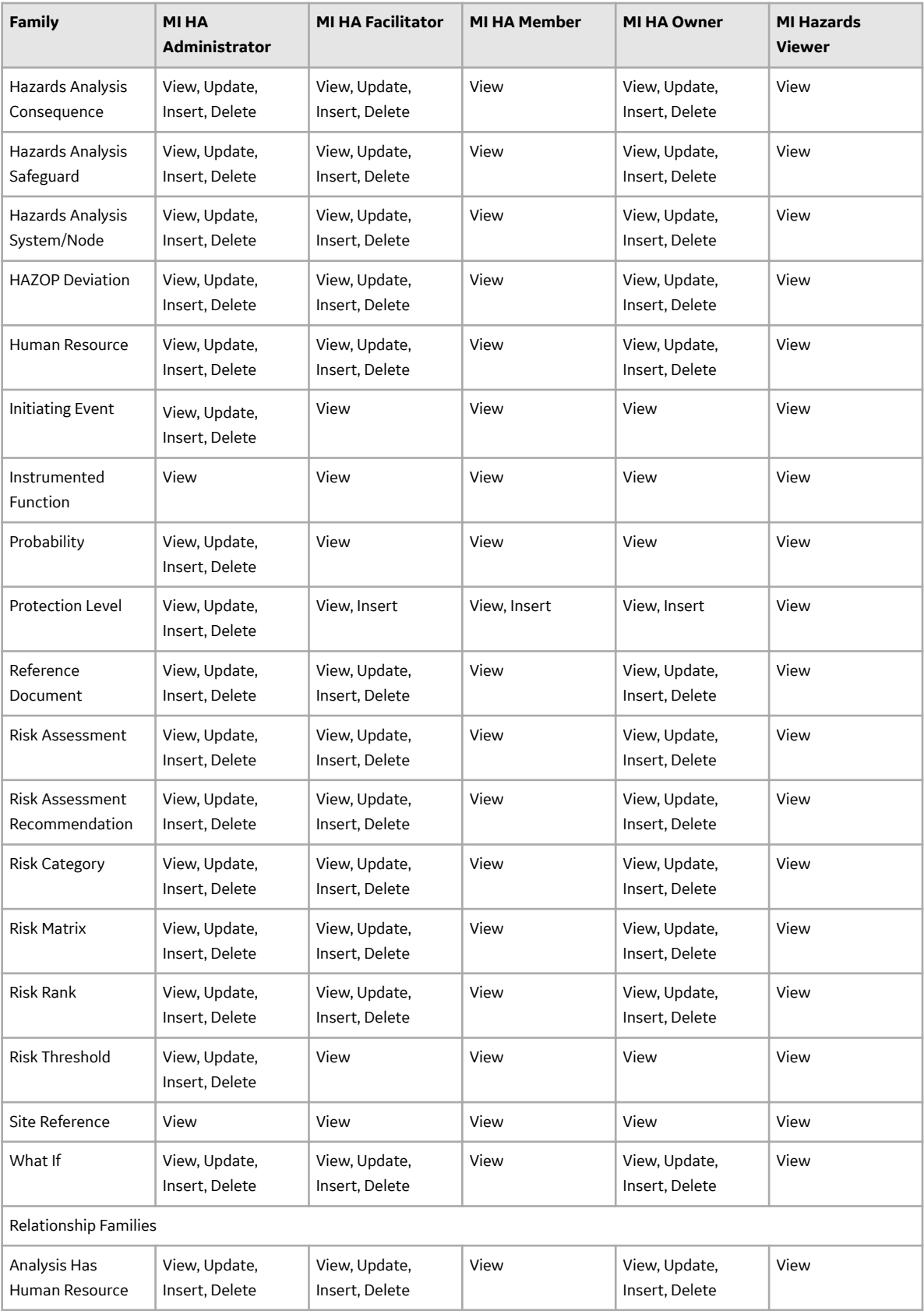

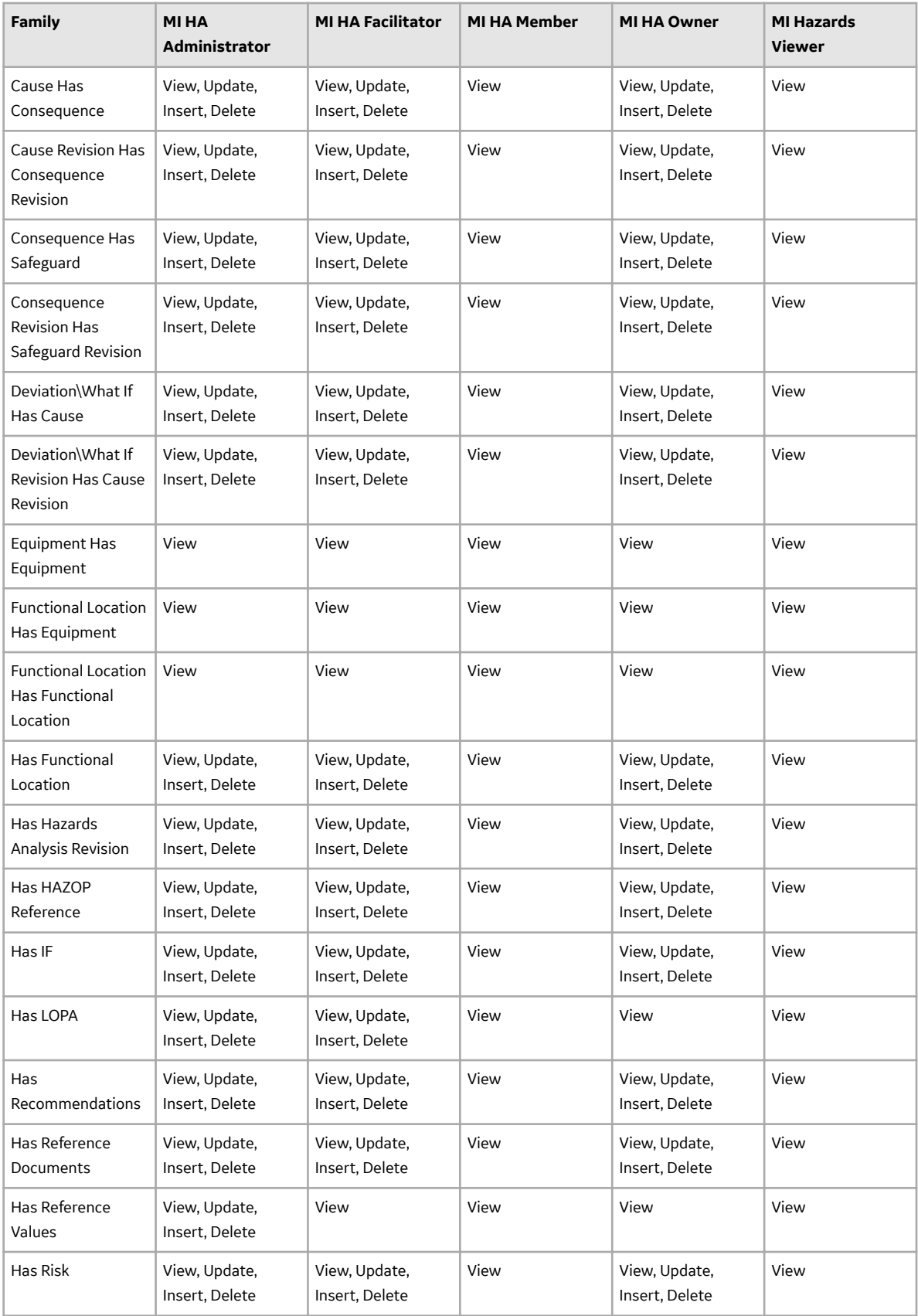

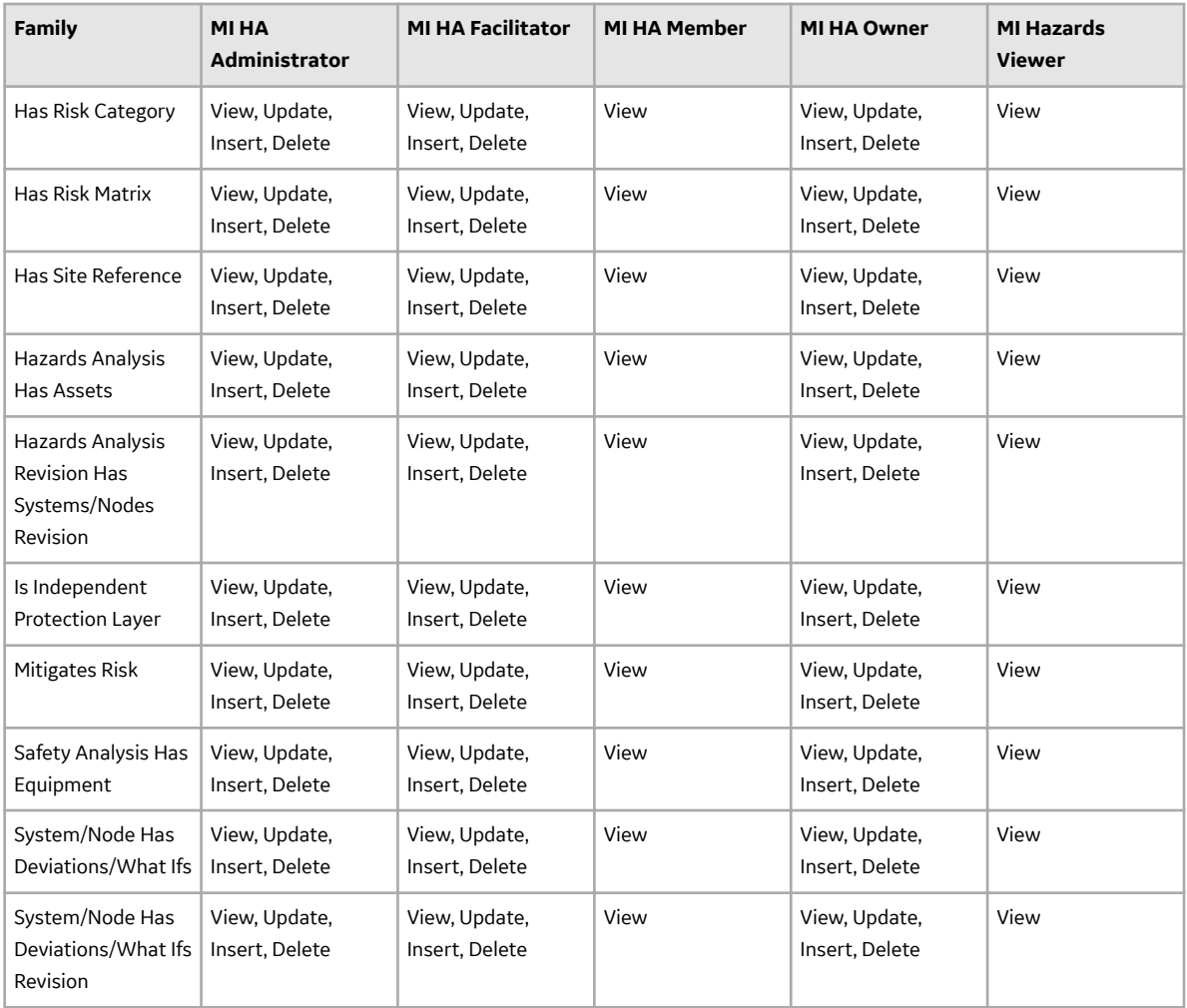

## **Hazards Analysis URLs**

There is one URL route associated with Hazards Analysis: **asset-safety/hazards**.The following table describes the various paths that build on the route, and the elements that you can specify for each.

**Tip:** For more information, refer to the URLs section of the documentation.

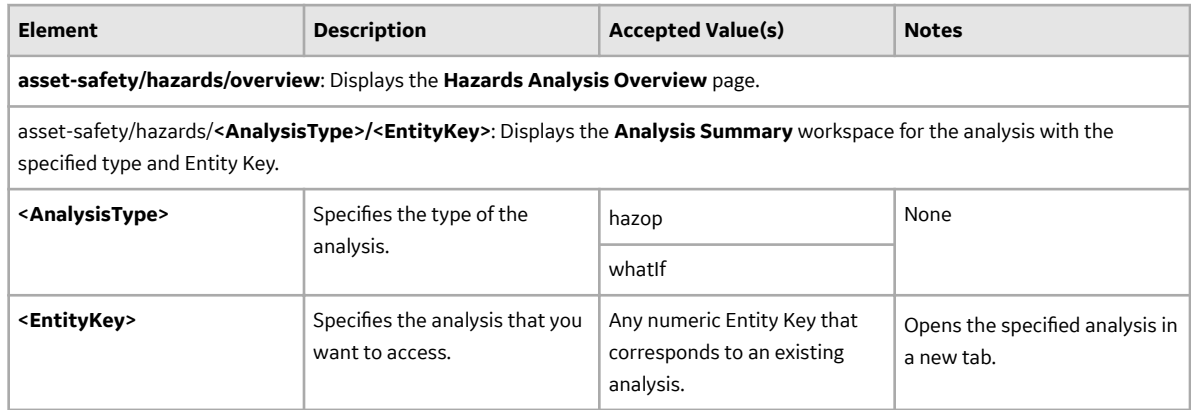

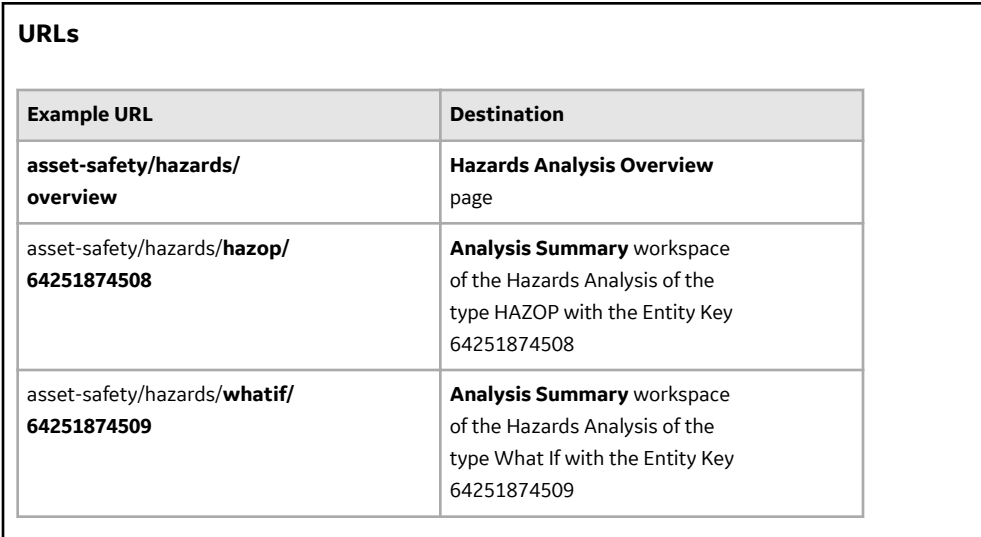

# **An Example of a Hazards Analysis**

This topic illustrates how Hazards Analysis is applied to a hazardous process involving transfer of chemicals from one tank to another.

The following image illustrates the process of transferring hazardous chemicals from Tank E-1 to Tank E-2.

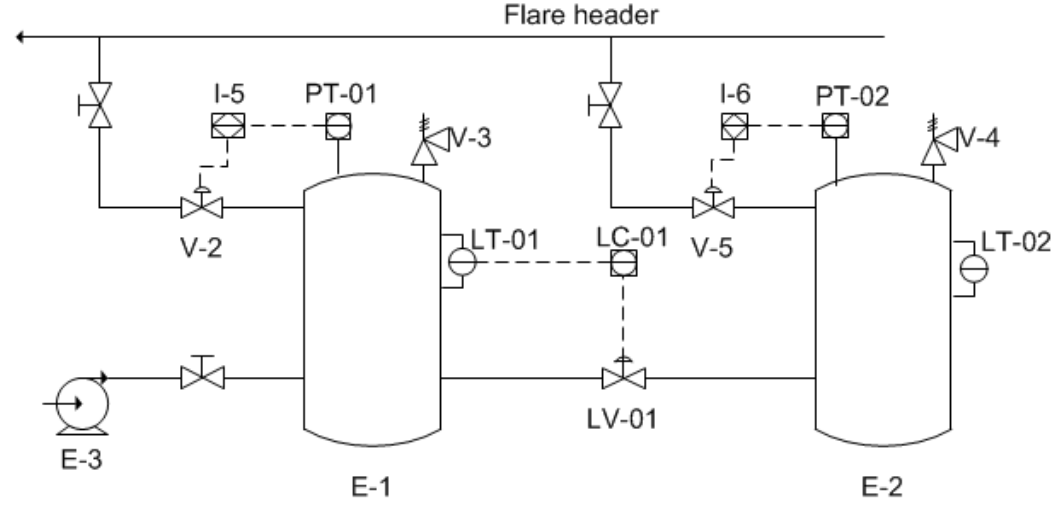

#### **LEGEND**

- E-1 and E-2: Process Vessels
- $\bullet$  E-3: Pump
- LT-01, LC-01, LV-01: Level Control Loop
- V-3 and V-4: PSV
- PT-01, I-5, V2: High Pressure Instrumented Function
- PT-02, I6, V5: High Pressure Instrumented Function

The liquid level in E-1 is maintained by the level control loop that contains the following elements:

- level sensor (LT-01)
- level controller (LC-01)
- level valve (LV-01)

When the level increases above the set point the valve moves in the open direction. Conversely, when the level is below the set point the valve moves in the close direction.

Failure of any component in the level control loop can cause an excess pressure event in E-1. The probability of the event is reduced by the presence and proper operation of the following two safeguards:

- **High Pressure Instrumented Functions:** Open a vent line to the flare system where excess pressure can safely be burned off. The set point of the instrumented function is 80% of the maximum allowable working pressure (MAWP)
- **Pressure Safety Valves:** Vent out excess pressure to the atmosphere when the pressure reaches a point of 90% of the MAWP

**Note:** This example represents a simplified process and is provided to explain the terminology and concepts that you will need to understand in order to work with the Hazards Analysis module. Depending on the types of processes in your facility, the complexity of your analyses will differ. For example, your process might include multiple deviations, or it might include deviations that are also causes of other deviations.

#### **Scenario 1: Failure of the Level Control in E-1**

Suppose that a scenario occurs, where the level control in E-1 fails, leading to a catastrophic failure of E-1 and ultimately causing multiple fatalities. This scenario includes the following risk and risk assessment:

- **Risk:** Hazardous chemicals leak out of the connector, causing multiple fatalities.
- **Risk Assessment:** The probability of multiple fatalities having a negative safety impact is very high, and the severity of the impact is also very high. However, multiple fatalities are not likely to cause a negative environmental impact.

The specific parts of the scenario are outlined in the following list:

- **System/Node:** The chemical transfer system that consists of E-1 and E-2, two pressure sensors , pressure switches, and valves.
- **Deviation:** More pressure in E-1.
- **Cause:** Failure of the pressure switch and the valve connected to E-1.
- **Consequence:** Multiple people around the connector at the time of the leak are killed.
- **Risk Assessment:** The probability of multiple fatalities having a negative safety impact is very high, and the consequence of the impact is also very high. However, multiple fatalities are not likely to cause a negative environmental impact.
- **Safeguard:** The Pressure Safety Valve (PSV).

#### **Scenario 2: Failure of the Transfer System**

Suppose that a scenario occurs, where hazardous chemicals leak out of the connector causing an environmental degradation. This scenario includes the following risk and risk assessment:

- **Risk:** Hazardous chemicals leak out of the connector, causing environmental degradation.
- **Risk Assessment:** The probability of environmental degradation having a negative safety impact is very low. However, the probability of environmental degradation having a negative environmental impact if very high, but the severity of the impact is medium.

The specific parts of the Scenario are outlined in the following list:

• **System/Node:** The chemical transfer system that consists of E-1, E-2, and valves.

- **Deviation:** More pressure in the piping system between E-1 and E-2.
- **Cause:** Failure of the valve connected to E-1.
- **Consequence:** Environmental degradation.
- **Risk Assessment:** The probability of environmental degradation having a negative safety impact is very low. However, the probability of environmental degradation having a negative environmental impact is very high, but the severity of the impact is medium.
- **Safeguard:** A toxicity detector, which sounds an alarm when the toxicity levels in the facility reach high-risk levels.

# **Hazards Analysis System Code Tables**

**Table ID Table Description Function** MI\_HAZARDS\_ANALYSIS\_LIFE\_CYCLE\_PH ASE Hazards Analysis Life Cycle Process Phase | Populates the Process Life Cycle Phase field in a Hazards Analysis. MI\_HAZOP\_CAUSE\_TYPE HAZOP Cause Type Populates the Cause Type field in a Cause. MI\_HAZOP\_CONSEQUENCE\_TYPE HAZOP Consequence Type Populates the Consequence Type field in a Consequence. MI\_HAZOP\_DEVIATIONS | HAZOP Deviation | Populates the Deviation/Guideword field in a Deviation. MI\_HAZOP\_IPL\_TYPE | IPL Type | IPL Type | Populates the IPL Type field in a Safeguard. MI\_HAZOP\_SAFEGUARD\_TYPE HAZOP Safeguard Type Populates the Safeguard Type field in a Safeguard.

The following table lists the System Code Tables that are used by Hazards Analysis.

# **About the Risk Assessment Graph**

The Risk Assessment graph plots the unmitigated and the mitigated risk ranks for each System/Node.

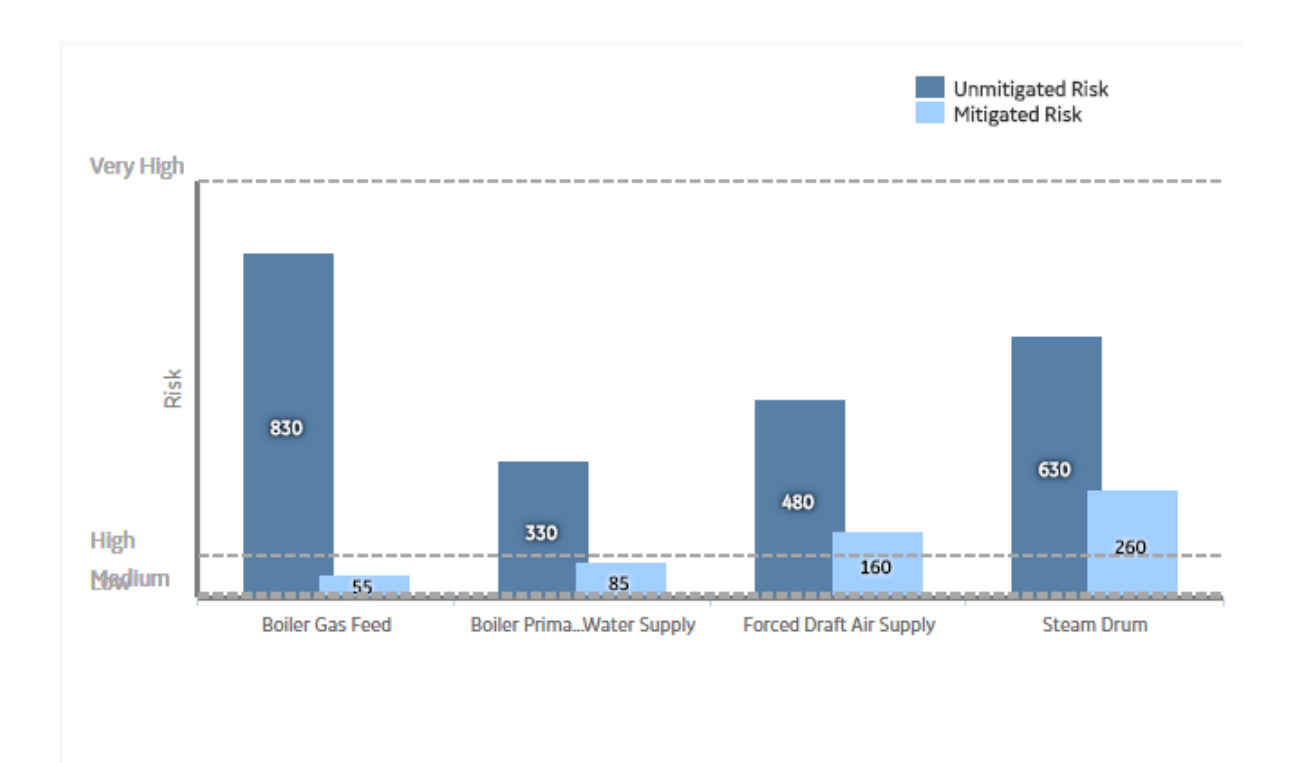

On the Risk Assessment graph:

- The x-axis displays the System/Node ID.
- The y-axis displays the risk rank.
- The risk thresholds are indicated as dashed lines on the graph.

Note: The names for the risk thresholds are based on what the user defined in the risk matrix. By default, they are very high, high, medium, and low.

• The ID of the System/Node, the unmitigated and the mitigated risk ranks for each System/Node are displayed when you pause on or select the corresponding bar on the graph.

You can sort the risk assessment graph by selecting a value in the drop-down box in the upper-left corner of the graph. The available options are:

- **Highest Mitigated Risk:** Plots the highest mitigated risk rank among all the safeguards of a System/ Node and the unmitigated risk rank of the corresponding consequence.
- **Highest Unmitigated Risk:** Plots the highest unmitigated risk rank of all the consequences of a System/Node and the lowest mitigated risk among all the safeguards of the consequence.
- **Lowest Mitigated Risk:** Plots the lowest mitigated risk rank among all the safeguards of a System / Node and the unmitigated risk rank of the corresponding consequence.
- **Lowest Unmitigated Risk:** Plots the lowest unmitigated risk rank of all the consequences of a System/Node and the lowest mitigated risk among all the safeguards of the consequence.

## **About State Management in Hazards Analysis**

The following baseline record states are configured for the Hazards Analysis family:

- **Planning:** Indicates that the analysis is in the Planning state. You can modify or delete a Hazards Analysis and its related records only if it is in the Planning state. Also, you can create, or link a LOPA to a Consequence only if the analysis is in the Planning state
- **Active:** Indicates that the analysis is active.
- Review: Indicates that the analysis has been sent for review.
- **Pending Approval:** Indicates that the analysis has been reviewed and is awaiting approval.
- **Complete:** Indicates that the analysis is complete. After a Hazards Analysis state is changed to Complete:
	- The numeric value in the Revision Number field in the Hazards Analysis is increased by one.
	- A Hazards Analysis Revision is created, which stores a snapshot of the Hazards Analysis when the state was changed to Complete.

**Note:** You can change the state of a Hazards Analysis, only if you are a Super User, a member of the MI HA Owner Security Group, or a member of the MI HA Facilitator Security Group.

#### **Illustration of the Hazards Analysis State Configuration**

By default, the following baseline State Configuration exists for the Hazards Analysis family:

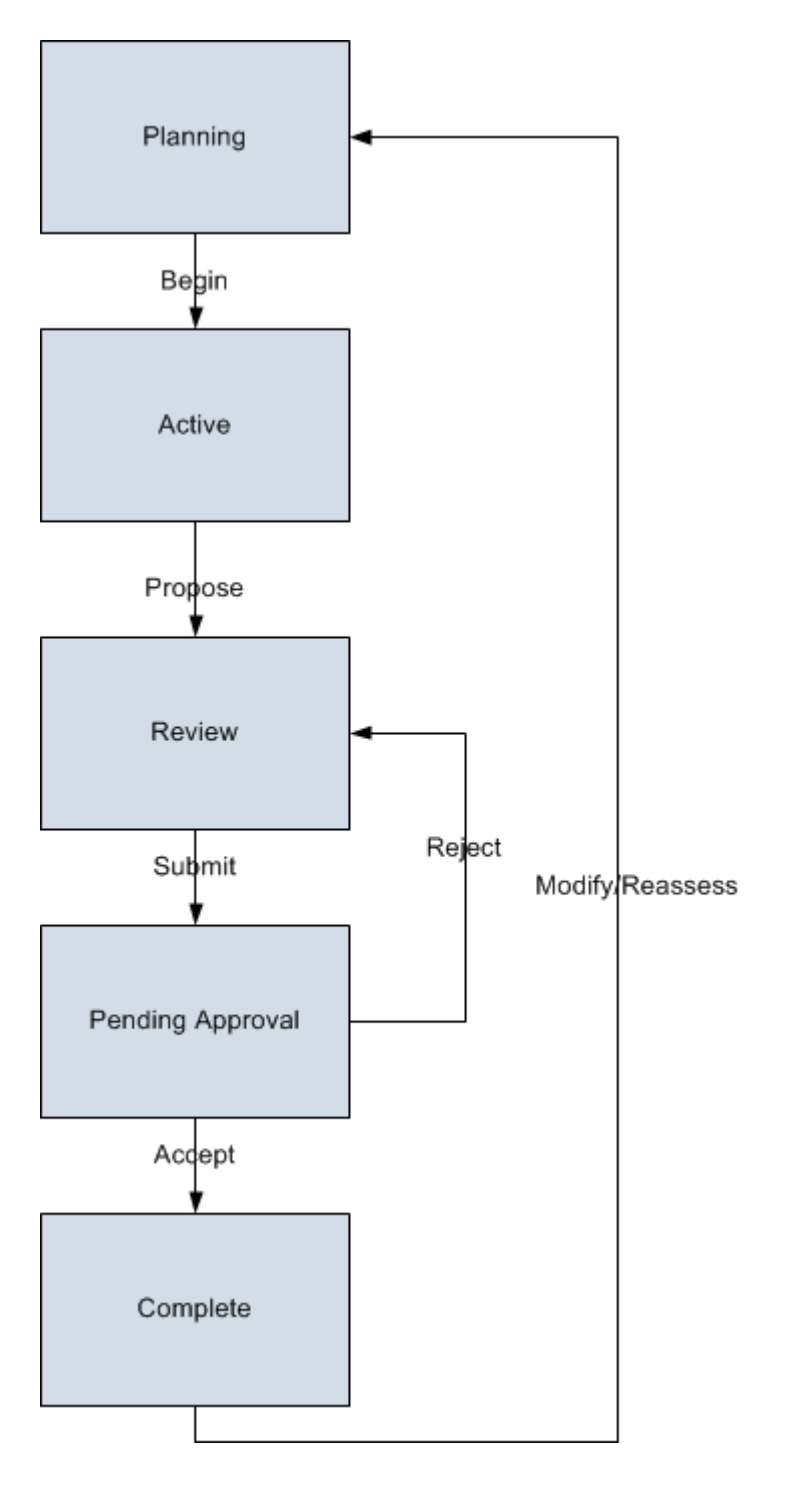

### **Hazards Analysis Site Filtering**

In Hazards Analysis, a Hazards Analysis is assigned a site on the Definition workspace and that site assignment is spread to all the related records, such as Hazards Analysis System/Node records, HAZOP deviation records, What If records, Hazards Analysis Cause records, Hazards Analysis Consequence records, Hazards Analysis Safeguard records, and Instrumented Function records. The site assigned to the Hazards Analysis also determines the Risk Matrix used to assess mitigated and unmitigated risks.

**Tip:** For more information, refer to the Site Filtering section of the documentation.

<span id="page-94-0"></span>In Hazards Analysis, users will see only Hazards Analyses that are assigned to their site(s) or that are global records.

#### **Example**

Consider an organization that has three sites, Site X, Site Y, and Site Z. The following Hazards Analysis records exist:

- Hazards Analysis A: Assigned to Site X
- Hazards Analysis B: Assigned to Site Y
- Hazards Analysis C: Assigned to Site Z
- Hazards Analysis D: No site assigned (global records)

#### **Scenario 1: User assigned to only Site X**

This user will see Hazards Analysis A and Hazards Analysis D.

#### **Scenario 2: User assigned to both Site X and Site Y**

This user will see Hazards Analysis A, B, and D.

#### **Scenario 3: Super User**

This user will see Hazards Analysis A, B, C, and D.

**Important:** If a multi-site user or a Super User, links child records from multiple sites to a parent record designated as **Global**, another user who does not have access to all sites may only see a portion of the data associated with that record. In the previous example, even though Hazards Analysis D has records from Site X and Site Y, the Site X user will be not be able to see the records from Site Y.

# **Family Field Descriptions**

### **Hazards Analysis Cause Records**

Hazards Analysis Cause records store details on the cause of a particular event or condition within a process. This topic provides an alphabetical list and description of the fields that exist for the Hazards Analysis Cause family. These fields appear on the Hazards Analysis Cause datasheet, unless otherwise specified. The information in this table reflects the baseline state and behavior of these fields. This list is not comprehensive.

This family is enabled for site filtering, which means that records in this family can be assigned to a specific site and will only be accessible to users who are assigned to the same site and have the appropriate license and family privileges. For more information, refer to the Sites section of the documentation.

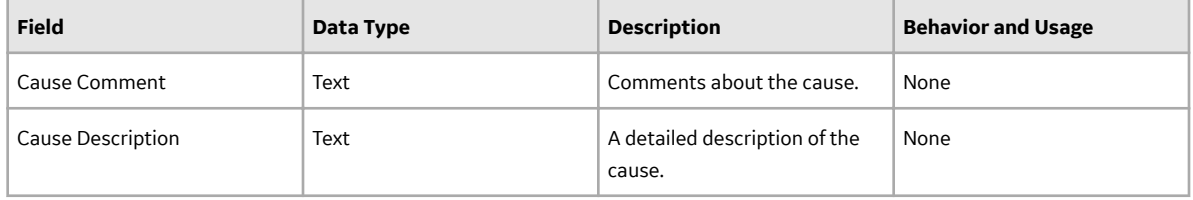

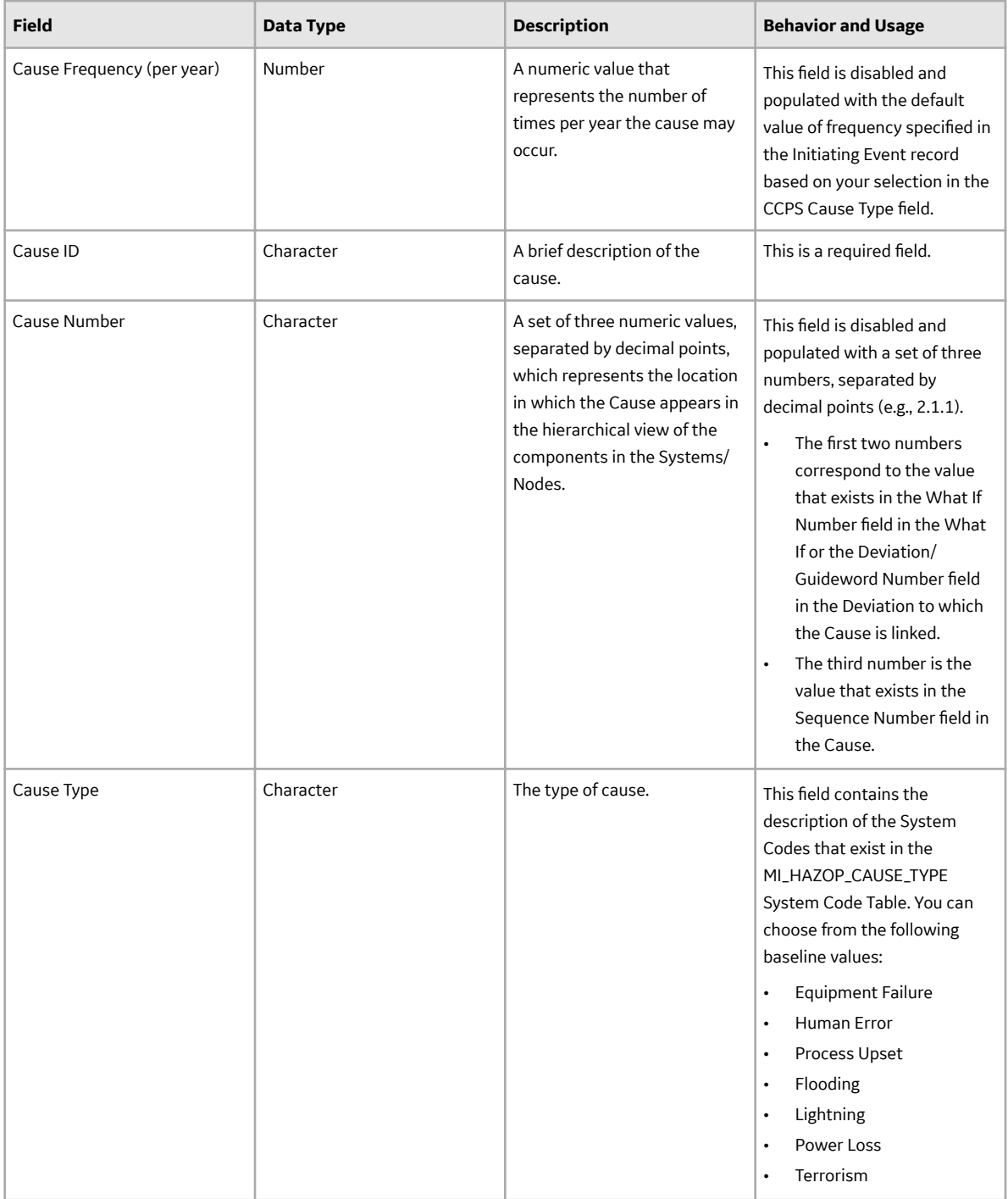

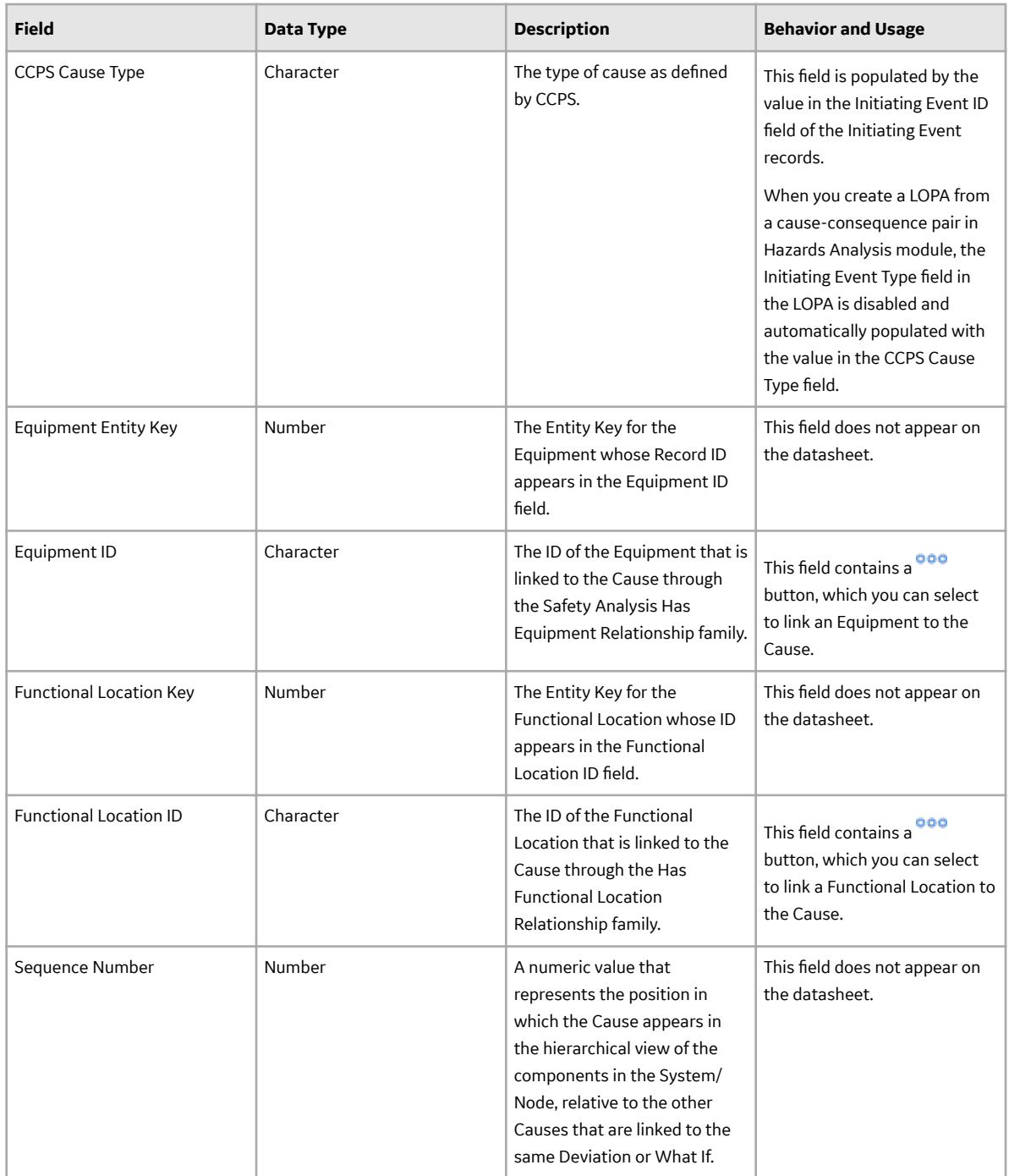

## **Hazards Analysis Consequence Records**

Hazards Analysis Consequence records store details on the specific risk that is associated with a given scenario. This topic provides an alphabetical list and description of the fields that exist for the Hazards Analysis Consequence family. By default, these fields appear on the Hazards Analysis Consequence datasheet, unless otherwise specified. The information in the table reflects the baseline state and behavior of these fields. This list is not comprehensive.

This family is enabled for site filtering, which means that records in this family can be assigned to a specific site and will only be accessible to users who are assigned to the same site and have the

appropriate license and family privileges. For more information, refer to the Sites section of the documentation.

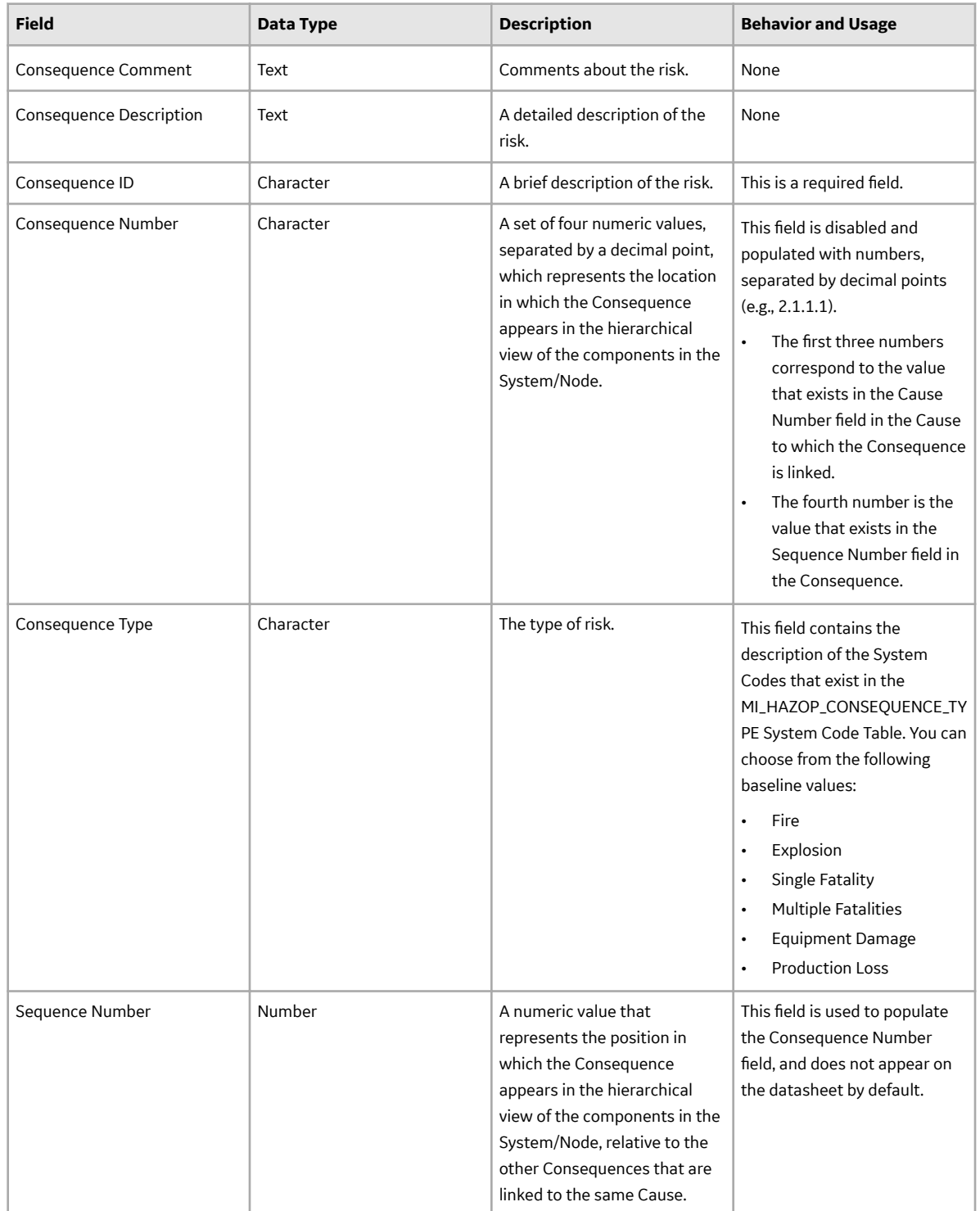

# **Hazards Analysis Deviation Records**

HAZOP Deviation records store details on the condition within a process that deviates from the normal behavior during that process, resulting in a risk. This topic provides an alphabetical list and description of the fields that exist for the HAZOP Deviation family. These fields appear on the HAZOP Deviation datasheet, unless otherwise specified. The information in this table reflects the baseline state and behavior of these fields.

This family is enabled for site filtering, which means that records in this family can be assigned to a specific site and will only be accessible to users who are assigned to the same site and have the appropriate license and family privileges. For more information, refer to the Sites section of the documentation.

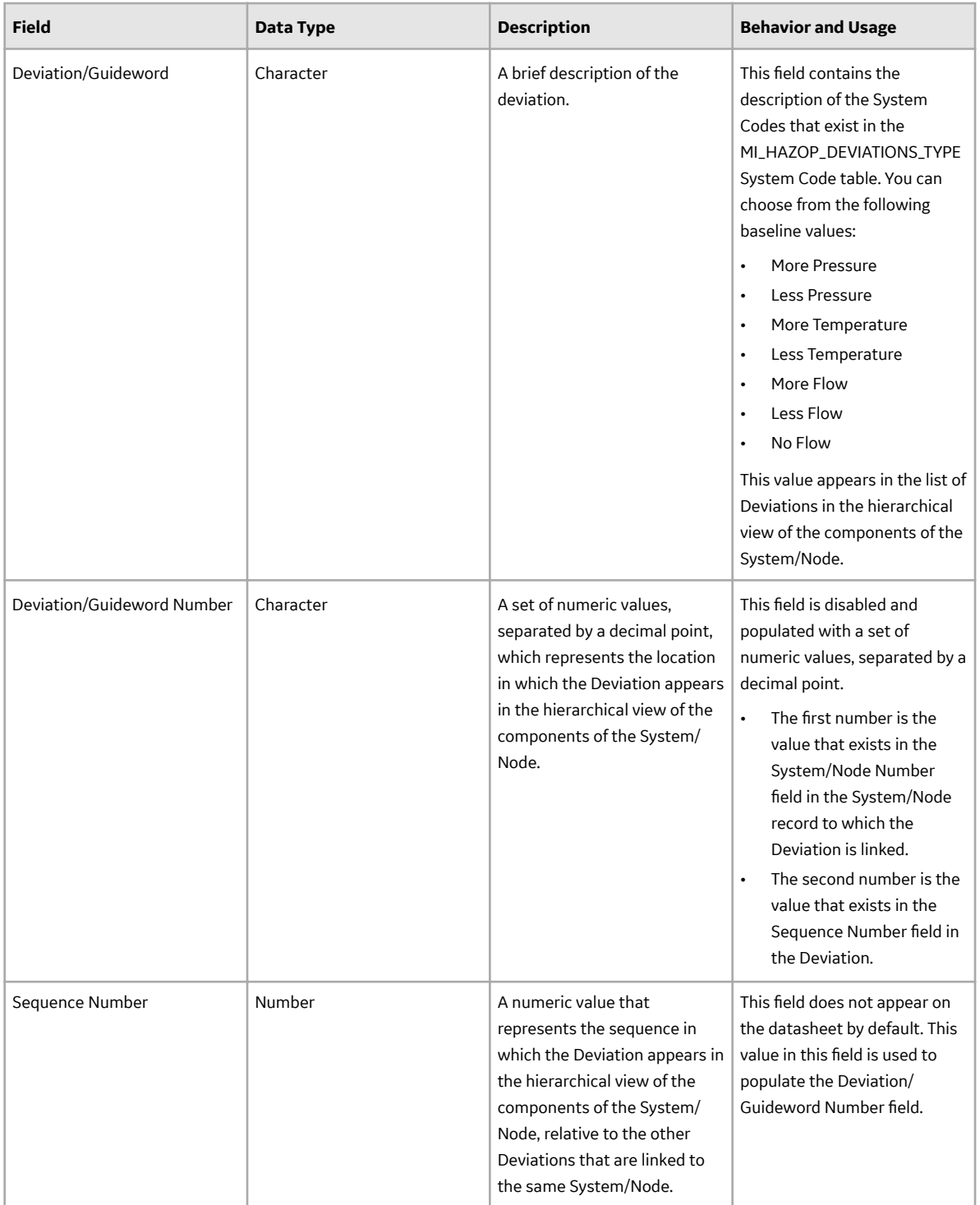

# **Hazards Analysis Records**

Hazards Analysis records store details about the hazards analysis that you are conducting. This topic provides an alphabetical list and description of the fields that exist for the Hazards Analysis family and appear on the Hazards Analysis datasheet, unless otherwise specified. The information in the table reflects the baseline state and behavior of these fields. This list is not comprehensive.

This family is enabled for site filtering, which means that records in this family can be assigned to a specific site and will only be accessible to users who are assigned to the same site and have the appropriate license and family privileges. For more information, refer to the Sites section of the documentation.

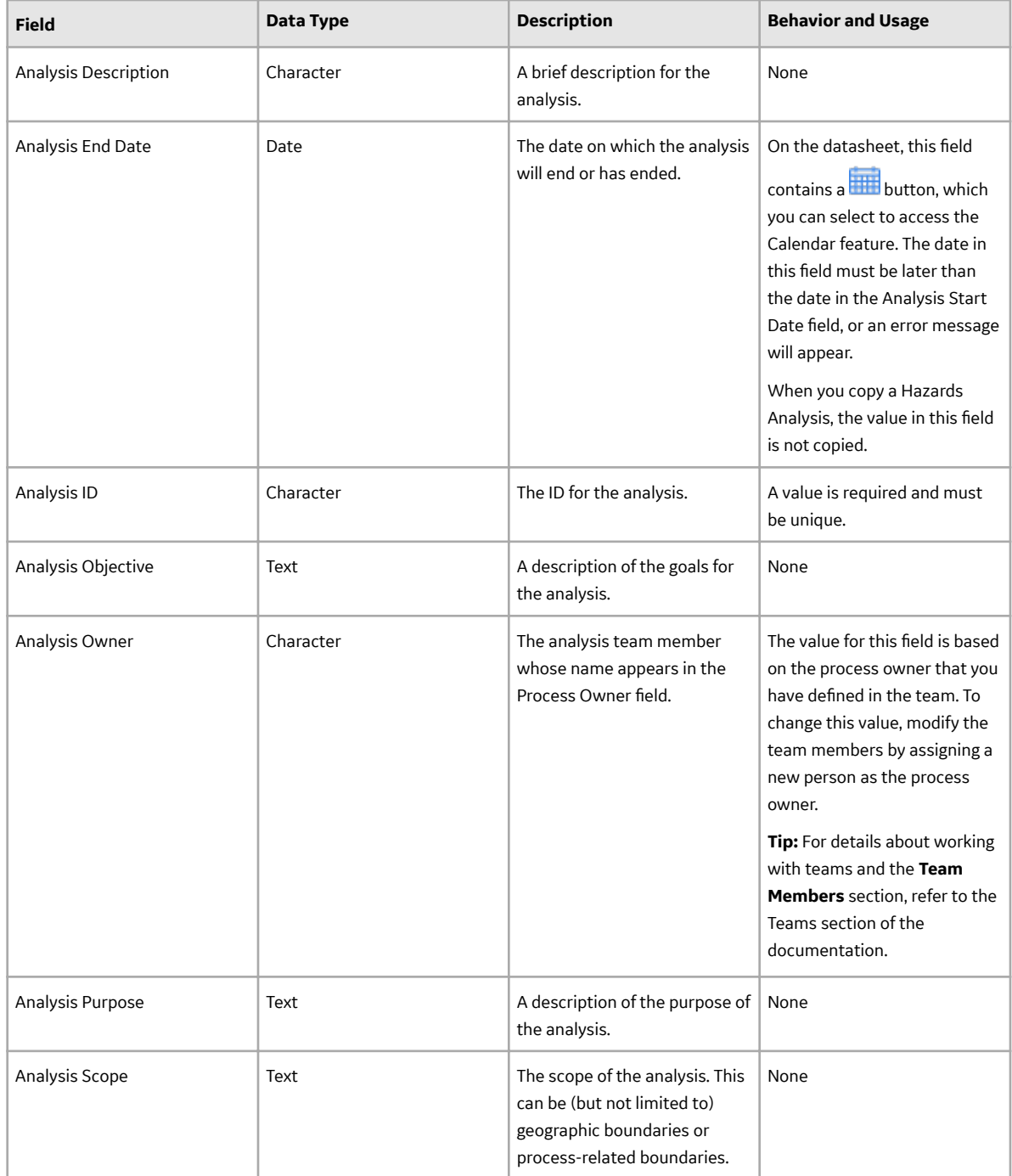

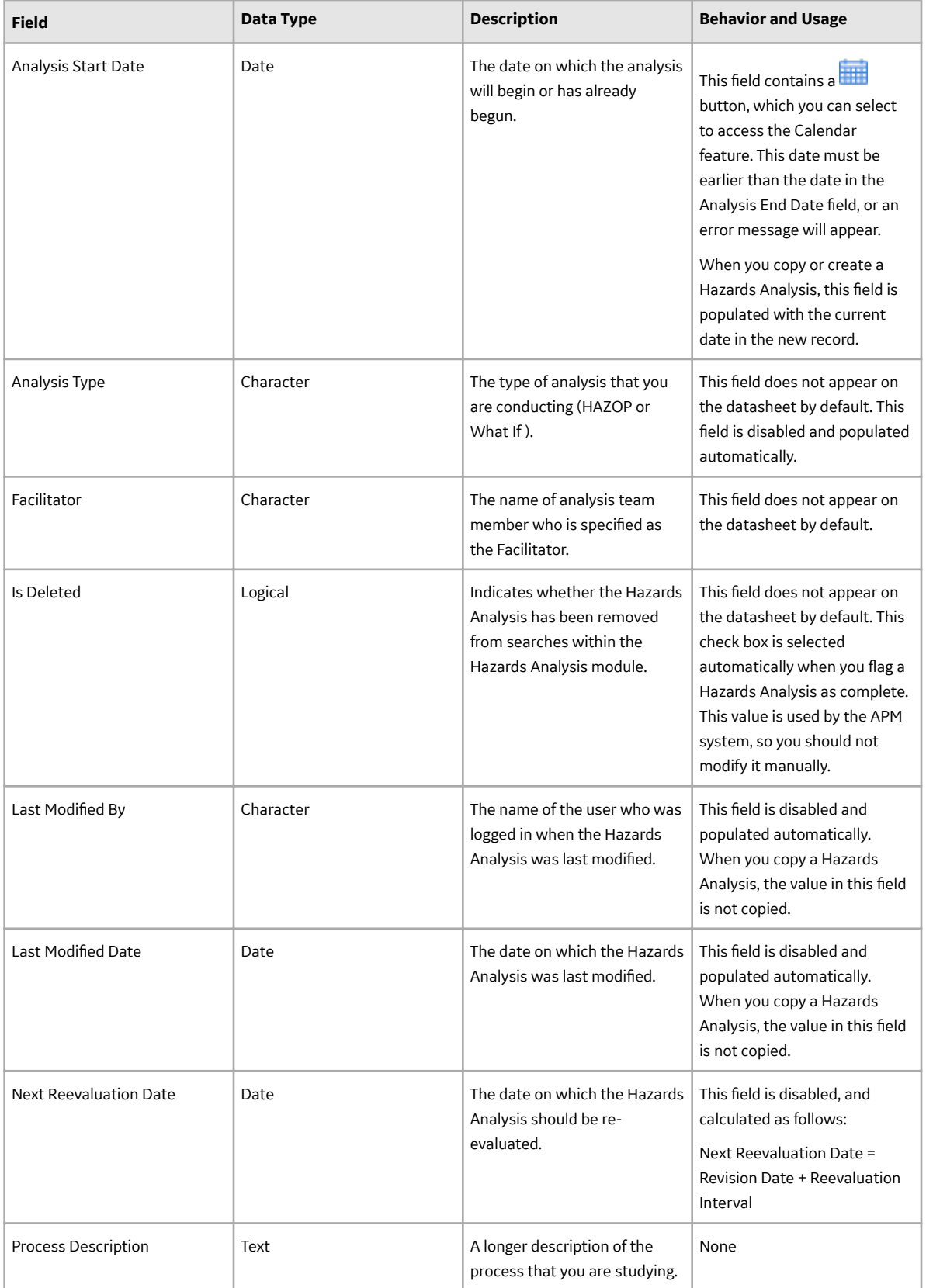

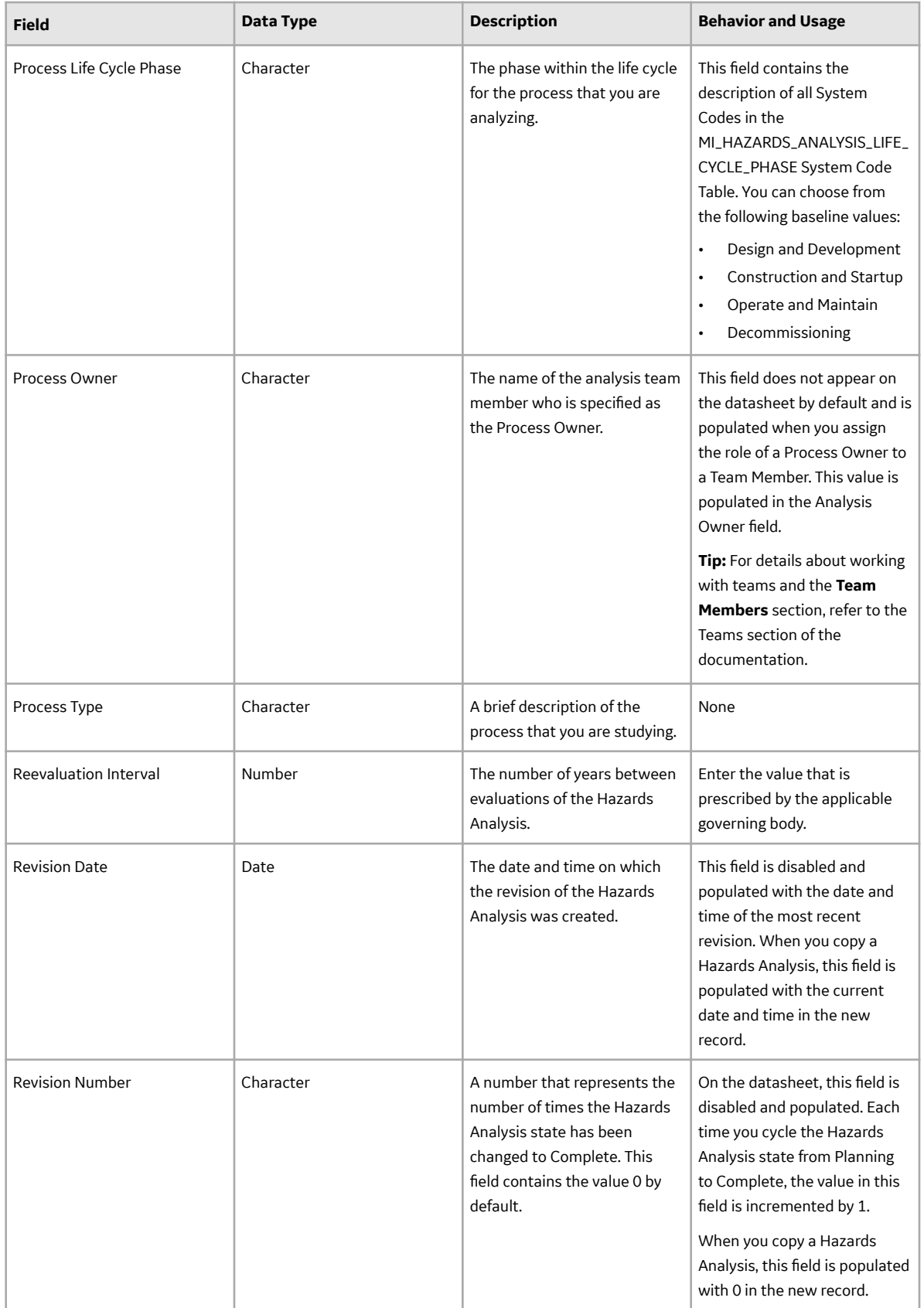

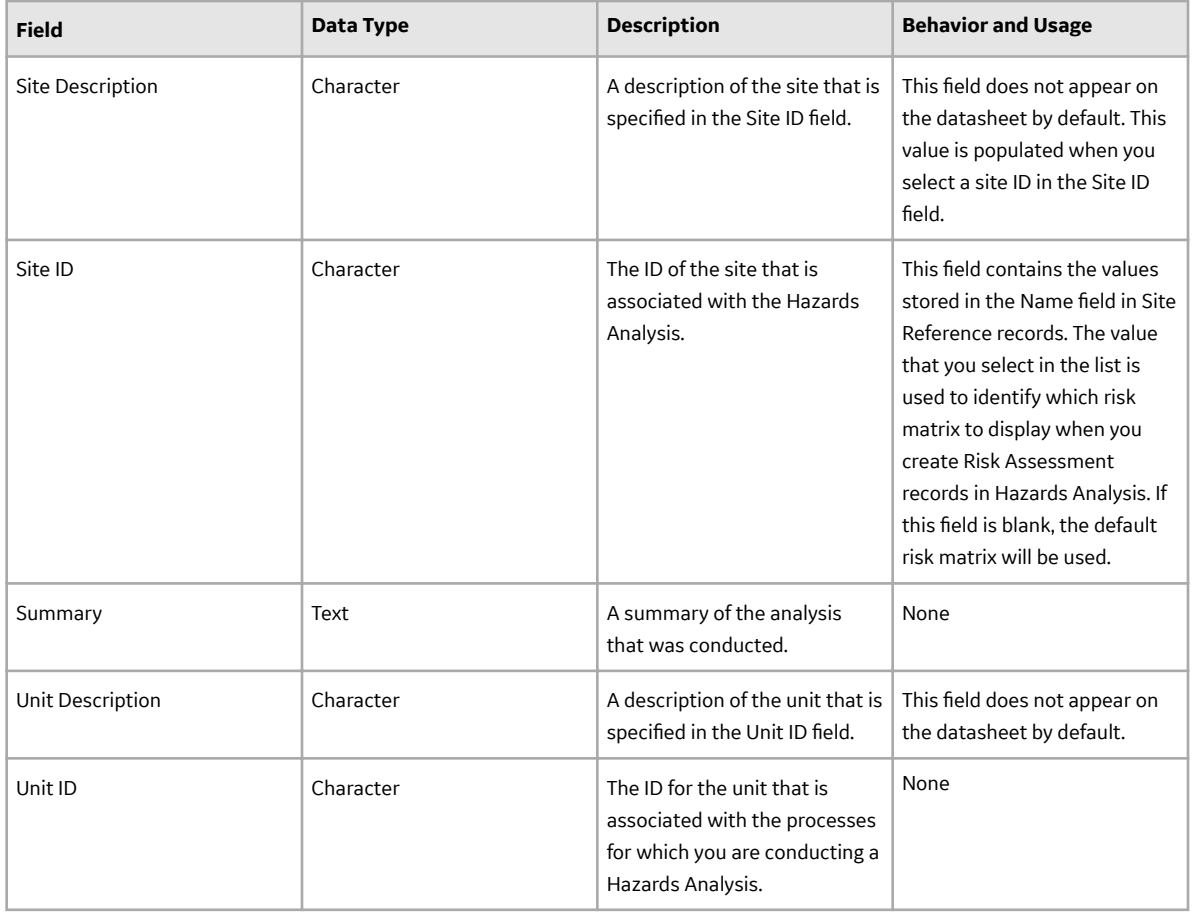

# **Hazards Analysis Safeguard Records**

Hazards Analysis Safeguard records store details on safeguards that can be used to mitigate the risk. If the safeguard is an IPL, then these records also store the details of the IPL Type and the corresponding PFD value. The Hazards Analysis Safeguard family is also used in the Layers of Protection Analysis to store details about Safeguards. This topic provides an alphabetical list and description of the fields that exist for the Hazards Analysis Safeguard family. These fields appear on the Hazards Analysis Safeguard datasheet and in the **IPL Checklist** section of a Safeguard. The information in this table reflects the baseline state and behavior of these fields. This list is not comprehensive.

This family is enabled for site filtering, which means that records in this family can be assigned to a specific site and will only be accessible to users who are assigned to the same site and have the appropriate license and family privileges. For more information, refer to the Sites section of the documentation.

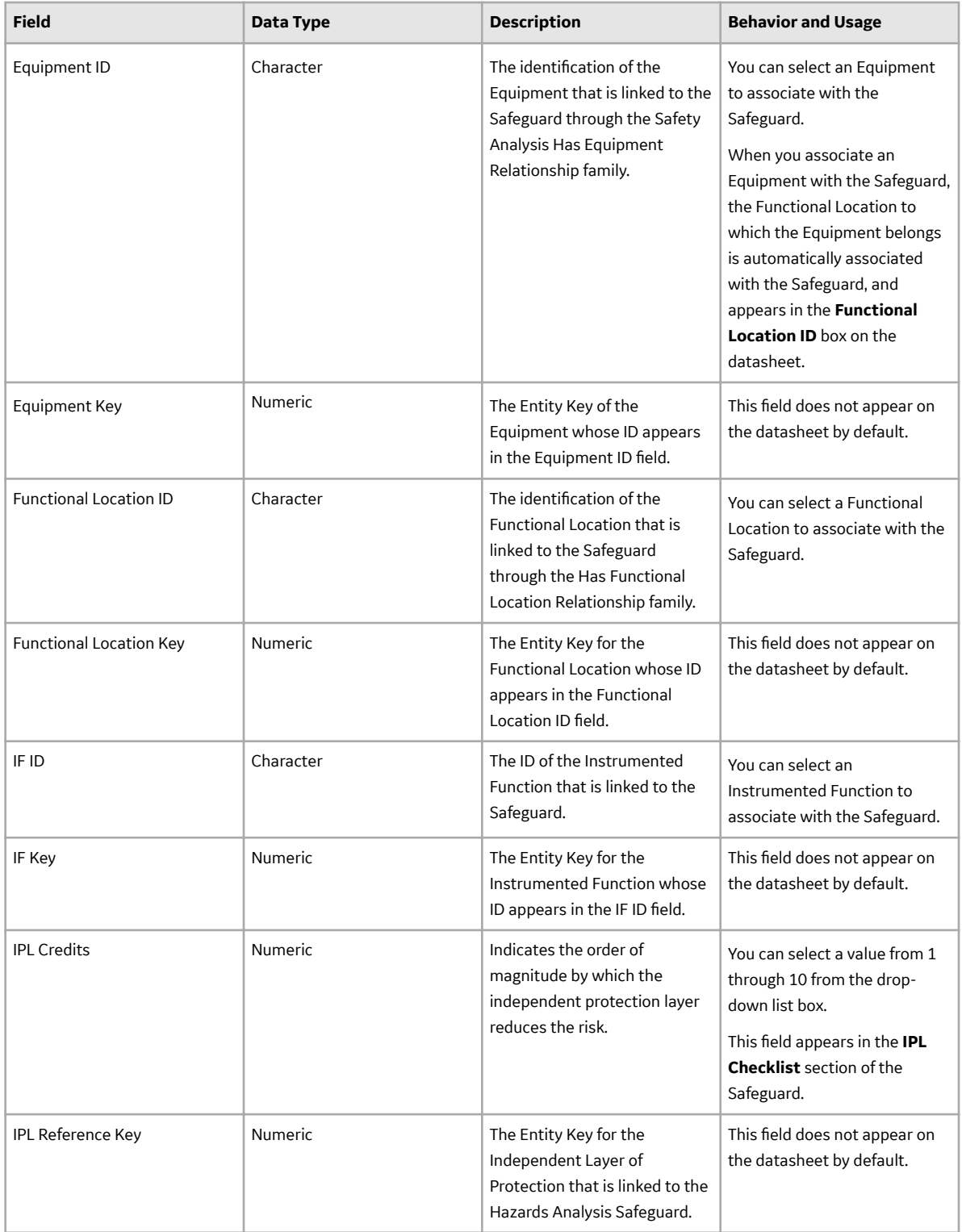

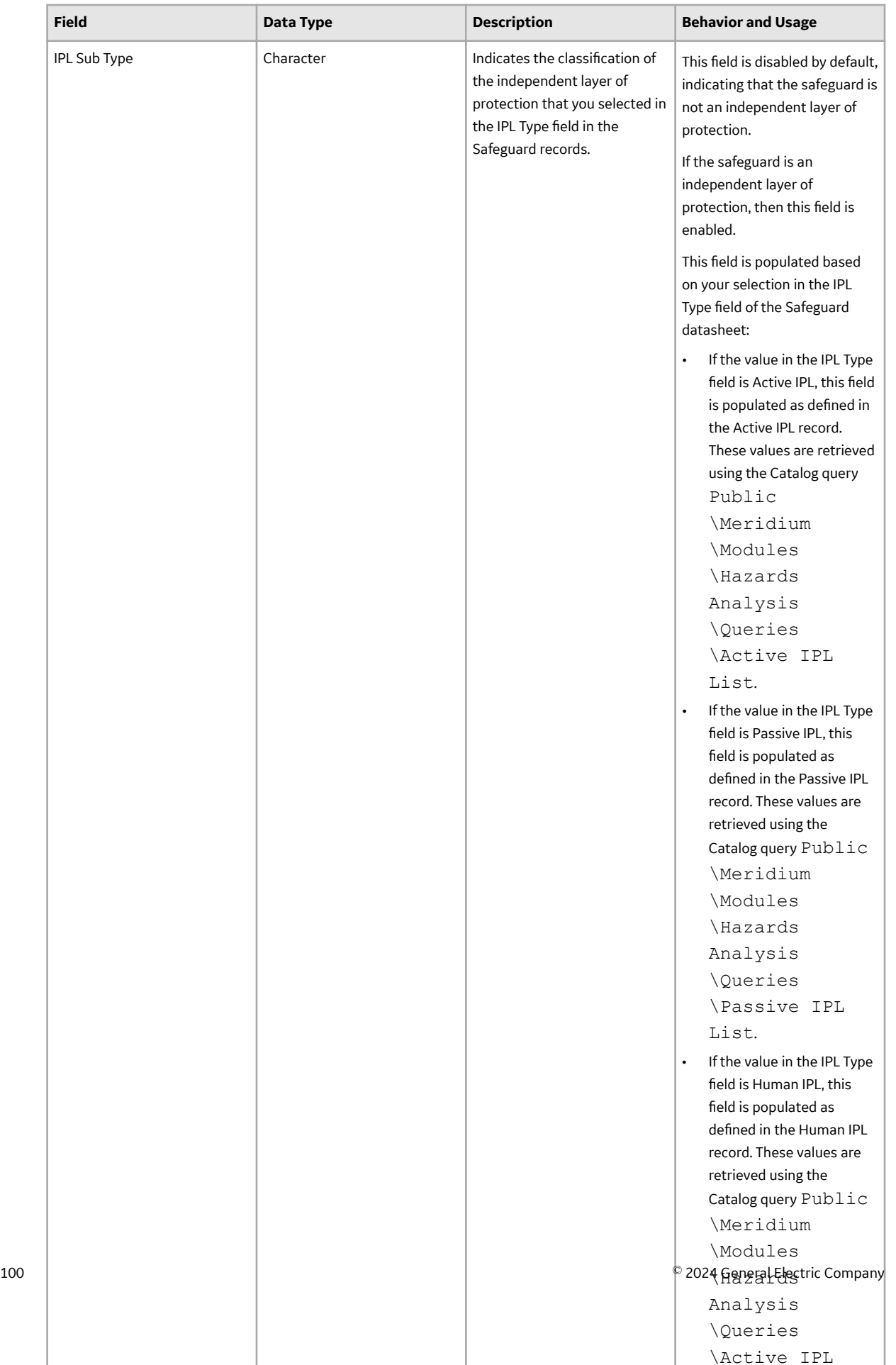

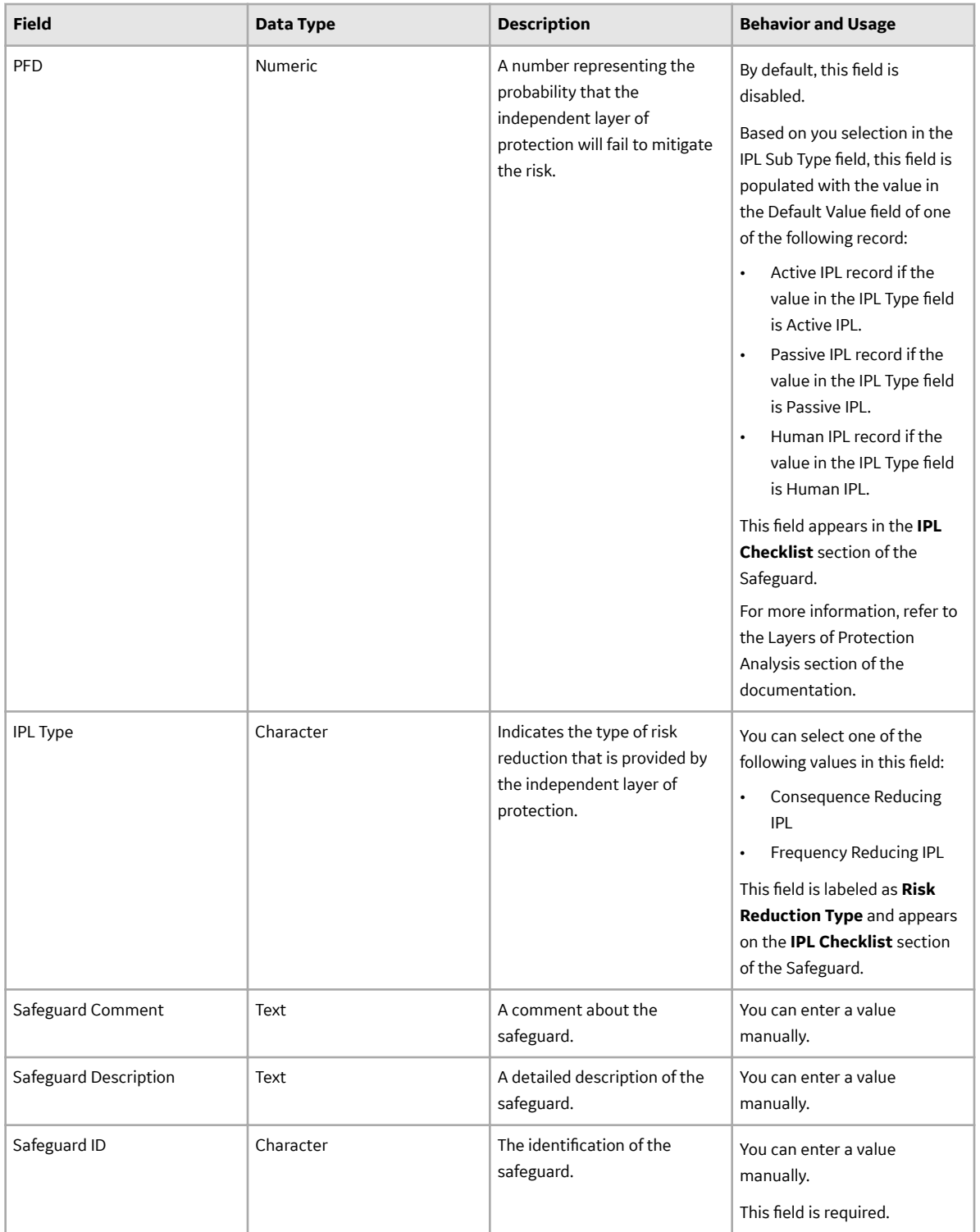

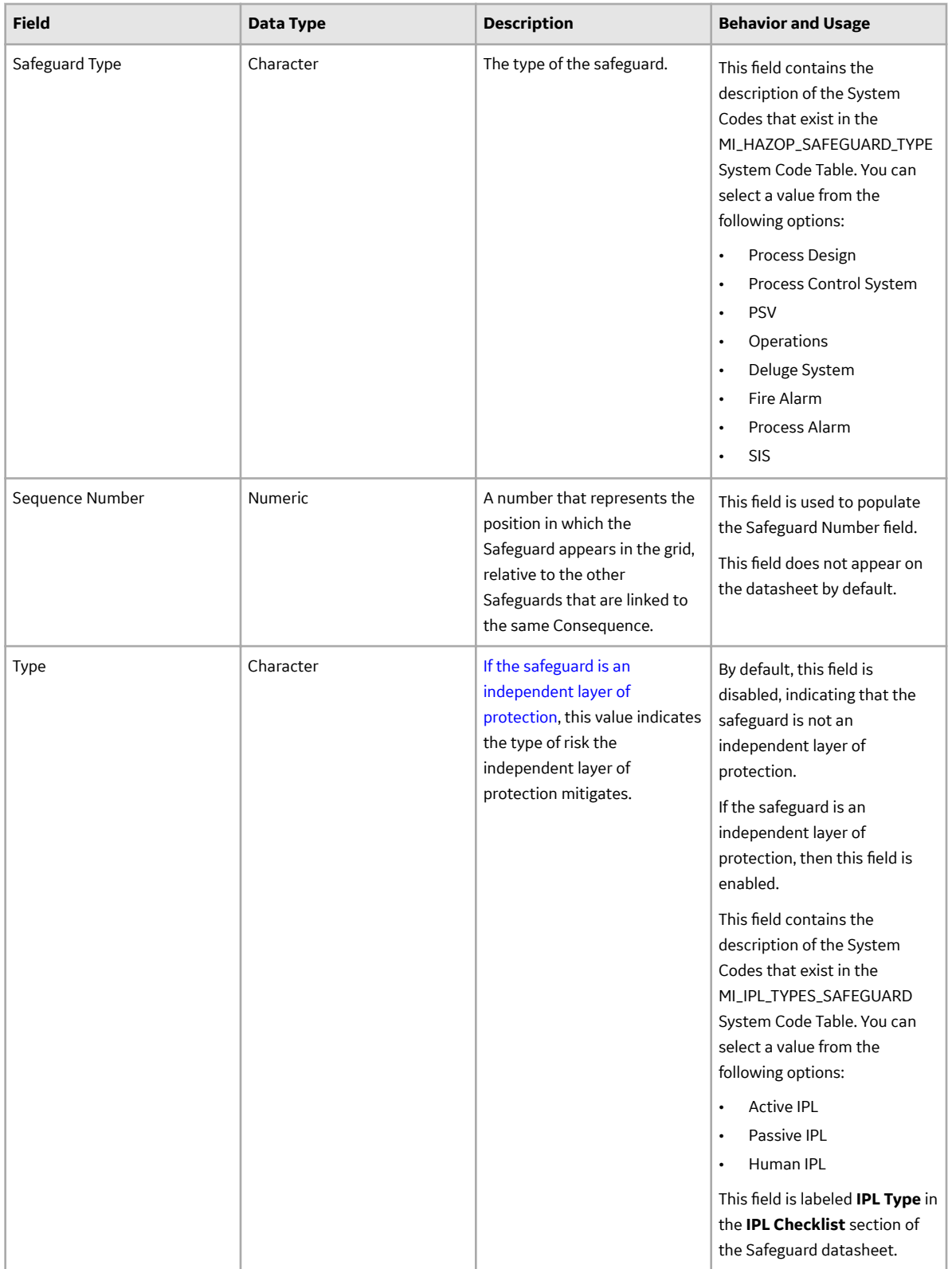
# **Hazards Analysis System/Node Records**

Hazards Analysis System/Node records store details on the group of equipment or functional locations that perform the process that you are studying. This topic provides an alphabetical list and description of the fields that exist for the Hazards Analysis System/Node family. These fields appear on the Hazards Analysis System/Node datasheet, unless otherwise specified. The information in the table reflects the baseline state and behavior of these fields.

This family is enabled for site filtering, which means that records in this family can be assigned to a specific site and will only be accessible to users who are assigned to the same site and have the appropriate license and family privileges. For more information, refer to the Sites section of the documentation.

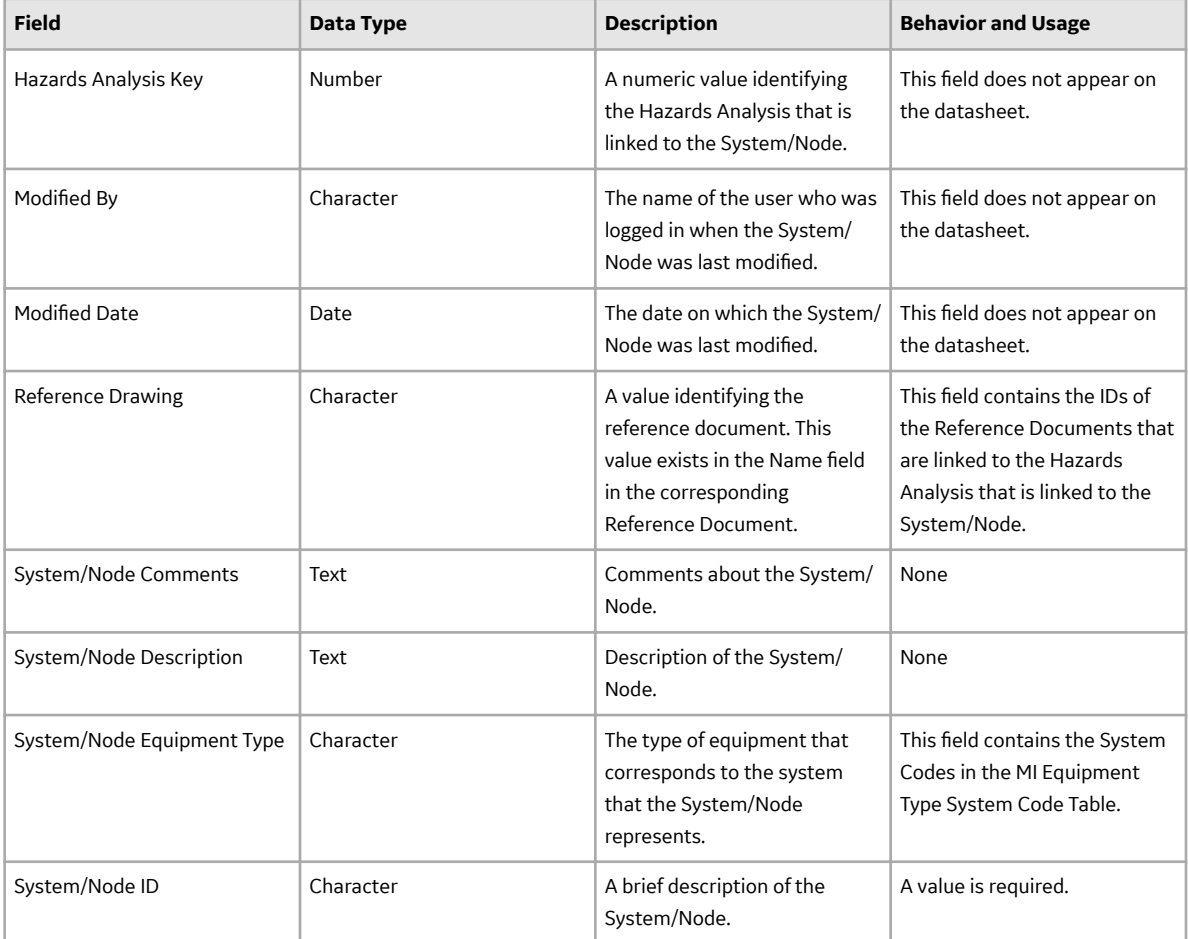

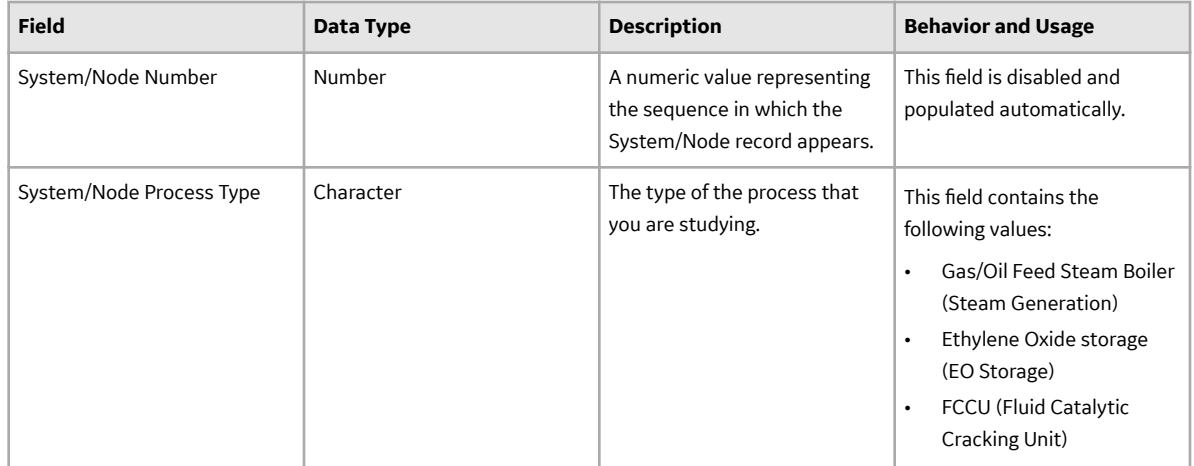

# **Risk Assessment Recommendation Records**

Risk Assessment Recommendation records store details about the recommendation that you have proposed to mitigate the risk. This topic provides an alphabetical list and description of the fields that exist for the Risk Assessment Recommendation family. These fields appear on the Risk Assessment Recommendation datasheet, unless otherwise specified. The information in this table reflects the baseline state and behavior of these fields. This list is not comprehensive.

This family is enabled for site filtering, which means that records in this family can be assigned to a specific site and will only be accessible to users who are assigned to the same site and have the appropriate license and family privileges. For more information, refer to the Sites section of the documentation.

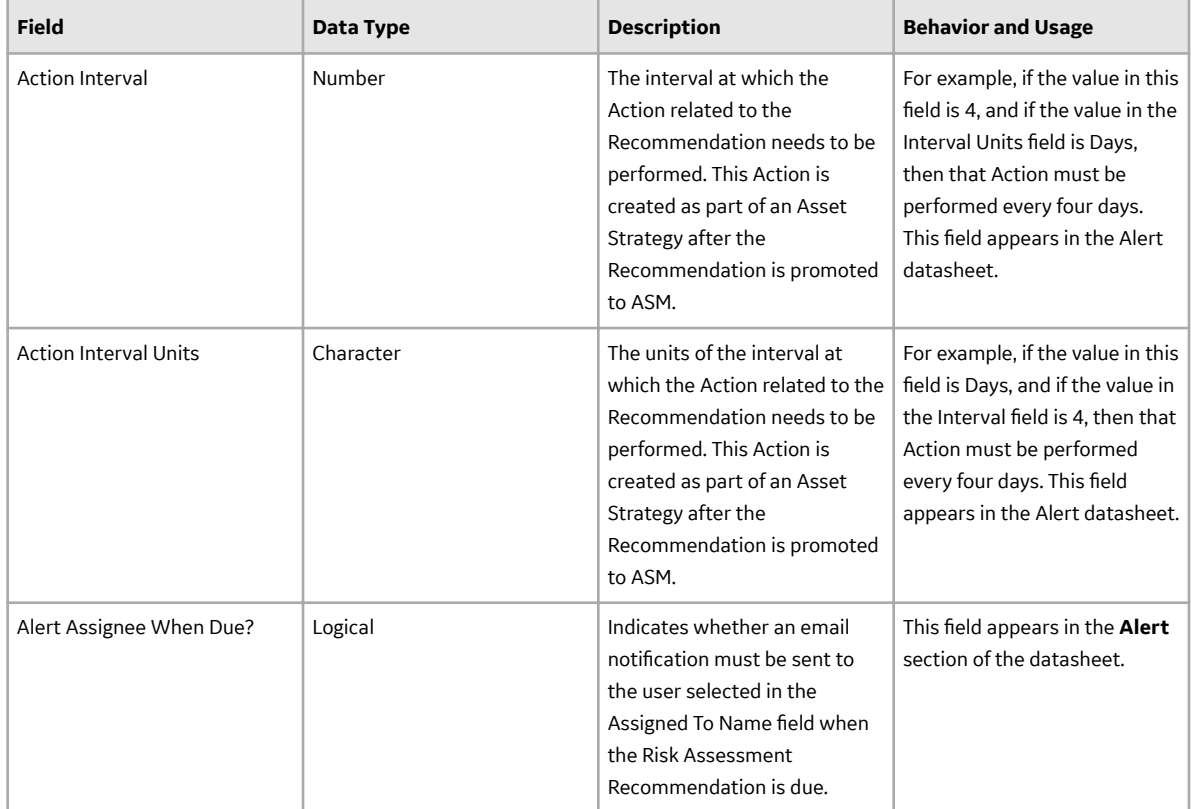

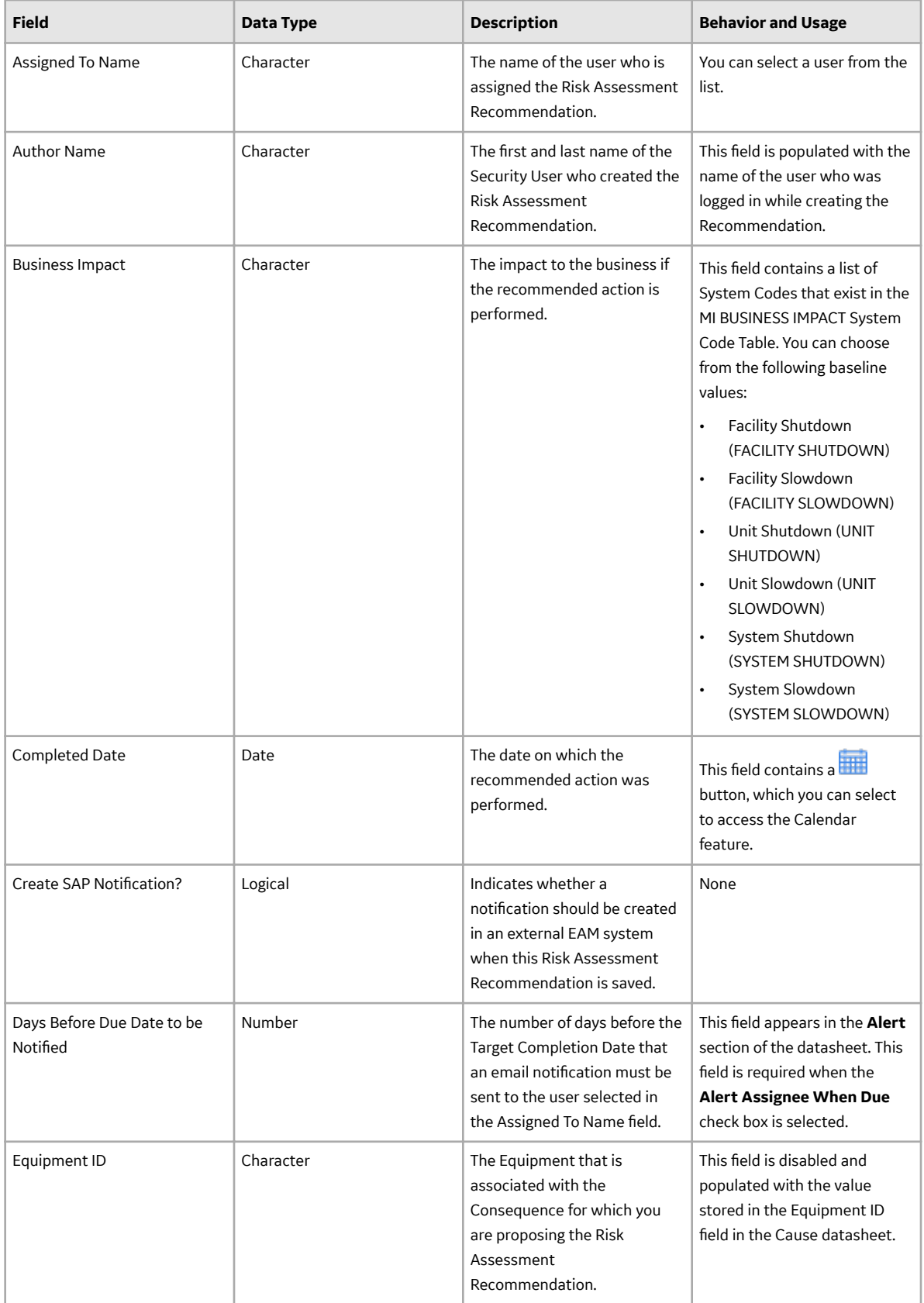

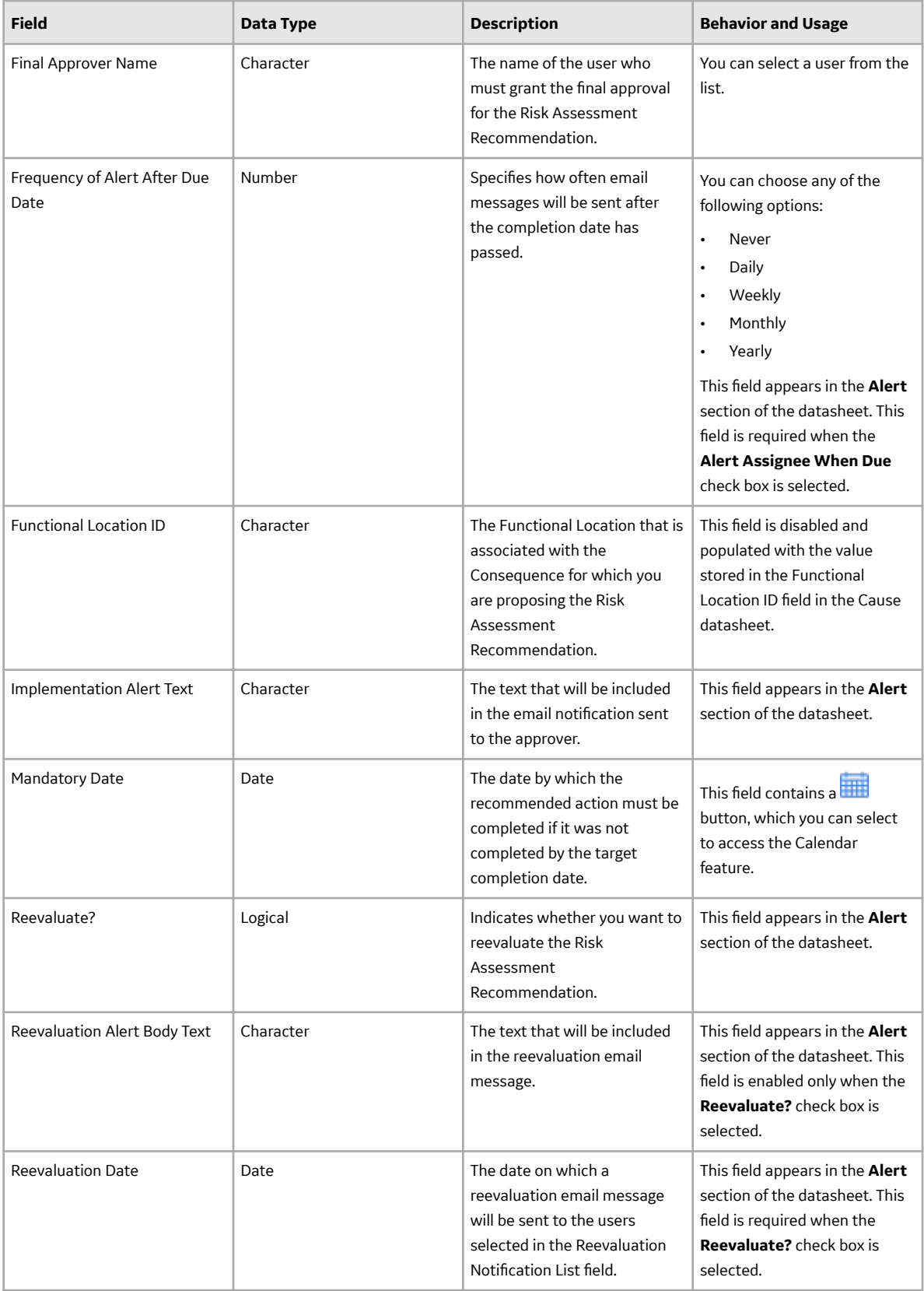

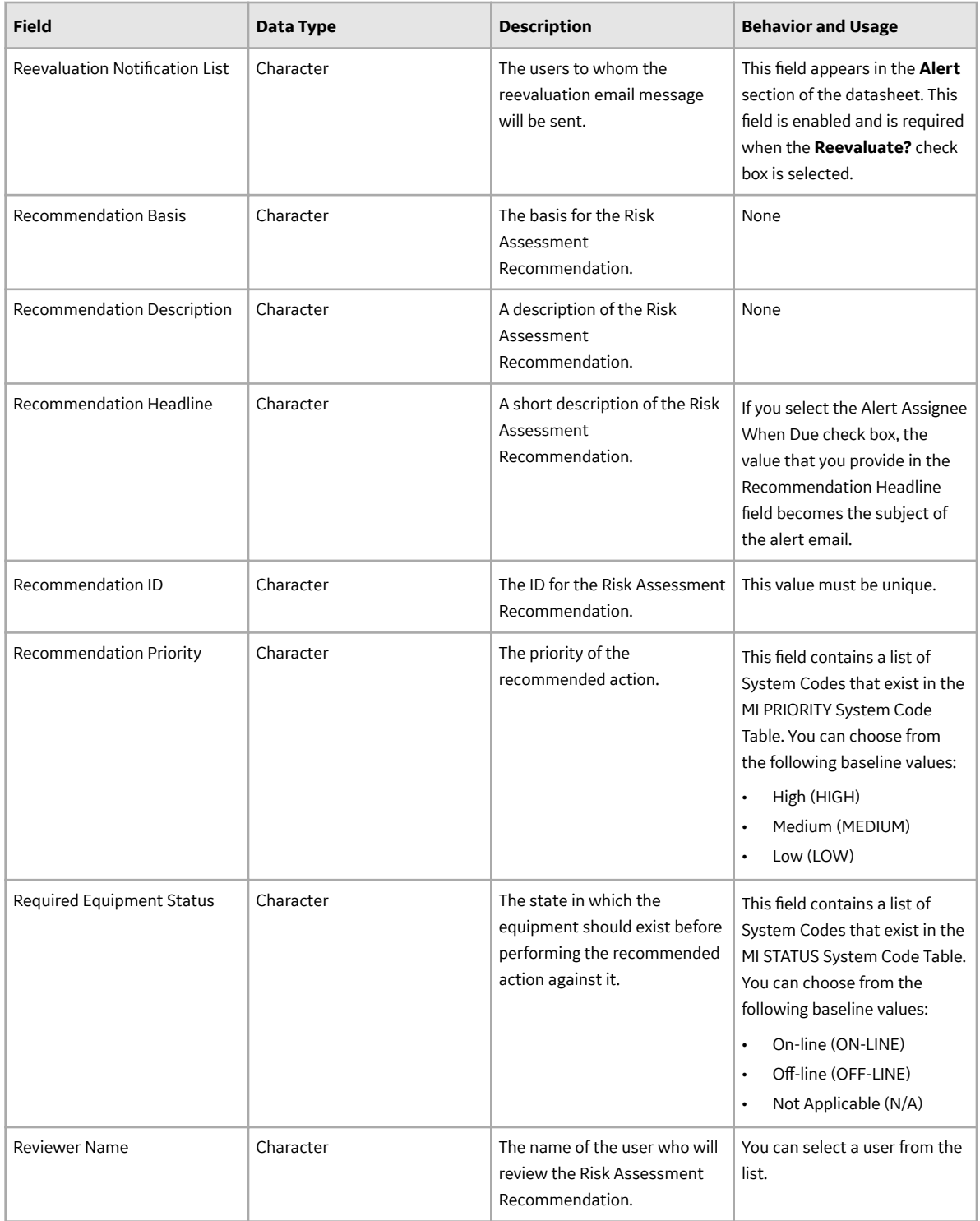

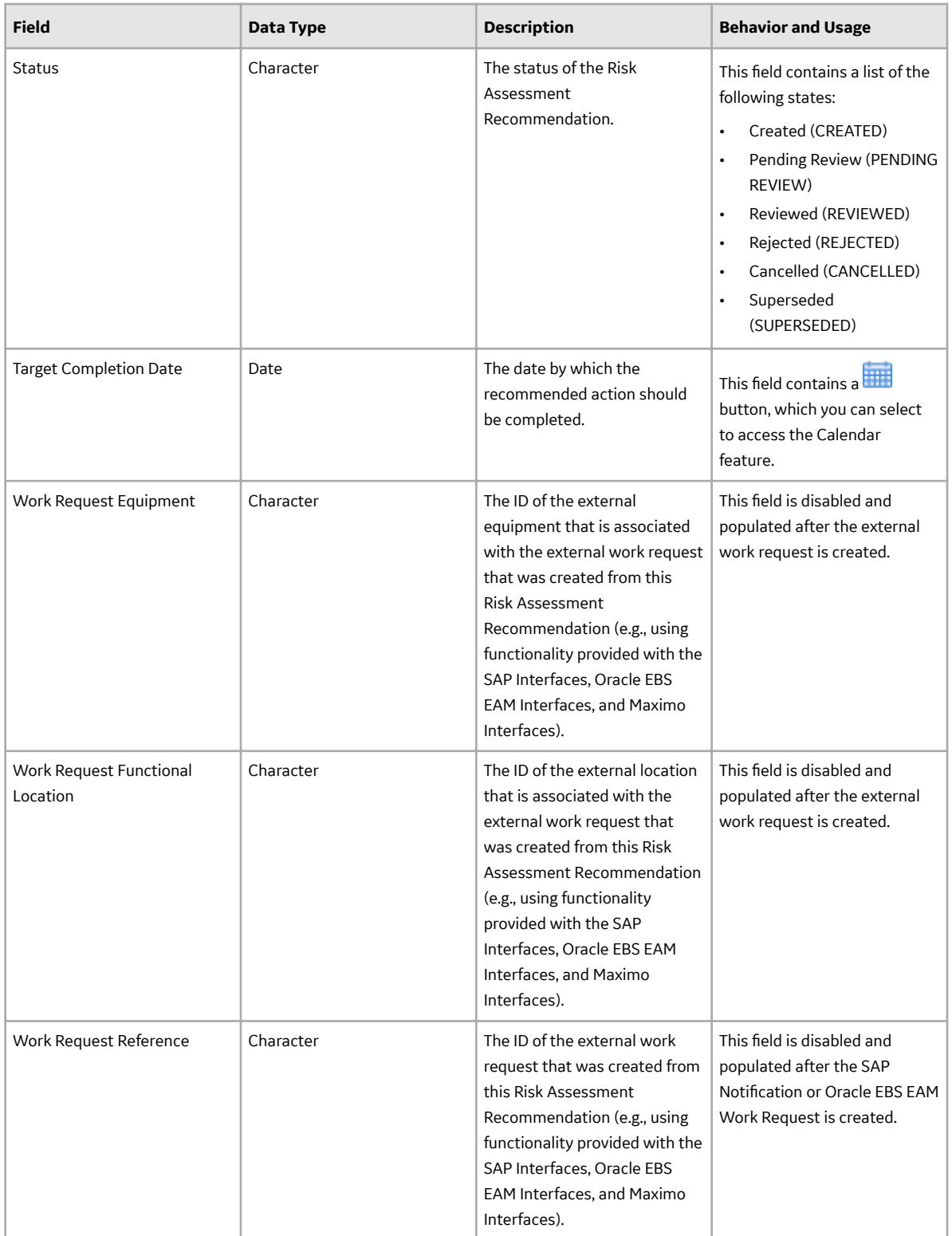

# **What If Records**

What If records store details about the hypothetical condition that may occur during process and lead to a risk. This topic provides an alphabetical list and description of the fields that exist for the What If family.

These fields appear on the What If datasheet, unless otherwise specified. The information in this table reflects the baseline state and behavior of these fields.

This family is enabled for site filtering, which means that records in this family can be assigned to a specific site and will only be accessible to users who are assigned to the same site and have the appropriate license and family privileges. For more information, refer to the Sites section of the documentation.

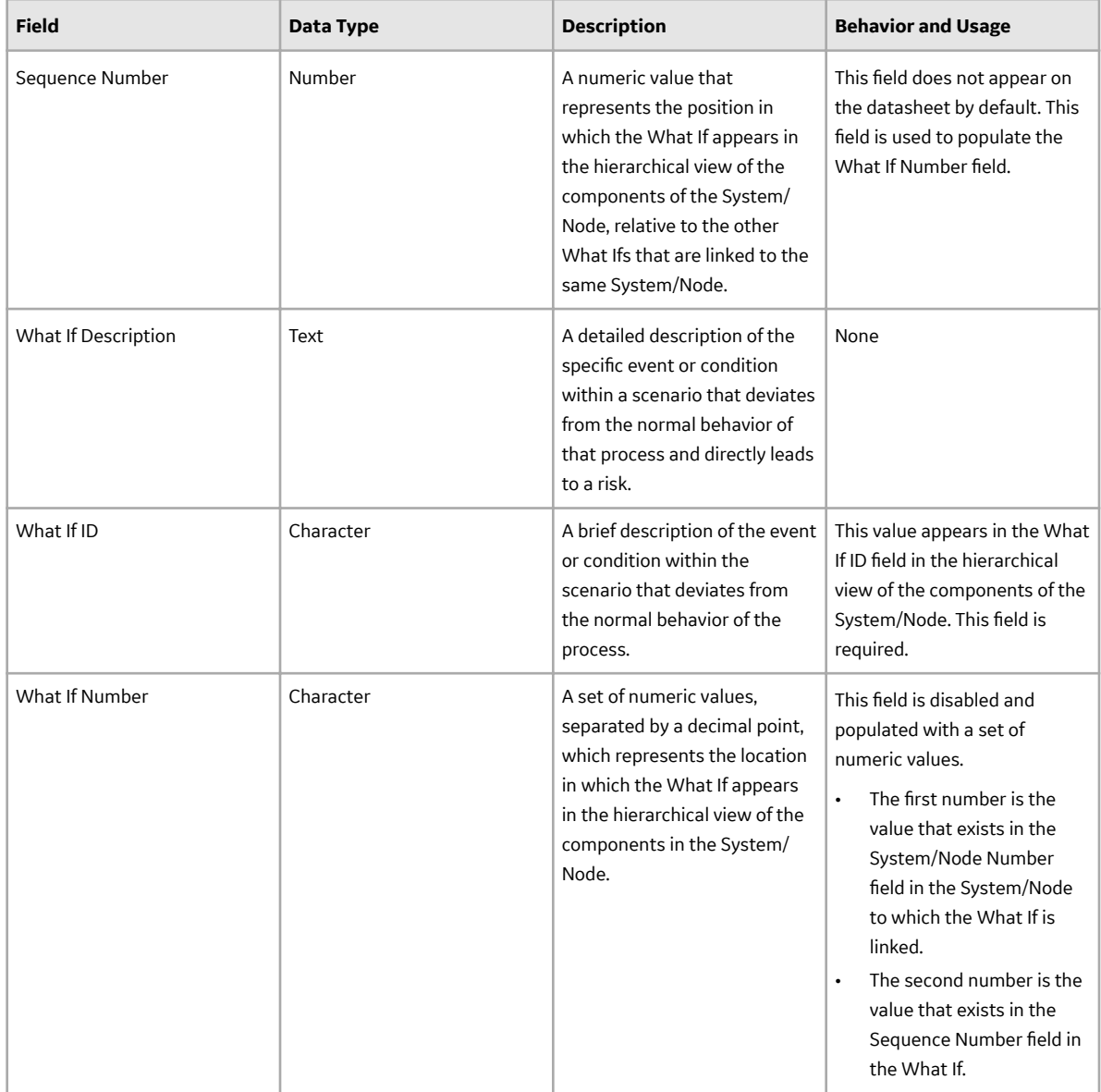

# **Catalog Items**

### **Catalog Items**

The Hazards Analysis Catalog folders contain queries, graphs, and reports that appear throughout Hazards Analysis and display information contained in the records that make up a HAZOP Analysis or a What If Analysis.

# **HAZOP Folder**

The Catalog folder \\Public\Meridium\Modules\Hazards Analysis\HAZOP contains the following folders:

- Graphs
- Queries
- Reports

#### **Graphs**

The Catalog folder \\Public\Meridium\Modules\Hazards Analysis\HAZOP\Graphs contains the following items:

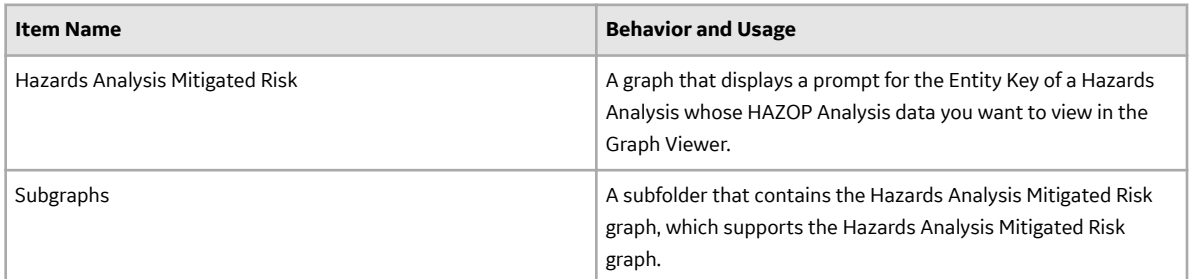

#### **Queries**

The Catalog folder \\Public\Meridium\Modules\Hazards Analysis\HAZOP\Queries contains the following queries:

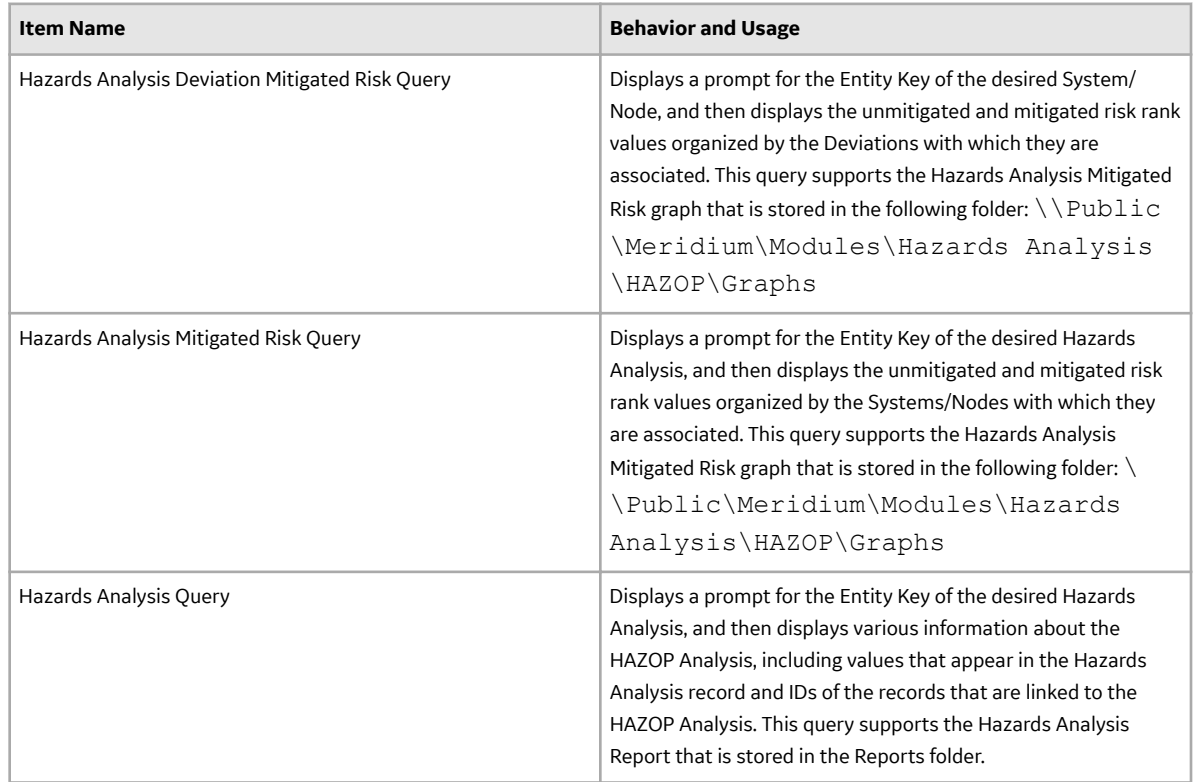

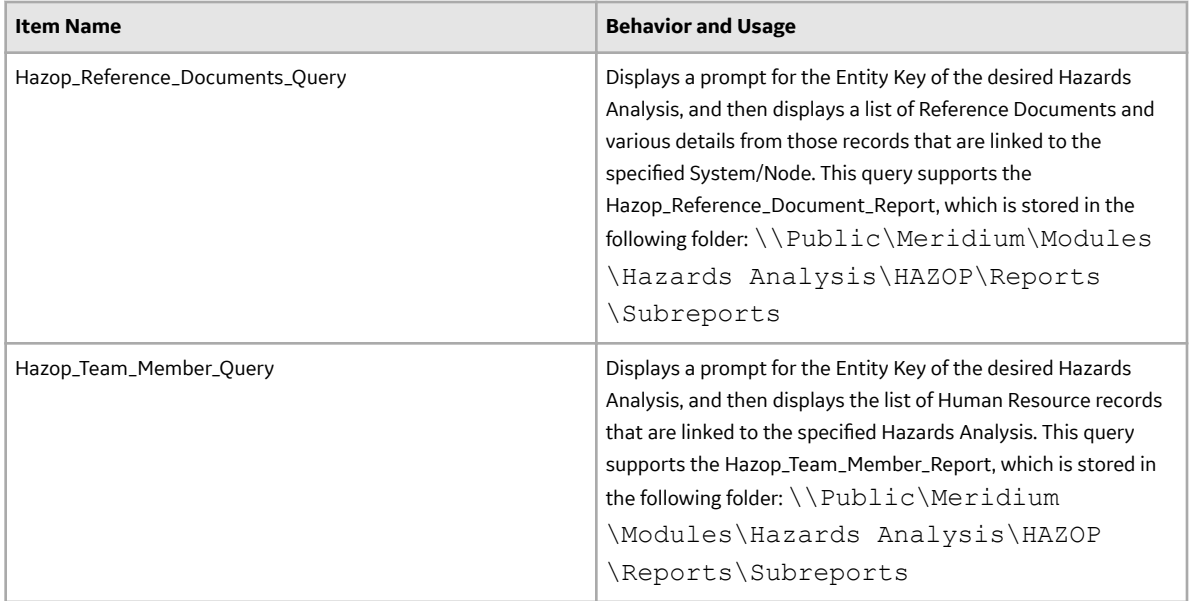

#### **Reports**

The Catalog folder \\Public\Meridium\Modules\Hazards Analysis\HAZOP\Reports contains the following items:

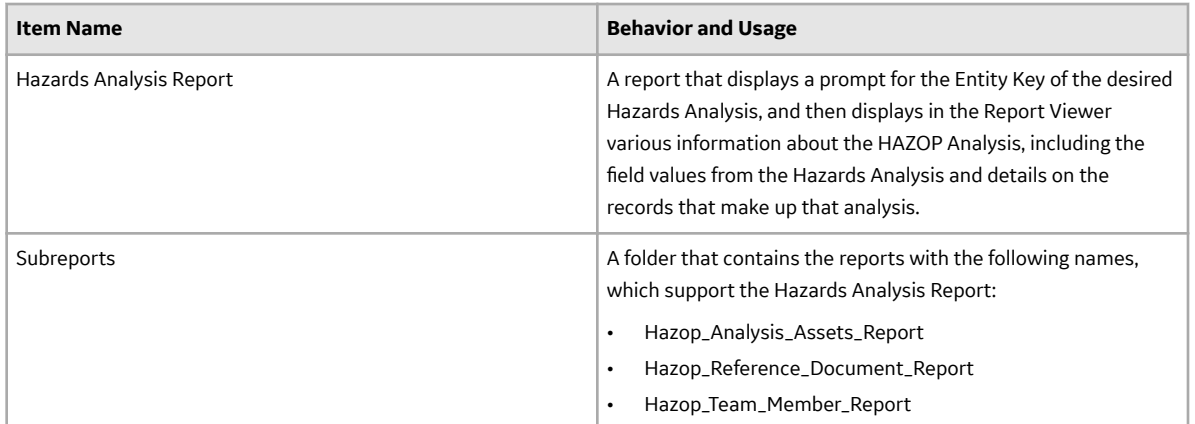

### **Queries Folder**

The Catalog folder \\Public\Meridium\Modules\Hazards Analysis\Queries contains the following queries, which are used to display search results for Hazards Analysis records for HAZOP Analyses and What If Analyses:

**Important:** The queries in the following table may contain required parameters. Therefore:

- Do not remove the required fields from a query.
- Do not change the alias of required fields.
- Do not modify the order of the required fields.
- Do not modify the IDs of query parameters.

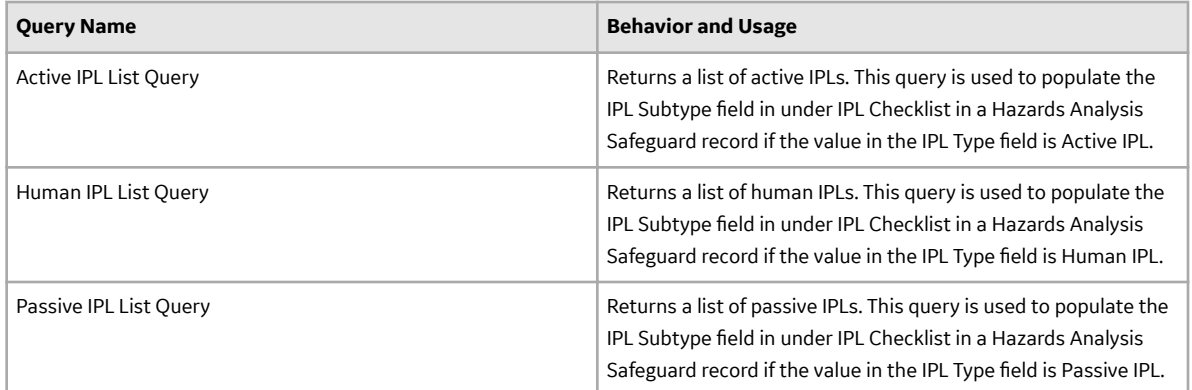

# **What If Folder**

The Catalog folder \\Public\Meridium\Modules\Hazards Analysis\What If contains the following folders:

- Graphs
- Queries
- Reports

#### **Graphs**

The catalog folder \\Public\Meridium\Modules\Hazards Analysis\What If\Graphs contains the following items:

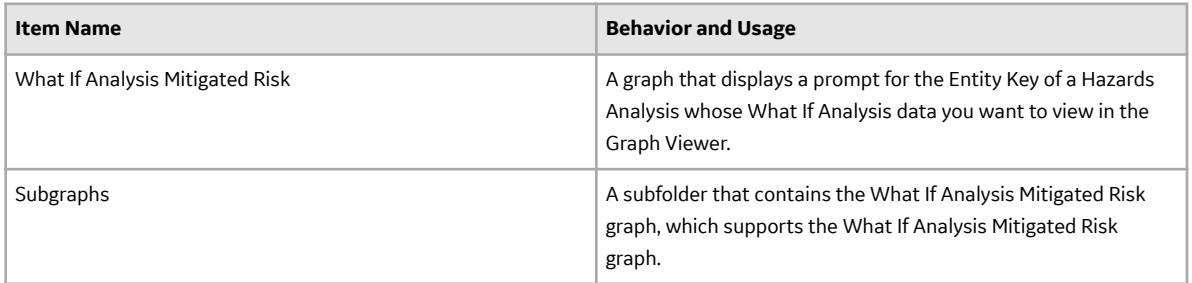

#### **Queries**

The catalog folder \\Public\Meridium\Modules\Hazards Analysis\What If\Queries contains the following queries:

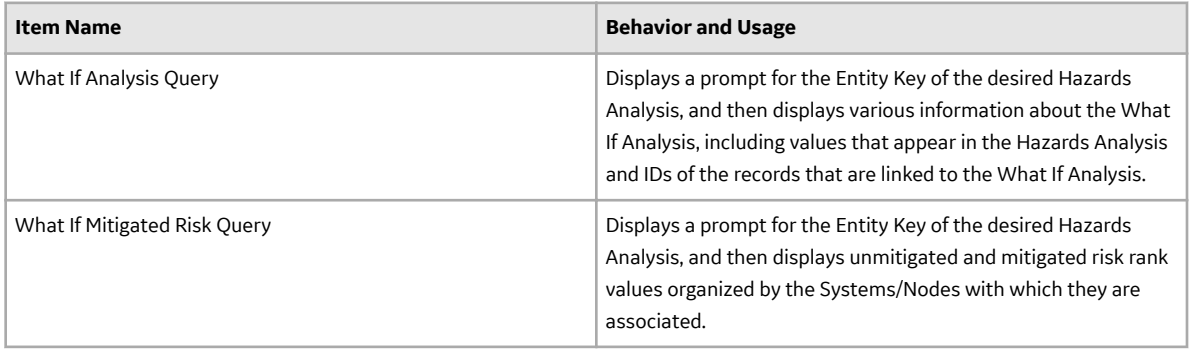

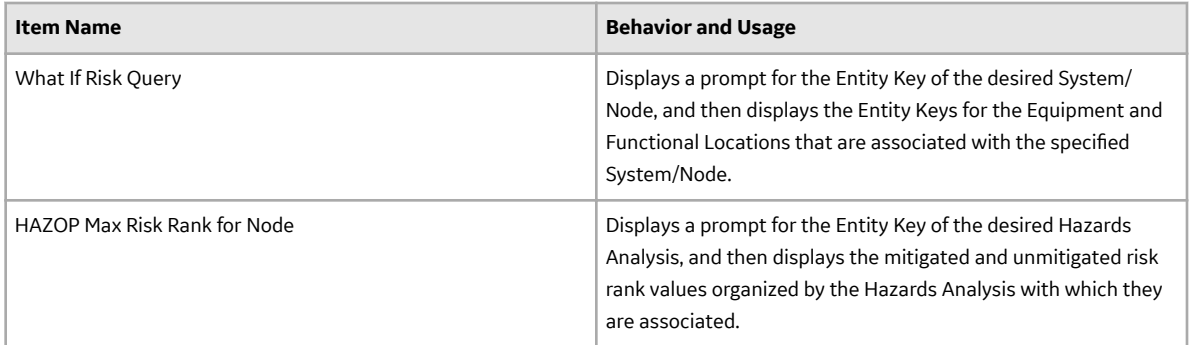

#### **Reports**

The catalog folder \\Public\Meridium\Modueles\Hazards Analysis\What If\Reports contains the following items:

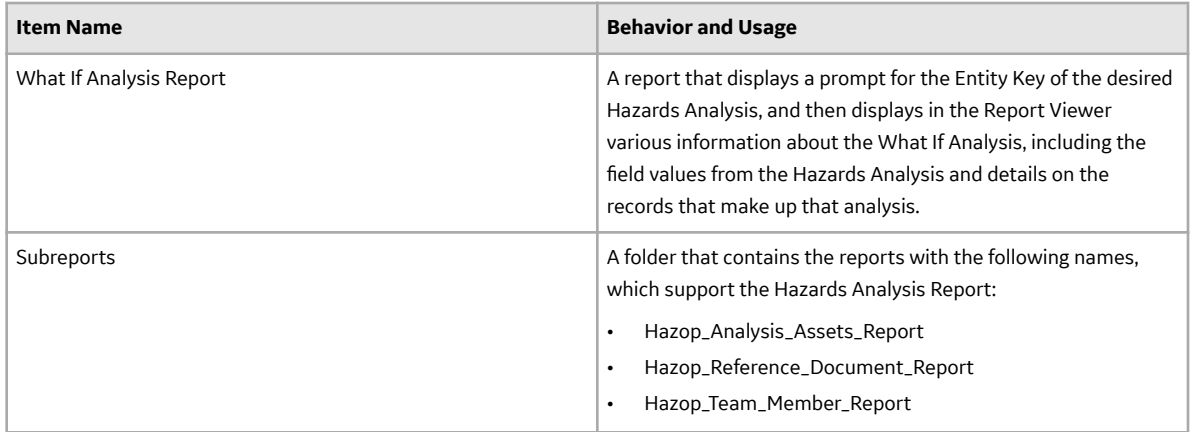